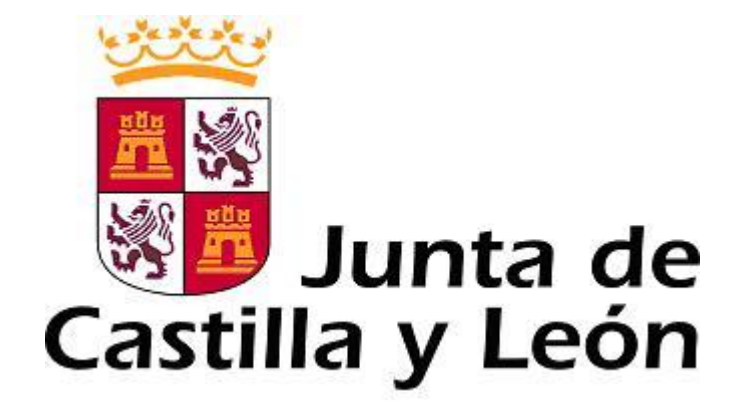

## **Deporte en Edad Escolar (DEBA)**

## **Manual de usuario para las Entidades Participantes.**

**Edición: 2015-2016 v01**

**Autor: Servicio de Informática Consejería de Cultura y Turismo.**

**Fecha: 24 de Agosto de 2015**

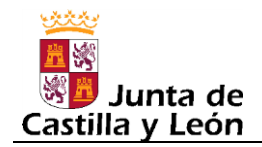

Este manual está estructurado en dos partes:

- GUÍA RÁPIDA: Es una versión resumida, y sin imágenes, del manual, pensada sobre todo para aquellas personas que ya conocen la aplicación DEBA y solo necesitan un recordatorio de los pasos a seguir, definidos con un mínimo detalle.
- MANUAL: Es un versión detallada, e ilustrada con imágenes, del uso de la aplicación.

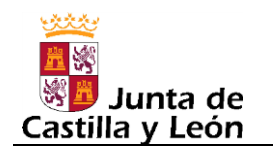

#### **INDICE**

## **GUÍA RÁPIDA**

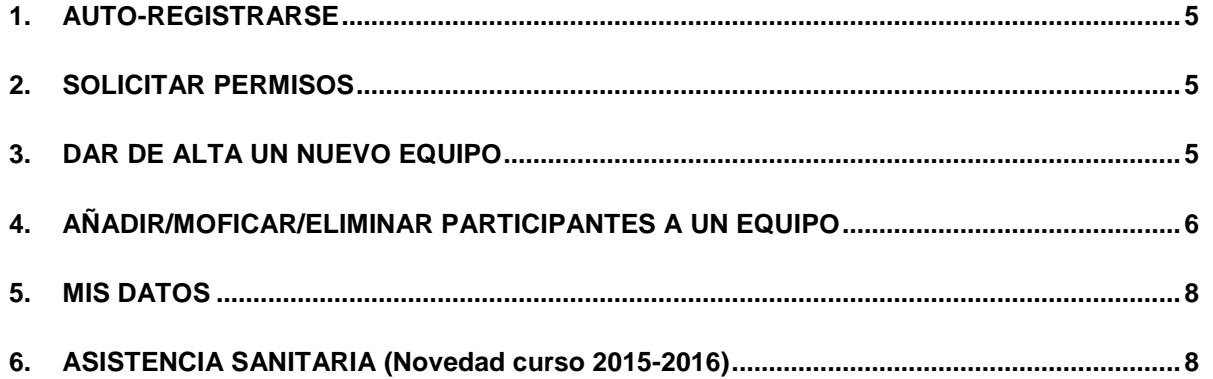

### **MANUAL**

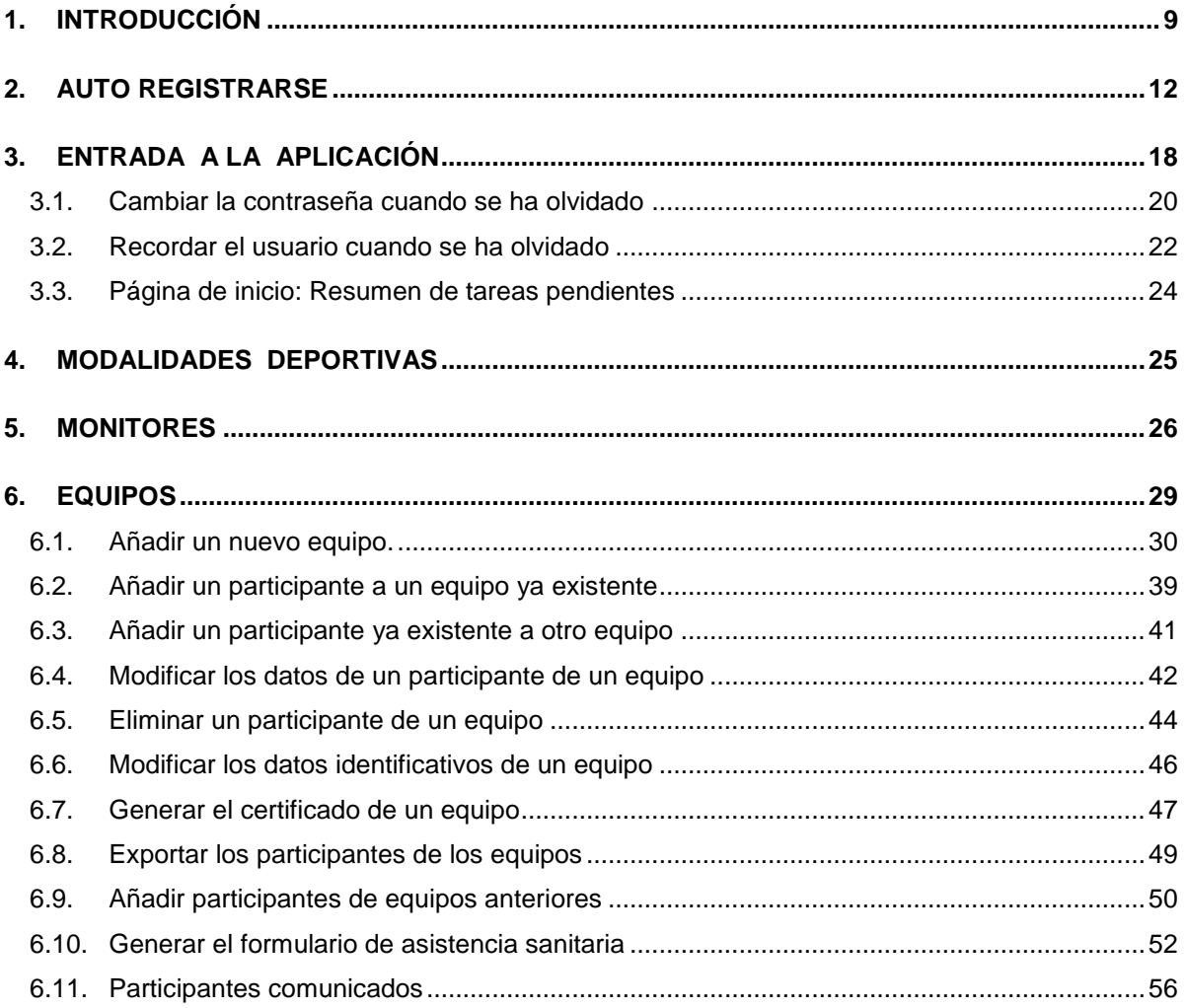

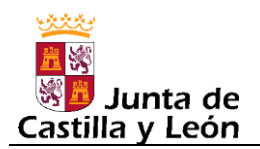

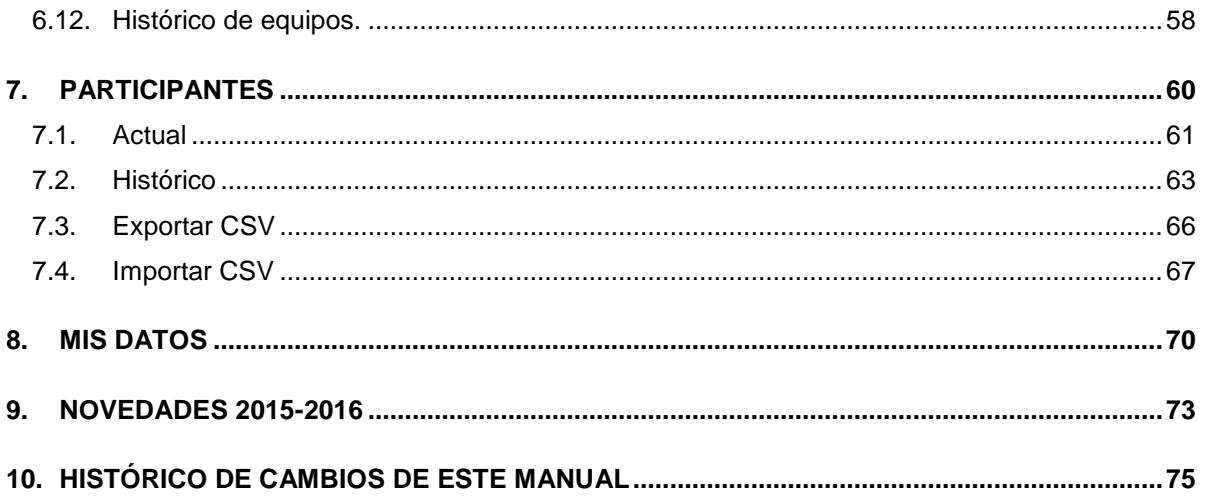

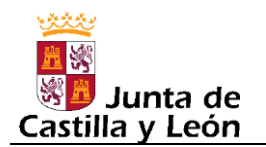

# **GUÍA RÁPIDA**

### **1. AUTO-REGISTRARSE**

Lo **primero** que debe hacer una entidad participante para poder usar la aplicación DEBA es **auto registrase** en la misma.

Una vez auto registrada, **seguidamente deberá validar el correo electrónico** que haya indicado, para lo cual recibirá en dicho correo un mensaje con un enlace que, al pulsar en él, realiza la validación. Hasta que no se valide el correo, en la aplicación DEBA no se podrá realizar ninguna acción salvo editar los datos aportados en el auto registro.

NOTA: Si la **entidad participante ya se auto registró en años anteriores**, **este paso no es necesario** que lo realice, ya que podrá seguir accediendo con el usuario y contraseña que tuviera. En caso de no recordar el usuario y/o la contraseña, en la pantalla de acceso hay unas opciones que le permitirán o bien recordar el usuario o bien generar una nueva contraseña. En cualquier caso, lo que si debe recordar es la dirección de correo electrónico con la que se auto registró en su día, ya que a ese correo es a donde le llegará un correo con el usuario, en caso de solicitar recordarlo, o un correo con un enlace para poder establecer una nueva contraseña, en caso de indicar que se ha olvidado la contraseña. Si no recordase tampoco ese correo electrónico, o bien fuese un correo electrónico que ya no estuviera operativo, deberá contactar con el [Servicio de Atención al](http://www.jcyl.es/web/jcyl/AdministracionPublica/es/Plantilla100/1196233351135/_/_/_)  [Ciudadano 012,](http://www.jcyl.es/web/jcyl/AdministracionPublica/es/Plantilla100/1196233351135/_/_/_) llamando al teléfono 983 327 850, para que le indiquen el correo que figura en su ficha de auto registro y/o, si procede, le graben uno nuevo.

### **2. SOLICITAR PERMISOS**

Una vez auto registrada la entidad participante, el **siguiente paso** es ir a la **opción Permisos->E.Participantes** y **solicitar permiso para participar en la modalidad o modalidades deportivas** de las entidades organizadoras que proceda.

IMPORTANTE: **Cada vez que se seleccione una** determinada entidad organizadora y modalidad deportiva, se debe **pulsar el botón "Solicitar**" para que la modalidad deportiva quede solicitada.

Las solicitudes grabadas serán procesadas por las entidades organizadoras correspondientes, de tal forma que éstas las deberán Autorizar o Denegar. En ambos casos, es decir, tanto si la entidad organizadora autoriza una modalidad deportiva como si la deniega, la entidad participante recibirá un correo electrónico en la cuenta que se especificó cuándo se auto registró, indicándole la acción llevada a cabo.

### **3. DAR DE ALTA UN NUEVO EQUIPO**

Una vez que se tenga autorización para participar en, al menos, una modalidad deportiva, ya se podría **empezar a grabar los equipos** de esa modalidad deportiva, para lo cual hay que ir a la **opción "Equipos->Actual"** y pulsando el **botón "Nuevo equipo",** se mostrará la ficha del equipo en blanco donde hay que indicar unos pocos datos (nombre, modalidad deportiva, categoría y sexo) y dar al botón "Guardar". Con esto quedará grabado el equipo pero vacío (sin participantes).

NOTA: si la modalidad deportiva deseada no apareciera en la lista será porque o bien no ha sido solicitada (ver punto anterior) o habiendo sido solicitada, la entidad organizadora correspondiente la tiene pendiente de autorizar o bien la ha denegado.

## **4. AÑADIR/MOFICAR/ELIMINAR PARTICIPANTES A UN EQUIPO**

Una vez dado de alta un equipo, **lo siguiente es añadirle participantes**.

Novedad 2015-2016: Como en muchos casos es posible que la mayoría de los participantes de un equipo de una temporada vuelvan a formar parte de un mismo equipo en la siguiente temporada, se ha creado una nueva opción que permita **añadir** fácilmente los **participantes** de un **equipo** de la **temporada pasada a** un **nuevo equipo de la temporada actual**. Para ello hay que pulsar el **botón "Añadir participantes de equipos anteriores"**, el cual mostrará una pantalla donde seleccionar el equipo de la temporada anterior desde el cual se quieren recuperar los participantes. El buscador tiene predefinidos, y son inalterables, algunos de los filtros como son la modalidad deportiva, la cual será la misma que la del equipo al que se van a añadir los participantes y la categoría que también será la misma de tal forma que se mostrarán solo equipos de esa categoría o inferior (que es lo lógico en este caso). **Una vez seleccionado el equipo**, se mostrarán los **participantes** del mismo, los cuales **se podrán ir añadiendo**, de uno en uno, pulsando el **botón "Añadir"** que hay para cada participante.

Si por ser una entidad participante nueva, no se cuenta con datos del año anterior, o bien simplemente los equipos de un año a otro cambian mucho de participantes, la **forma habitual de añadir participantes** sería usando el **botón "Añadir participantes**". Al pulsar dicho botón se abre la pantalla correspondiente al **buscador de participantes**, lo cual es muy útil para aquellas entidades participantes que ya han grabado datos en DEBA en temporadas pasadas, ya que a través de este buscador, ya sea **por el DNI** o **por los apellidos**, se pueden **buscar participantes ya grabados** y **añadirles** al nuevo equipo de forma muy rápida (**botón "Añadir"** que hay junto a cada participante). **Si el participante no existiera** de años anteriores, habría que **grabarle** de cero **usando para ello el botón "Nuevo**" que hay al final del buscador de participantes.

Desde el buscador de participantes se irían añadiendo, uno tras otro, todos los participantes que se tengan en ese momento y una vez añadidos todos, **para que** estos **participantes lleguen a estar ASEGURADOS** es **necesario solicitar la tramitación del equipo**, para lo cual basta con **pulsar el botón "Solicitar tramitación**" que hay en la ficha del equipo. La solicitud de tramitación llegará a la **entidad organizadora** y cuando ésta **comunique los datos a la Junta de Castilla y León**, será cuando **realmente los participantes quedarán asegurados.**

**MUY IMPORTANTE: no es necesario esperar a tener grabados todos los participantes** que van a formar el equipo para solicitar su tramitación. **La tramitación se puede hacer de forma parcial y tantas veces como se necesite**, es decir, que se puede solicitar en el momento de crear el equipo con los participantes que se hayan añadido en ese momento, y posteriormente, cuando se vuelva añadir otro u otros

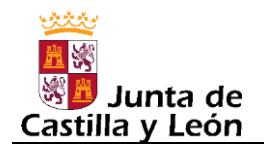

participantes, se volvería a solicitar la tramitación para que esos nuevos participantes queden asegurados y así sucesivamente.

Otras operaciones:

Añadir un participante a un equipo ya existente: Buscar el equipo desde el buscador que hay al efecto (opción Equipos->Actual) y una vez seleccionado el equipo, usar el botón "Añadir participantes" anteriormente comentado.

*IMPORTANTE:* Cuando no sea posible añadir un participante a un equipo ya existente porque el estado del equipo no lo permita, lo que NO se deberá hacer en ningún caso es crear un nuevo equipo para añadir al participante, o participantes, que se necesitan incluir. Habrá que esperar a que la Entidad Organizadora revise el equipo, lo valide y lo tramite, para que se puedan añadir participantes. En caso de necesitar urgentemente añadir participantes, deberá contactarse con la Entidad Organizadora para indicarle que agilice, en la medida de lo posible, la tramitación de ese equipo.

- Añadir un participante ya existente a otro equipo: Este caso suele ocurrir con los Delegados, los cuales suelen participar en más de un equipo, aunque también puede ocurrir con Entrenadores y Jugadores. Lo primero es buscar el equipo desde el buscador que hay al efecto (opción Equipos->Actual) y una vez seleccionado el equipo, usar el botón "Añadir participantes" donde se accederá al buscador de participantes, y al buscarle, ya sea por el DNI o por los apellidos, aparecerá en pantalla y pulsando el botón "Añadir" que hay para dicho participante, pasará a formar parte del equipo
- Modificar los datos de un participante de un equipo: buscar el equipo desde el buscador que hay al efecto (opción Equipos->Actual) y una vez localizado, pulsar el botón que tiene cada participante para ver sus datos, donde se podrá, pulsando el botón "Editar", cambiar los datos que sean necesarios.
- Eliminar un participante de un equipo: buscar el equipo desde el buscador que hay al efecto (opción Equipos->Actual) y una vez localizado, pulsar el botón que tiene cada participante para ver eliminarle del equipo.

*MUY IMPORTANTE*: Cuando se **añada** uno o varios participantes a un equipo, o se **modifique** los datos de un participante o varios, o se **elimine** un participante o varios, **si el equipo ya hubiese sido tramitado con anterioridad**, para que los nuevos participantes y/o los cambios (modificaciones/bajas) queden comunicados a la Junta de Castilla y León, la entidad participante **deberá solicitar nuevamente la tramitación del equipo** al igual que hizo en su momento cuando grabó por primera vez el equipo, usando para ello el botón "Solicitar tramitación" existente, al efecto, en la ficha del equipo. El solicitar la tramitación no implica que los participantes queden automáticamente comunicados a la Junta, simplemente sirve para indicar a la Entidad Organizadora que se necesita que ésta los comunique a la Junta, de tal forma que hasta que la Entidad Organizadora no los comunique, los nuevos participantes y los cambios (modificaciones/bajas) no tomarán efecto, es decir, los nuevos participantes no estarán asegurados.

Modificar los datos identificativos de un equipo: Si se detecta algún error en el nombre del equipo, la modalidad deportiva, la categoría o el sexo, para corregirlo basta con buscar el equipo (opción Equipos->Actual), entrar en la ficha de dicho equipo, pulsar el botón "Editar" que hay a nivel de equipo, y cambiar el dato o datos que procedan. En este caso, salvo que también se cambie algo en relación a

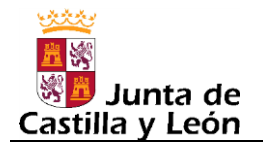

los participantes (se haga un alta, una modificación o una baja) no se podrá realizar la tramitación del equipo y estos cambios, de cara a la Junta, solo serán comunicados cuando se realice algún cambio en los participantes y se tramiten dichos cambios.

### **5. MIS DATOS**

Esta opción permite **consultar y modificar**, si procede, los **datos** introducidos en el **auto registro.**

### 6. **ASISTENCIA SANITARIA (NOVEDAD CURSO 2015-2016)**

El **formulario para la asistencia sanitaria** de los participantes (jugadores, entrenadores, delegados) en centros del Servicio Público de Salud de Castilla y León (SACYL) **debe ser descargado desde la aplicación DEBA**. Para ello basta con ir a la ficha del equipo en cuestión, buscándolo previamente en la opción Equipos->Actual, y una vez en la ficha, o bien se puede generar, con un solo clic, el formulario de todos los participantes del equipo (botón "Asistencia Sanitaria") o bien generar el de un participante en concreto (botón representado por la imagen de un fonendoscopio, que hay para cada participante).

Nota: El formulario **solo** puede ser generado para **participantes** que hayan sido **comunicados**, y en caso de generarse se mostrarán los últimos datos comunicados, que podrían no coincidir con los últimos introducidos en DEBA si es que estos últimos datos no están todavía comunicados (por ejemplo, una modificación pendiente de ser comunicada).

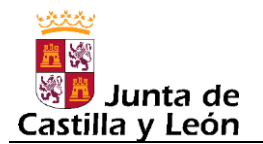

## **MANUAL**

## **1. INTRODUCCIÓN**

El procedimiento de comunicación de los participantes (deportistas, técnicos y delegados) en el Programa de Deporte en Edad Escolar de Castilla y León conlleva un gran volumen de información en papel, un gran número de agentes implicados en el proceso y largos plazos para incorporar los datos en el sistema actual, con el consiguiente retraso en la disponibilidad de la información. Por estas razones, se ha pretendido mejorar dicho procedimiento dotándole de una herramienta informática adecuada, la cual cubra, en la medida de lo posible, las necesidades de todos los agentes implicados y tenga en cuenta las diferentes situaciones existentes.

Esta herramienta se ha materializado en la aplicación informática "Deporte en edad escolar", en adelante DEBA, la cual tiene como objetivo principal servir de soporte, tanto a las entidades participantes como a las entidades organizadoras, para la tramitación de las comunicaciones que se deben presentar a la Junta de Castilla y León con los datos relativos a los deportistas, técnicos y delegados participantes, tanto por el mero hecho de participar en el Programa de Deporte en Edad Escolar como con el objeto de garantizar la cobertura del riesgo deportivo de dichas personas.

Pantalla principal de la aplicación DEBA:

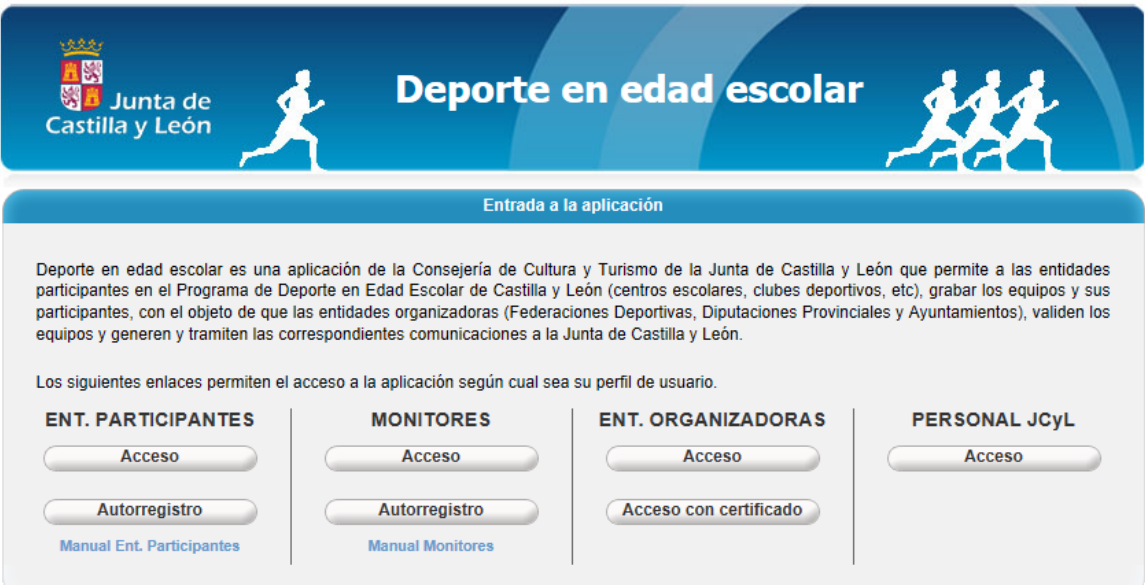

Definiciones a tener en cuenta:

**Entidades organizadoras**: Son por un lado las Diputaciones Provinciales y los Ayuntamientos de más de 20.000 habitantes que organizan los juegos escolares. Y por otro lado son las Federaciones Deportivas de Castilla y León que, según el artículo 31 de la ley 2/2003, de 28 de marzo, del Deporte en Castilla y León, deberán colaborar en la ejecución del Programa de Deporte en Edad Escolar de Castilla y León.

**Entidades participantes**: Son las entidades a las que pertenecen los equipos que participan en el programa de deporte en edad escolar. Como ejemplos más claros, y numerosos, están los centros escolares y los clubes deportivos, aunque también hay otros tipos de entidad participante como son: las entidades locales (ayuntamientos), las AMPAS, los clubes deportivos vinculados a un centro escolar, las escuelas deportivas de las federaciones deportivas, las propias federaciones deportivas, las sociedades anónimas deportivas y finalmente las entidades de promoción y recreación deportiva.

**Monitores**: Son personas que se van a encargar de grabar la información de las entidades participantes, debiendo ser autorizadas para ello previamente por la persona que dio de alta a la entidad participante en DEBA.

Este perfil ha sido diseñado pensando en dar respuesta a las siguientes situaciones:

- Entidad Participante en la que hay varias personas (entrenadores generalmente, etc.) que se van a repartir la labor de introducir la información de los diversos equipos de dicha entidad.
- Personas que se van a encargar de gestionar equipos de diversas entidades participantes.

Cuestiones a tener en cuenta:

- Un monitor podrá serlo de varias entidades participantes.
- Las autorizaciones son a nivel de entidad participante y modalidad deportiva. Esto quiere decir que si un monitor en una determinada entidad participante gestiona equipos de varias modalidades deportivas, deberá solicitar autorización para cada una de esas modalidades deportivas y como consecuencia de esto, el monitor de una entidad participante solo podrá gestionar los equipos de las modalidades deportivas para las que le hayan autorizado.
- La persona que dio de alta en DEBA a la entidad participante (ya sea la persona responsable de dicha entidad que la auto registro, o bien un usuario autorizado de la entidad organizadora en el caso que la entidad participante hubiera sido dada de alta por una entidad organizadora), será la encargada de autorizar a los monitores de dicha entidad participante.
- Si una entidad participante es gestionada únicamente por una sola persona, y dicha persona a su vez solo gestiona únicamente a esa entidad participante, en este caso la persona en cuestión no es necesario que se auto registre como monitor, ya que al haber auto registrado a la entidad participante, dispondrá de un usuario y contraseña de acceso con los que podrá realizar cualquier gestión que precise.

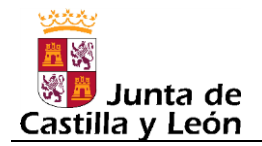

**Comunicaciones de participación:** Son las relaciones de deportistas, técnicos y delegados que componen un determinado equipo de una entidad participante. Estas relaciones deben ser presentadas en la Junta de Castilla y León por parte de las entidades organizadoras, de conformidad con los artículos 10 y 20 del Programa de Deporte en Edad Escolar de Castilla y León para el curso 2015-2016, aprobado por ORDEN CYT/577/2015, de 30 de junio, publicada el 15 de julio de 2015.

MUY IMPORTANTE: Las entidades participantes deberán consultar con la entidad o entidades organizadoras con las que se relacionen, si deben usar la aplicación DEBA, dado que habrá algunos casos en que las entidades organizadoras puedan disponer de una aplicación propia que se haya adaptado para el envío masivo de datos hacia a la aplicación DEBA, en cuyo caso las entidades participantes no tendrían que usar DEBA.

Nota: *Obsérvese que si una determinada entidad participante se relacionara con más de una entidad organizadora, pudiera ocurrir que alguna de esas entidades organizadoras sí tuviera una aplicación propia y preparada para el envío masivo de datos a DEBA, pero que otra de esas entidades organizadoras no estuviera en esa situación, lo cual implicaría que la entidad participante sí tendría que usar la aplicación DEBA, pero solo para grabar los equipos y participantes relativos a esa última entidad organizadora.*

Navegadores soportados por la aplicación DEBA:

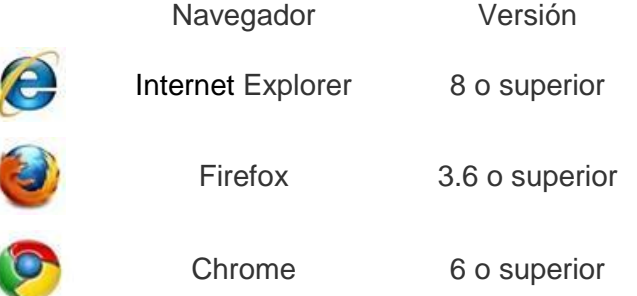

Con otros navegadores o versiones no se asegura que la aplicación funcione correctamente.

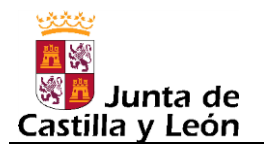

### **2. AUTO REGISTRARSE**

Lo primero que debe hacer una entidad participante para poder usar la aplicación DEBA es auto registrase en la misma.

La opción de auto registro está disponible en la pantalla principal de la aplicación, en la parte izquierda que es la correspondiente a la Entidades Participantes.

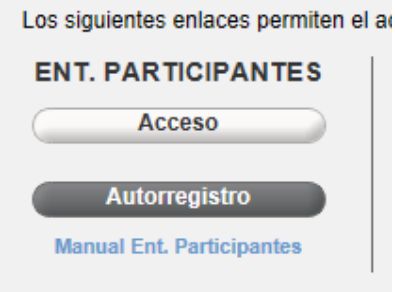

Al pulsar dicha opción aparecerá la siguiente pantalla:

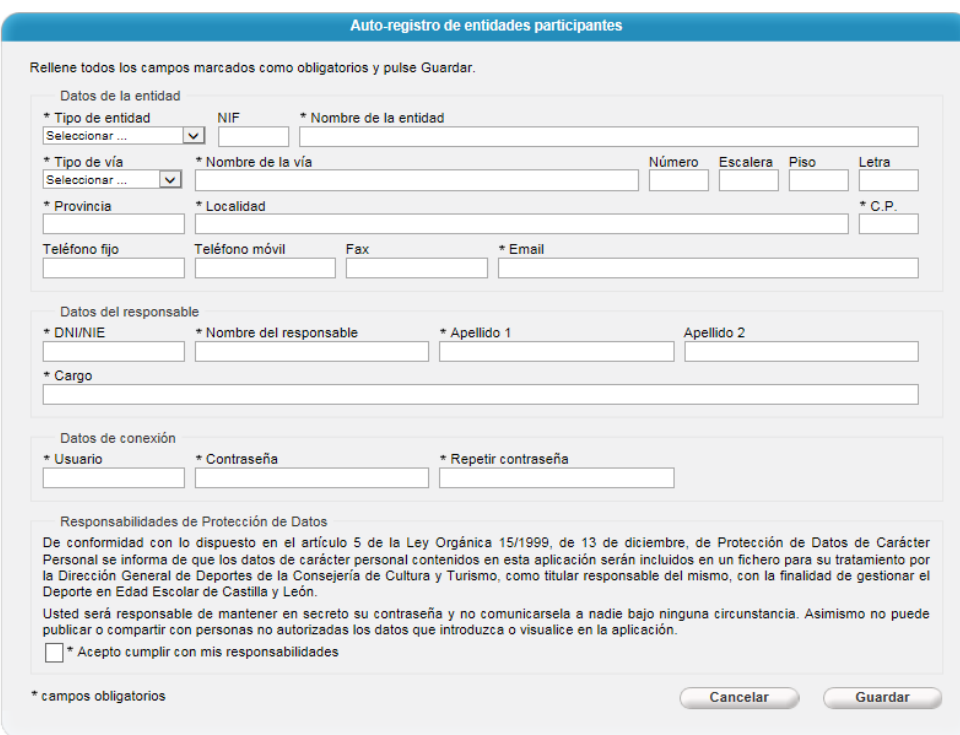

#### *COMENTARIOS*

Los datos marcados con \* habrá que rellenarlos obligatoriamente siempre.

Tipo de entidad: es un dato que debe ser seleccionado de una lista cerrada de opciones. Una vez seleccionado el tipo, en lo que a datos identificativos se refiere, además de solicitarse en todos los casos el NIF y el nombre de la entidad, en base al tipo se solicitaran seguidamente una serie de datos u otros. El siguiente cuadro informa de esta cuestión:

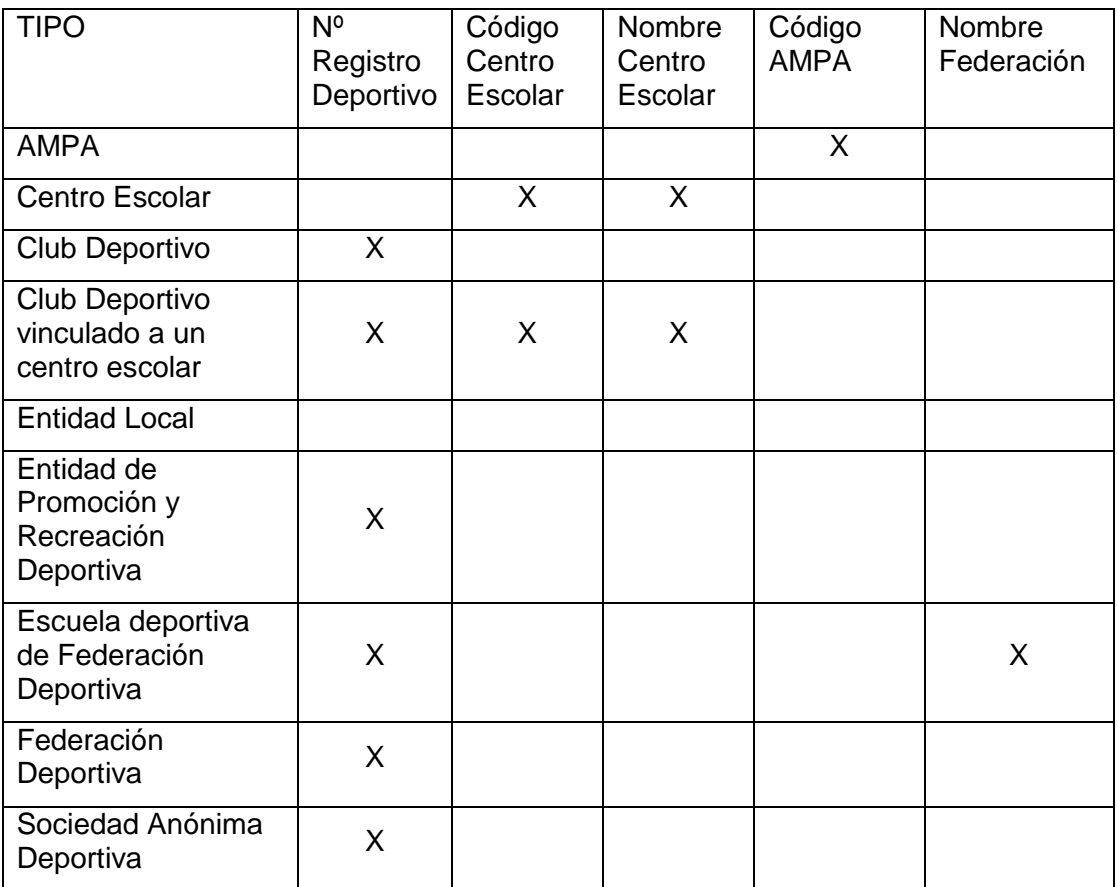

Código centro escolar: es el código que el centro tenga asignado en el Registro de Centros Docentes de la Comunidad de Castilla y León.

Código AMPA: es el código que la asociación de Madres y Padres tenga asignado en el Censo de Asociaciones de Madres y Padres de Alumnos de la Consejería de Educación de la Junta de Castilla y León.

Para las entidades de carácter deportivo, que, por su naturaleza, normativamente deben estar inscritas en el Registro de Entidades Deportivas de la Junta de Castilla y León, la forma de indicar el Nº de Registro Deportivo será en base a un buscador al cual se accede pulsando un botón representado por una lupa que hay en la parte derecha del dato "Nº Registro Deportivo", como se puede apreciar en la siguiente imagen:

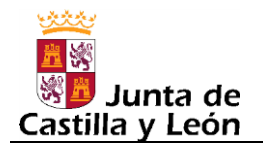

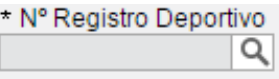

Al pulsar dicho botón, se mostrará un buscador del Registro de Entidades Deportivas pero con un filtro por defecto basado en el tipo de entidad deportiva que se trate (Federación Deportiva, Club Deportivo, Entidad de Promoción y Recreación Deportiva, Sociedad Anónima Deportiva)

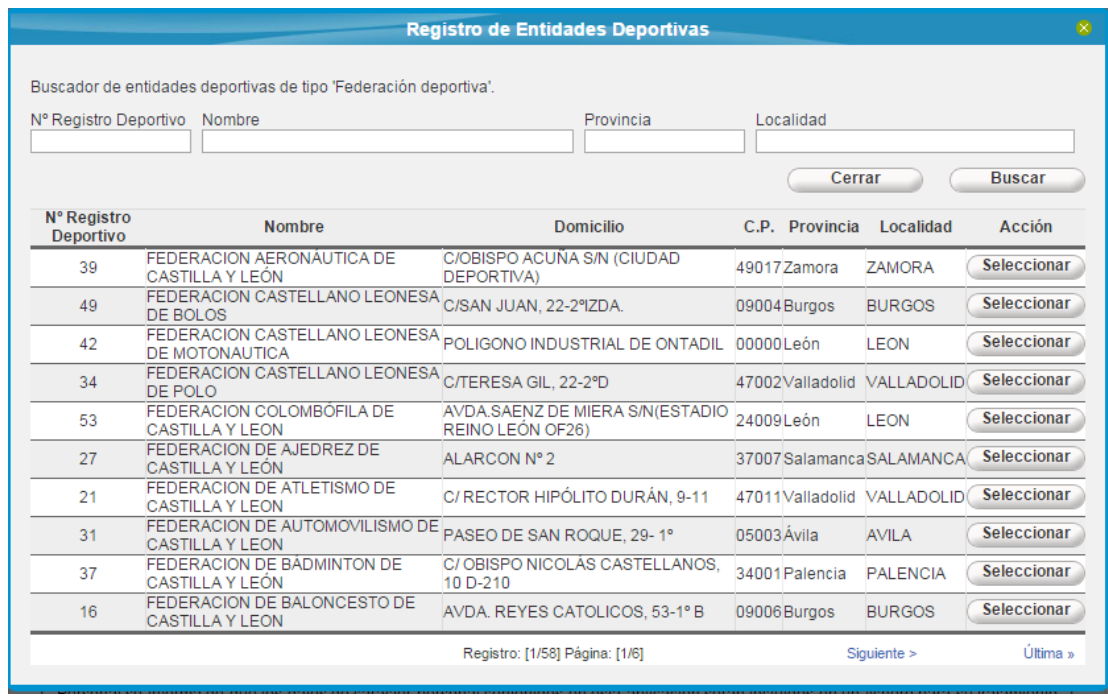

El buscador dispone de varios filtros para facilitar la localización de la entidad en cuestión. En el filtro "Nombre" se puede introducir una sola palabra o incluso parte de una palabra y el buscador mostrará todas aquellas entidades deportivas que en su nombre contenga esa cadena de texto. Una vez localizada la entidad, basta con pulsar el botón "Seleccionar" correspondiente a dicha entidad y sus datos (las columnas que aparecen en el buscador) se copiaran a la ficha de auto registro del programa DEBA. Consideraciones al respecto:

- Como en el Registro de Entidades Deportivas el domicilio está grabado en un solo campo, al copiarse a la ficha de auto registro, toda la información se volcará en el campo "Nombre de la vía", por lo que luego, estando en la ficha de auto registro, convendría reorganizar esta información, de tal forma que en el campo "Nombre de la vía" solo figure el nombre de la vía, y el nº, en caso de existir, se pase al campo "Número"; la escalera, en caso de existir, se pase al campo "Escalera"; el piso, en caso de existir, se pase al campo "Piso"; la letra, en caso de existir, se pase al campo "Letra" y finalmente el tipo de vía se pase al campo "Tipo de vía"
- En el caso de Escuela Deportiva de Federación Deportiva, el nombre que la Federación tenga en el Registro de Entidades Deportivas se copiará a un campo

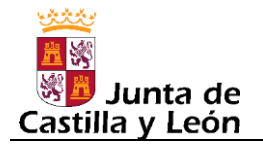

específico, denominado "Federación", de la ficha de auto registro, sin embargo para el resto de entidades deportivas, el nombre que la entidad deportiva tenga en el Registro de Entidades Deportivas se copiara al campo "Nombre de la entidad" de la ficha de auto registro. Esto implica que para el caso de Escuela Deportiva de Federación Deportiva, el "Nombre de la entidad" de la ficha de auto registro no es cumplimentado de forma automática y por tanto deberá ser cumplimentado a mano.

NIF: Se debe indicar el NIF de la entidad participante teniendo en cuenta que se deben indicar exactamente 9 caracteres en total, que serán números y letras. No hay que incluir ni puntos de los miles, ni guiones, ni espacios, ni ningún tipo de carácter de separación.

Provincia y Localidad son listas dinámicas que aparecerán al introducir al menos 2 caracteres. Los caracteres introducidos son aplicados como filtro, de tal forma que la lista que aparezca mostrará en cada momento solo aquellos valores que contenga los caracteres tecleados. Para seleccionar un valor de la lista o bien se hace clic con el ratón en el valor deseado o bien se sitúa encima de él usando las flechas y luego se pulsa la tecla INTRO para que quede seleccionado. Una vez seleccionado un valor, se puede pulsar la tecla Tabulador para pasar al siguiente dato o bien hacer clic con el ratón en el siguiente dato.

Email: Se indicará un correo electrónico de la entidad participante. Es un dato muy importante ya que en dicho correo se recibirán avisos relativos a ciertos hechos como por ejemplo:

- Cuando una entidad organizadora le autorice, deniegue o revoque una modalidad deportiva.

- Cuando una entidad organizadora le rechace un equipo.

- Cuando una entidad organizadora teletramite (registre electrónicamente en la Junta de Castilla y León) una comunicación relativa a dicha entidad participante.

Como el email es un dato muy importante para los avisos, se ha establecido un mecanismo para confirmar que el correo introducido es correcto y está operativo, de tal forma que, hasta que el email no esté verificado, no se podrá operar con la aplicación salvo editar los datos introducidos en el auto registro. Por tanto, al guardar los datos del auto registro, se mostrará el siguiente mensaje:

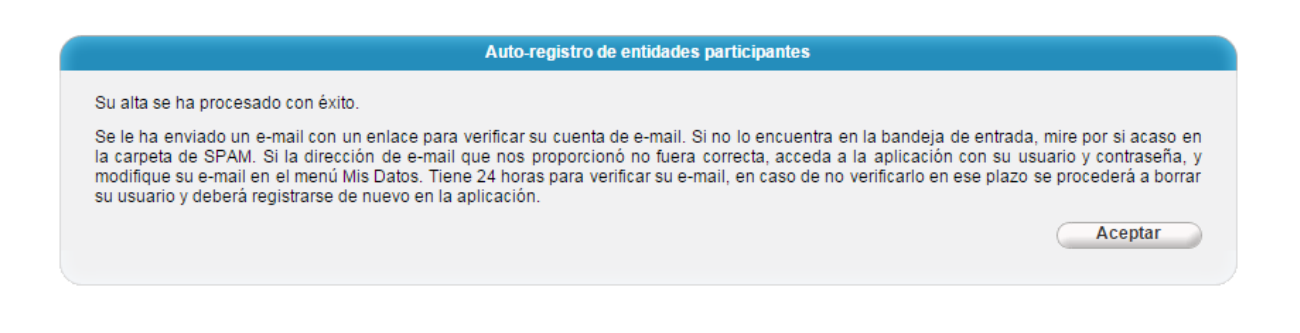

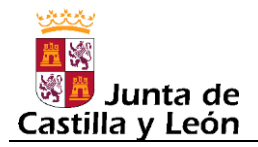

El mensaje indica que la aplicación DEBA acaba de enviar un correo electrónico como el que se muestra a continuación, a la dirección de correo que se haya especificado en el auto registro, el cual contiene un enlace que al pulsarlo la dirección de correo quedará verificada.

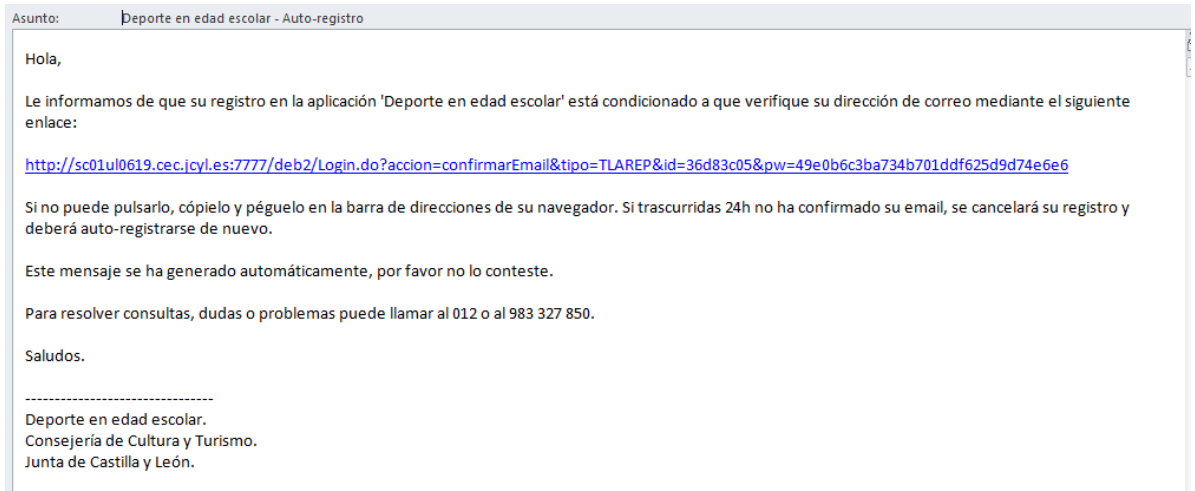

Si se accediera a la aplicación si haber verificado previamente el correo electrónico indicado en el auto registro, la aplicación le llevaría a la pantalla de "Mis datos", que son los datos introducidos en el auto registro, y se mostraría un mensaje indicando que el email está sin confirmar.

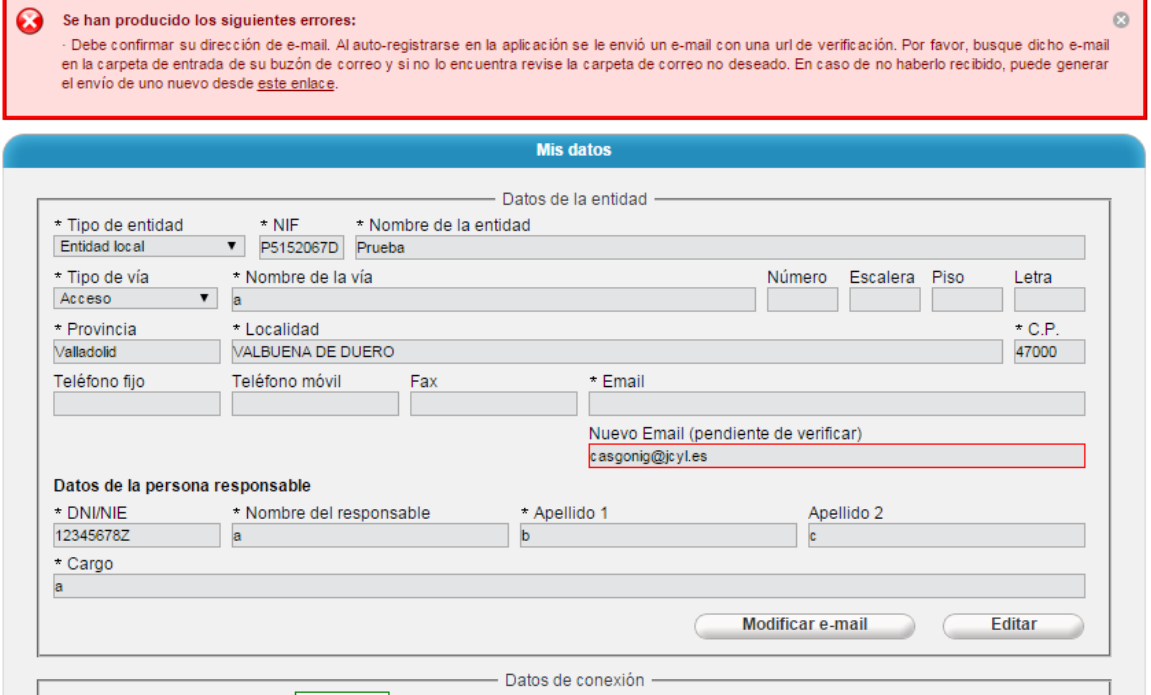

Cuando se pulse el enlace contenido en el correo de verificación del email, se accederá a la aplicación DEBA donde se mostrará el siguiente mensaje:

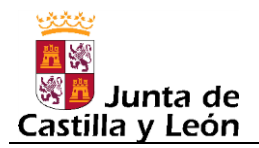

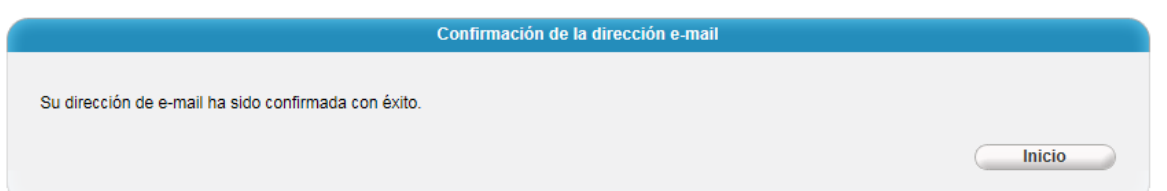

<span id="page-16-0"></span>DNI/NIE: Se debe indicar el DNI/NIE completo, entendiendo por completo con la letra final incluida y teniendo en cuenta que el nº de caracteres debe ser exactamente de 9 en total, lo que implica que en algunos casos (DNI cuyo nº sea inferior a 10.000.000) habrá que meter tantos ceros por la izquierda como sean necesarios para que la longitud sea de 9. Y no hay que incluir ni puntos de los miles, ni guiones, ni espacios, ni ningún tipo de carácter de separación.

Ejemplos correctos:

DNI: 00654723M, 09230340A, 12374025W NIE: X0023456L, Y0568423S, Z8435442J

Ejemplos incorrectos:

DNI:

9230340A (no tiene 9 caracteres en total, le faltaría un cero por la izquierda)

09230340 (no tiene 9 caracteres en total, le faltaría la letra final)

09230340B (la letra final no es correcta)

9.230.340 (lleva puntos de miles y además le falta la letra final)

9230340-A (lleva un carácter de separación entre la parte numérica y la letra final)

Usuario: Es el nombre de usuario que servirá para acceder a la aplicación. Debe ser una cadena de texto de al menos 6 caracteres de longitud y solo se admitirán letras y números. Además no podrá coincidir con otro nombre ya existente.

Contraseña: Es la contraseña asociada al nombre de usuario. Debe ser una cadena de texto de al menos 8 caracteres de longitud y solo de admitirán letras, números y símbolos de puntuación. Y al menos deberá contener una letra y un número.

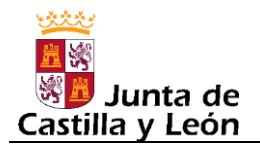

## **3. ENTRADA A LA APLICACIÓN**

El acceso a la aplicación como entidad participante se realizará desde la pantalla principal de la aplicación, pulsando en el botón de "Acceso" que hay en la parte izquierda de dicha pantalla, la cual corresponde al perfil de Entidades Participantes.

En la siguiente imagen se puede apreciar en fondo gris oscuro, el botón anteriormente indicado:

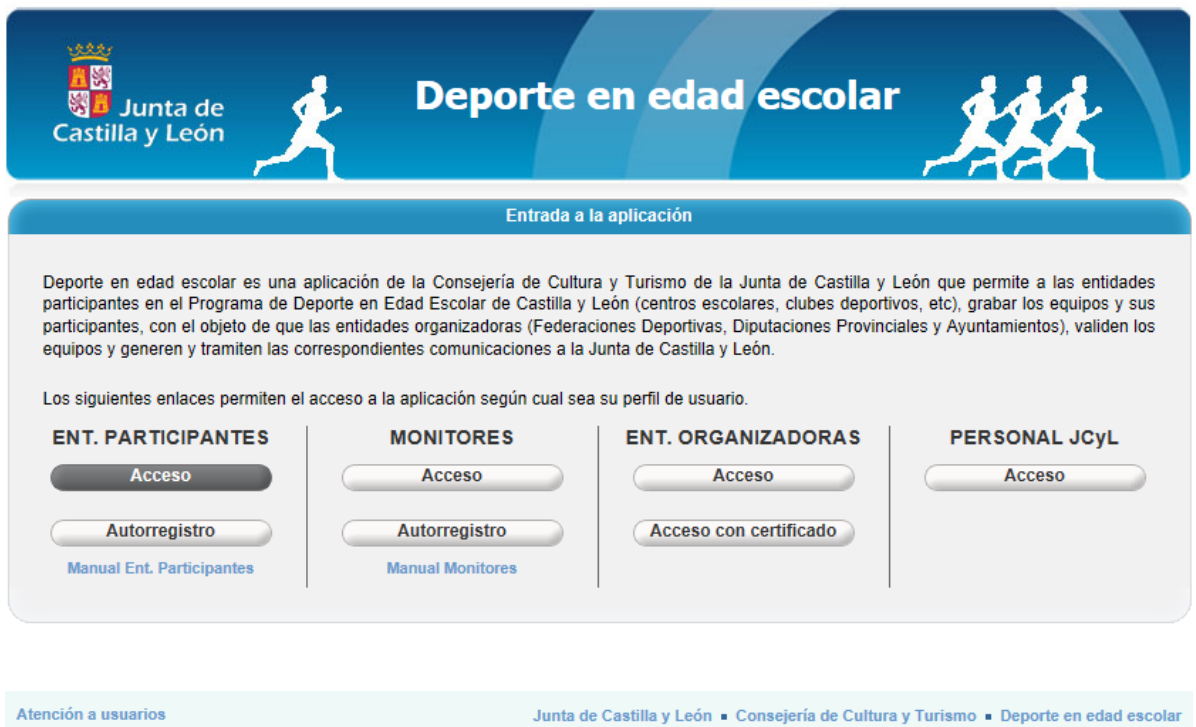

Una vez pulsado el botón anteriormente indicado, aparecerá la siguiente pantalla:

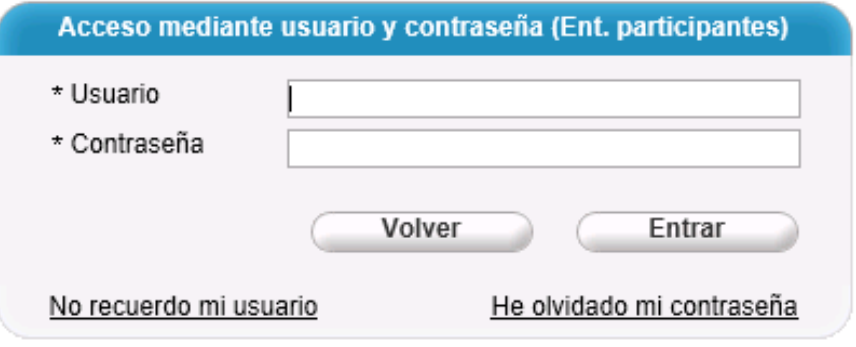

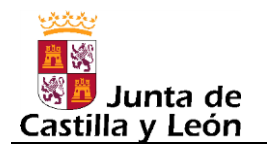

ø

En dicha pantalla se deberá introducir el nombre de usuario y contraseña que se establecieron al auto registrarse y pulsar el botón Entrar.

Si el usuario o la contraseña no fueran correctos aparecerá el siguiente mensaje de error:

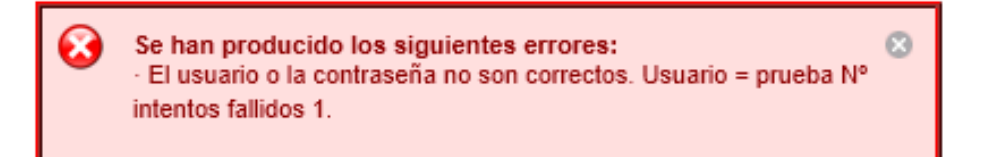

Si se realizaran tres intentos erróneos consecutivos, el usuario se bloquearía durante 15 minutos, apareciendo el siguiente mensaje que informa de ello:

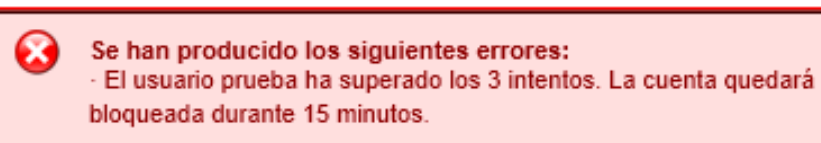

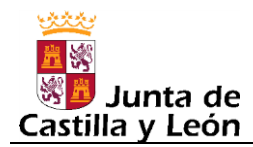

#### **3.1. Cambiar la contraseña cuando se ha olvidado**

Si la causa de no acceder correctamente es que no se recordará la contraseña que se estableció en su momento (al auto registrase o posteriormente si es que se realizó algún cambio), la solución sería pulsar en el enlace "He olvidado mi contraseña" que hay en la pantalla de acceso, en la zona inferior derecha.

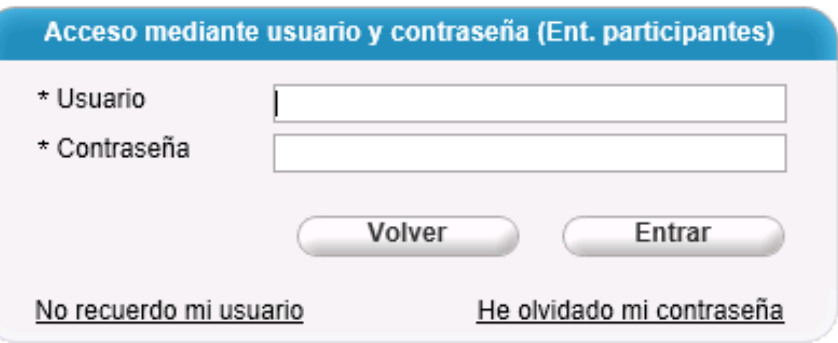

Al pulsar en "He olvidado mi contraseña" aparecerá la siguiente pantalla:

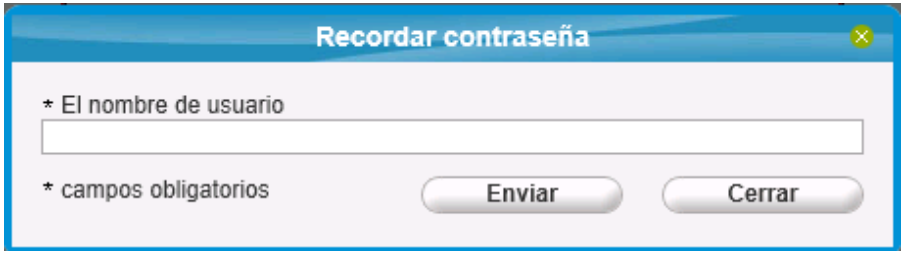

En ella se deberá introducir el nombre de usuario y pulsar el botón "Enviar". Esto provocará que se envíe un correo electrónico al correo que la entidad participante tenga establecido en sus datos, apareciendo el siguiente mensaje que informa de ello:

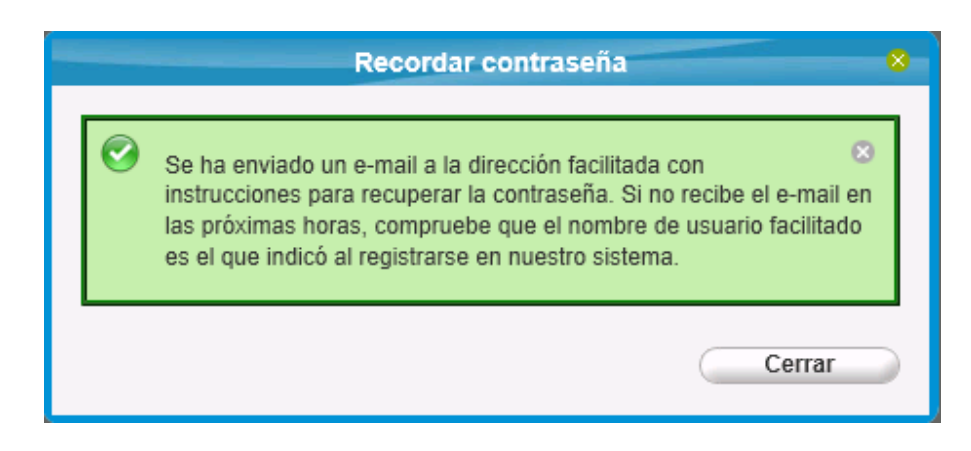

El correo electrónico que se recibirá será similar al siguiente:

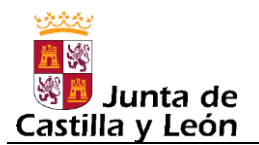

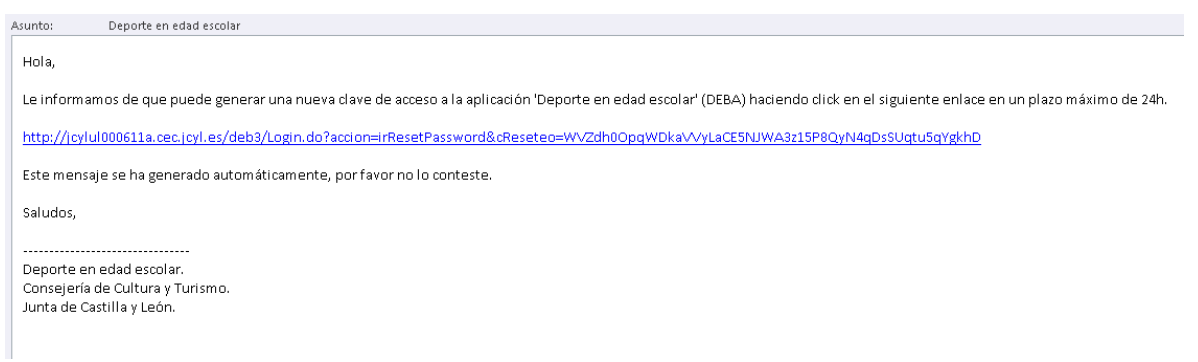

El correo electrónico contendrá un enlace que deberá pulsarse y llevará a la siguiente pantalla:

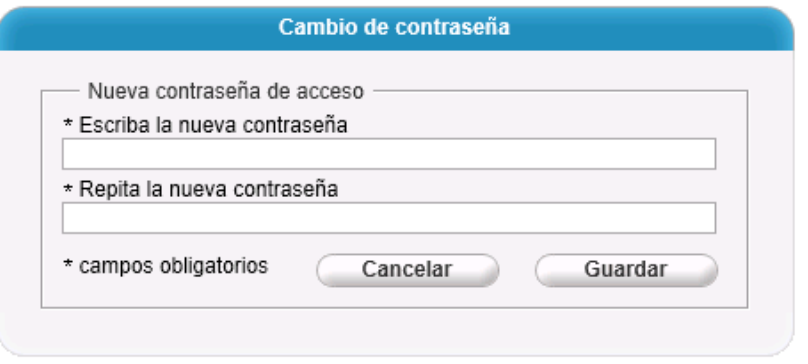

Esta pantalla dará la posibilidad de establecer una nueva contraseña, para lo cual habrá que introducirla por duplicado, como es habitual en estos casos.

Si las dos contraseñas no coincidieran exactamente, aparecería el siguiente mensaje de error:

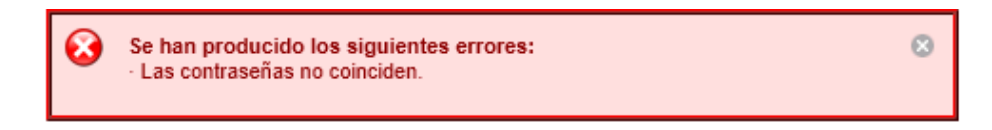

Si las contraseñas coincidieran y la operación se realizara sin problemas, aparecería el siguiente mensaje informando de ello:

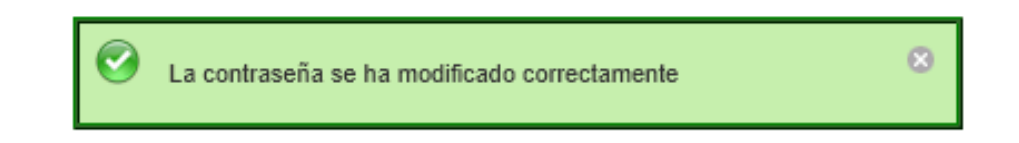

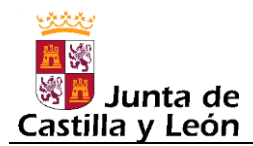

#### **3.2. Recordar el usuario cuando se ha olvidado**

Cuando los intentos de acceso fallidos sean debidos a no estar seguro de recordar exactamente el nombre de usuario que se estableció en su momento (al auto registrase o posteriormente si es que se realizó algún cambio), la solución sería pulsar en el enlace "No recuerdo mi usuario" que hay en la pantalla de acceso, en la zona inferior izquierda.

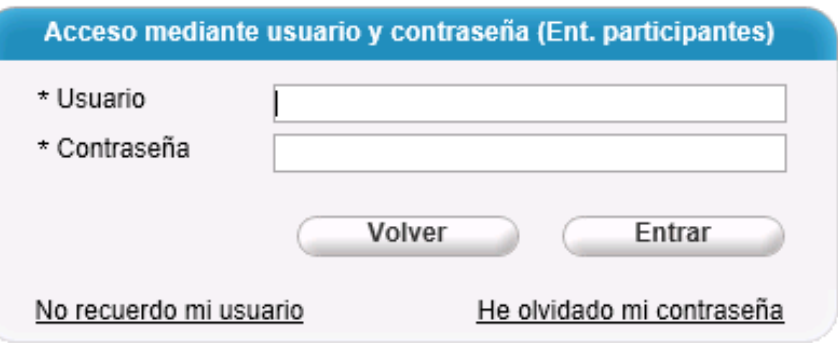

Al pulsar en "No recuerdo mi usuario" aparecerá la siguiente pantalla:

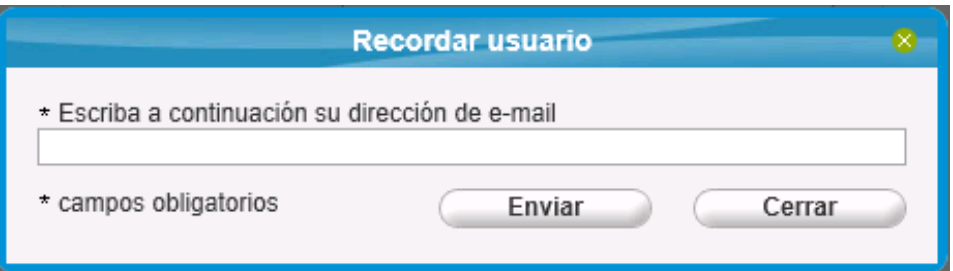

En ella se deberá introducir el correo electrónico que la entidad participante tenga establecido en sus datos, lo cual provocará que se envíe un correo electrónico a dicho correo siempre y cuando este correo coincida con el que tenga establecido alguno de los usuarios de la aplicación, apareciendo a continuación el siguiente mensaje que informa de ello:

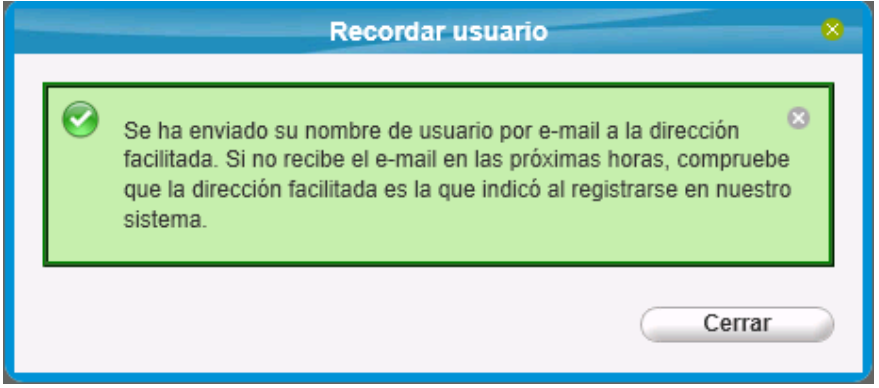

El correo electrónico que se recibirá será similar al siguiente:

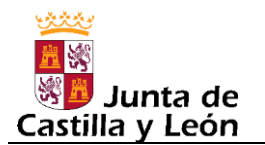

Asunto: Deporte en edad escolar

Hola,

Le informamos de que su nombre de usuario para el acceso a la aplicación 'Deporte en edad escolar' (DEBA) como usuario autorizado es el siguiente: casgonig3.

Este mensaje se ha generado automáticamente, por favor no lo conteste.

Saludos,

.............................. Deporte en edad escolar. Consejería de Cultura y Turismo. Junta de Castilla y León.

Como se puede apreciar en el correo electrónico anterior, dentro de él vendrá indicado el nombre del usuario.

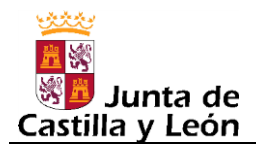

#### **3.3. Página de inicio: Resumen de tareas pendientes**

Si el acceso al programa es satisfactorio, la primera página que aparece es la página de inicio, la cual contiene una serie contadores, que sirven de recordatorio de tareas pendientes que la entidad participante tiene en ese momento

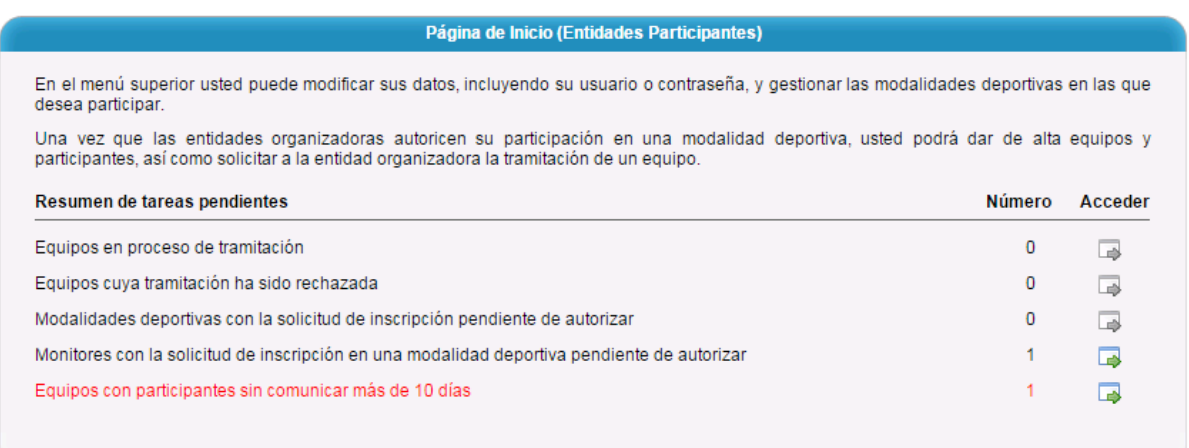

Para cada una de las tareas pendientes hay un botón que conducirá directamente a la pantalla de la aplicación donde se puede realizar dicha tarea.

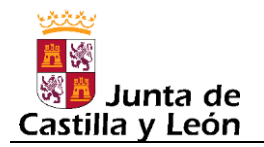

### **4. MODALIDADES DEPORTIVAS**

Una vez auto registrada, lo siguiente que debe hacer la entidad participante es seleccionar las modalidades deportivas para las cuales va a formar equipos. Para ello deber dirigirse a la opción de menú correspondiente a "Permisos->E. Participantes" donde aparecerá la siguiente pantalla:

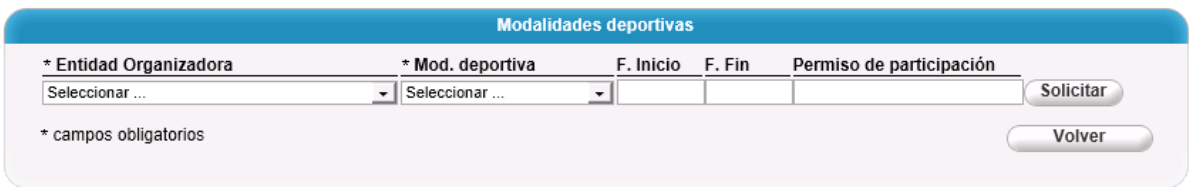

Las modalidades deportivas disponibles dependen de cada entidad organizadora, por lo que primeramente hay que seleccionar la entidad organizadora que proceda y seguidamente la modalidad deportiva para la que se vaya a formar equipos.

Nota: *Obsérvese que una misma modalidad deportiva puede aparecer en varias entidades organizadoras ya que muchas de las modalidades deportivas aparecerán tanto en la Federación correspondiente como en las Diputaciones Provinciales y/o Ayuntamientos.*

Podría ocurrir que alguna entidad participante fuese a formar equipos de una determinada modalidad deportiva en el ámbito de dos entidades organizadoras, por ejemplo: un club deportivo que fuese a participar para una misma modalidad deportiva tanto con la Federación en los Campeonatos Regionales de Edad, como con el Ayuntamiento, o Diputación Provincial, en los Juegos Escolares, en caso de que estos últimos se lo permitieran.

Una vez seleccionada una determinada entidad organizadora y modalidad deportiva, se pulsará el botón "Solicitar" para que la modalidad deportiva quede solicitada.

Las solicitudes grabadas serán procesadas por las entidades organizadoras correspondientes, de tal forma que éstas las deberán Autorizar o Denegar. En ambos casos, es decir, tanto si la entidad organizadora autoriza una modalidad deportiva como si la deniega, la entidad participante recibirá un correo electrónico en la cuenta que se especificó cuándo se auto registró, indicándole la acción llevada a cabo.

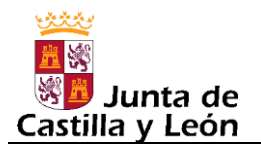

#### **5. MONITORES**

En la opción de menú "Permisos->Monitores" es donde la entidad participante podrá realizar la gestión de autorizar los permisos a sus monitores.

La pantalla de esta opción es la siguiente:

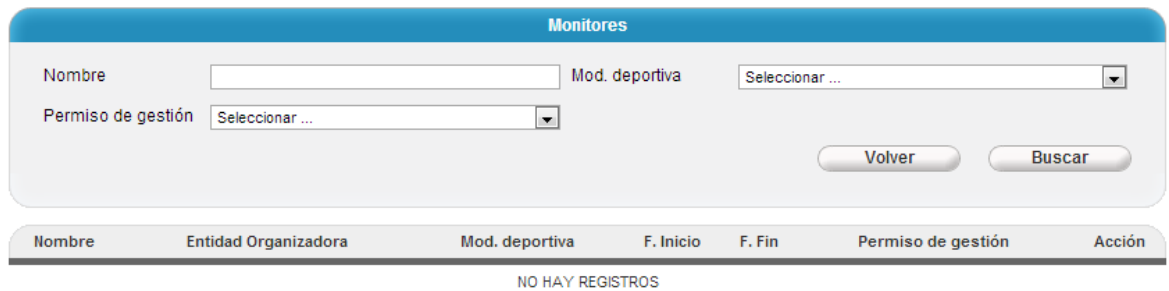

En este caso, la pantalla responde a la situación en la que ningún monitor ha solicitado todavía ningún permiso de gestión para alguna modalidad deportiva de la entidad participante en cuestión.

En el momento que algún monitor solicitara un permiso de gestión para alguna de las modalidades deportivas que tiene autorizadas la entidad participante, en la pantalla aparecería dicha solicitud en estado "Solicitado", como muestra la siguiente imagen:

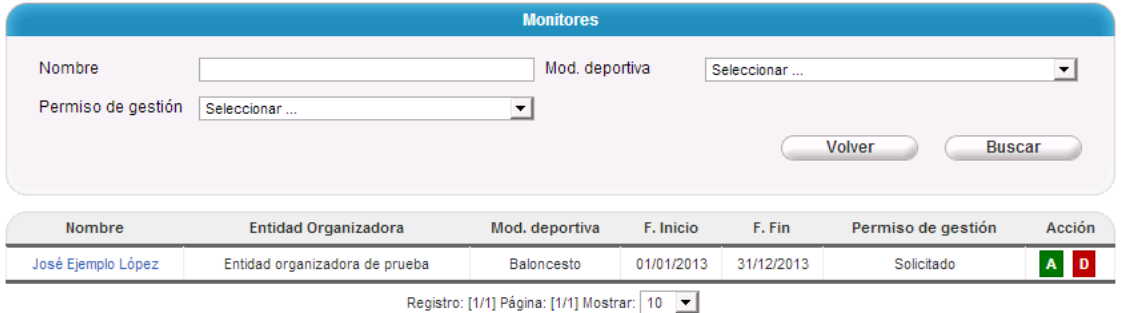

La entidad participante, de cara a poder autorizar o no al monitor, dispone de la opción de consultar los datos de ese monitor, pulsando para ello en el nombre del monitor, el cual es un enlace en sí mismo, lo que provocará la aparición de la ficha de datos personal de dicho monitor:

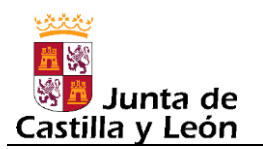

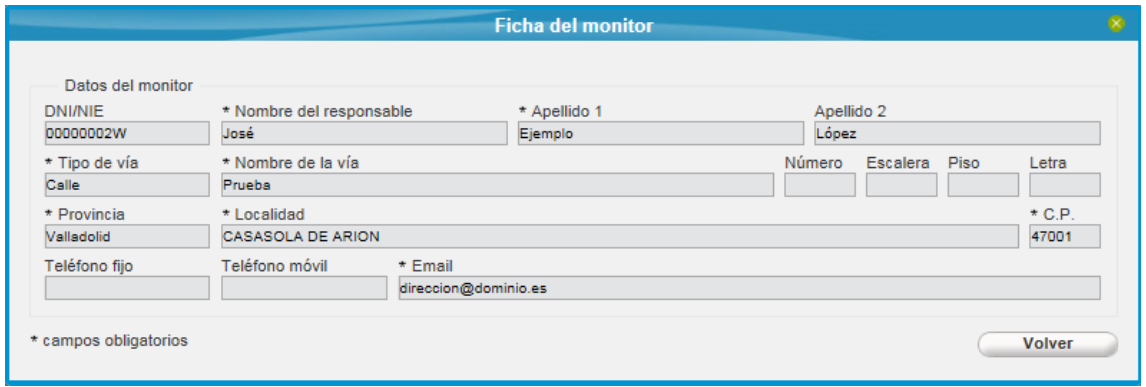

Una vez comprobado que el monitor es quien debe ser, se volvería a la pantalla anterior en la cual existe para cada monitor un par de botones (uno verde y otro rojo) que sirven para llevar a cabo las dos posibles acciones: Autorizar o Denegar. Siguiendo con el supuesto de que el monitor es quien debe ser, se le autorizaría pulsando el botón "A", lo cual provocaría la aparición de la siguiente pantalla:

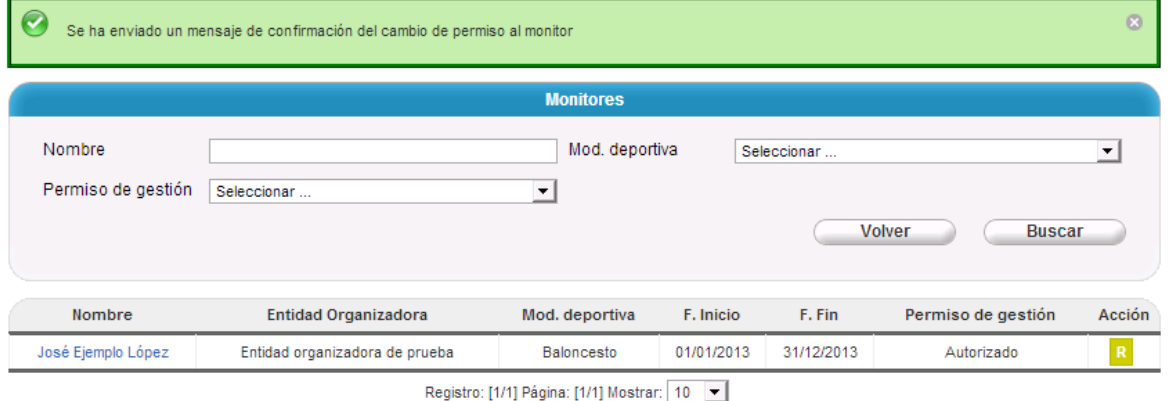

El permiso de gestión para ese monitor y modalidad deportiva figuraría en estado "Autorizado". Además en la pantalla se informa, con un mensaje en fondo verde, que se ha enviado un correo electrónico al monitor, para que este sepa que se le ha autorizado el permiso, lo cual quiere decir que ya podría empezar a gestionar equipos para esa modalidad deportiva.

En caso de querer denegar el permiso, se pulsará el botón representado por la letra D en fondo rojo, y aparecerá un recuadro, como el siguiente, donde es necesario indicar el motivo de la denegación.

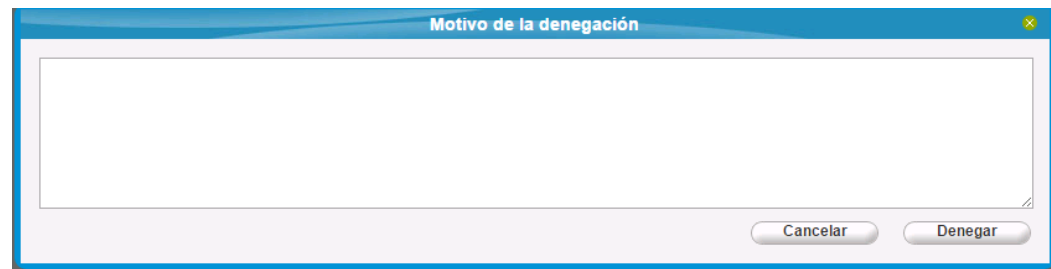

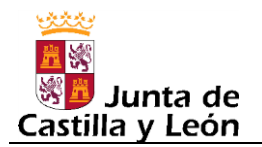

Una vez introducido el motivo, si se quiere completar la acción de denegación hay que pulsar el botón "Denegar"

Si se quisiera denegar un permiso autorizado, es decir, revocarlo, se pulsará el botón representado por la letra R en fondo verde claro, y aparecerá un recuadro, como el siguiente, donde es necesario indicar el motivo de la revocación.

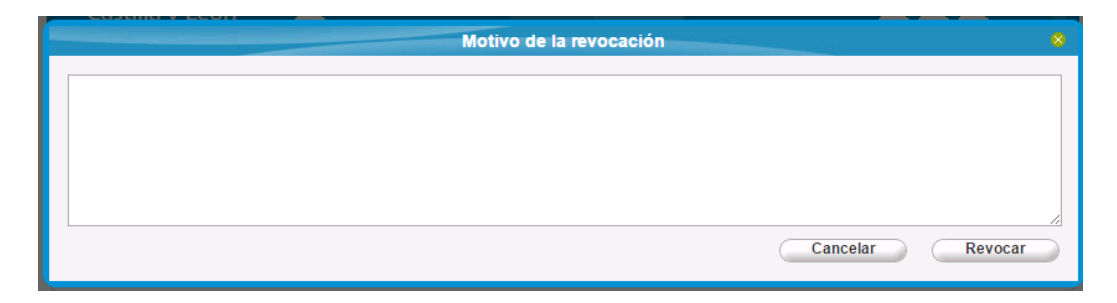

Una vez introducido el motivo, si se quiere completar la acción de revocación hay que pulsar el botón "Revocar".

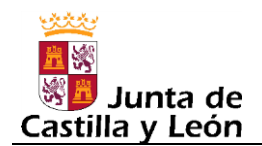

### **6. EQUIPOS**

Dentro de la opción equipos se podrán realizar las siguientes acciones:

- Añadir un nuevo equipo.
- Añadir un participante a un equipo ya existente.
- Añadir un participante ya existente a otro equipo.
- Modificar los datos de un participante de un equipo.
- Eliminar un participante de un equipo.
- Modificar los datos identificativos de un equipo.
- Generar el certificado de un equipo.
- Exportar los participantes de los equipos.
- Añadir participantes de equipos anteriores.
- Generar el formulario de asistencia sanitaria.
- Participantes comunicados.
- Histórico de equipos.

Al acceder a la opción "Equipos->Actual", la pantalla que aparece muestra una lista de todos los equipos que la entidad participante tiene dados de alta. En la parte superior de dicha pantalla se dispone de un buscador de equipos basado en varios criterios de selección, el cual permite filtrar la lista de equipos de tal forma que solo aparezcan aquellos equipos que cumplan los criterios que se fijen.

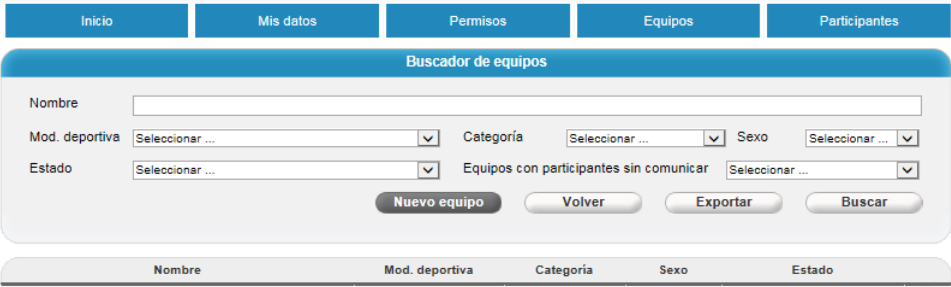

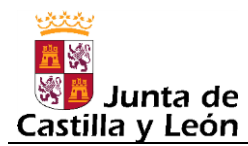

#### **6.1. Añadir un nuevo equipo.**

**MUY IMPORTANTE:** No es necesario crear un nuevo equipo cada vez que se necesite añadir nuevos participantes a un equipo. Primeramente habrá que comprobar si el equipo al cual pertenecen los nuevos participantes que se quieren añadir ya existe o no, para lo cual basta con revisar en el buscador de equipos si el equipo está entre los ya existentes. Si hay muchos equipos en el buscador de equipos, se puede aplicar algún filtro de los existentes (por ejemplo seleccionar la modalidad deportiva y la categoría) para reducir la lista y facilitar la comprobación de si el equipo ya existe.

**Una vez comprobado** que el equipo donde se van a añadir los participantes no existe, es decir, **que se trata de realmente de un equipo nuevo**, para añadir un nuevo equipo basta con pulsar el botón "Nuevo equipo" que hay en la pantalla inicial de la opción "Equipos->Actual".

Al pulsar el mencionado botón, aparecerá la siguiente pantalla, la cual se corresponde con lo que se ha denominado "Ficha del equipo":

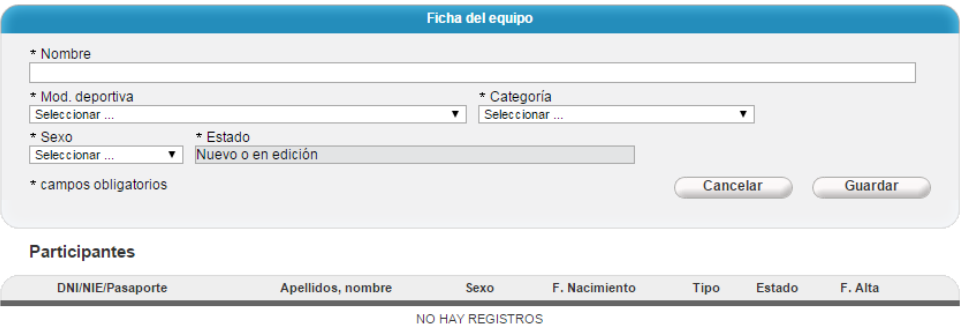

A la hora de grabar un nuevo equipo, los primeros datos a cumplimentar son los datos identificativos del equipo, que son los siguientes: Nombre, Modalidad Deportiva, Categoría y Sexo.

Nombre: Dato OBLIGATORIO, tipo texto, donde indicar un nombre que identifique al equipo. Si por ejemplo hay varios equipos para la misma modalidad deportiva, categoría y sexo, se les suele distinguir añadiendo letras (A, B, C, etc.) o números (1, 2, 3, etc.).

Mod.Deportiva: DATO OBLIGATORIO, tipo lista, donde indicar la modalidad deportiva a la que pertenece el equipo. Los valores que aparecerán en la lista están supeditados a las modalidades deportivas para las cuales la entidad participante haya sido autorizada por parte de la entidad, o entidades organizadoras, correspondientes.

Categoría: Dato OBLIGATORIO, tipo lista, donde indicar la categoría del equipo. Los valores de esta lista están supeditados a las categorías predefinidas para la modalidad deportiva seleccionada previamente.

Sexo: Campo OBLIGATORIO, tipo lista, donde se indica el sexo de los jugadores del equipo. Valores posibles: Masculino, Femenino y Mixto

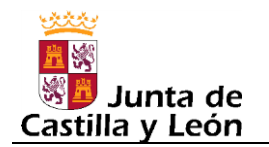

Una vez cumplimentados los datos identificativos del equipo se debe pulsar el botón Guardar para que el equipo quede grabado. Y una vez grabado el equipo, en caso de que la operación se realice con éxito, aparecerá un botón para poder "Añadir participantes".

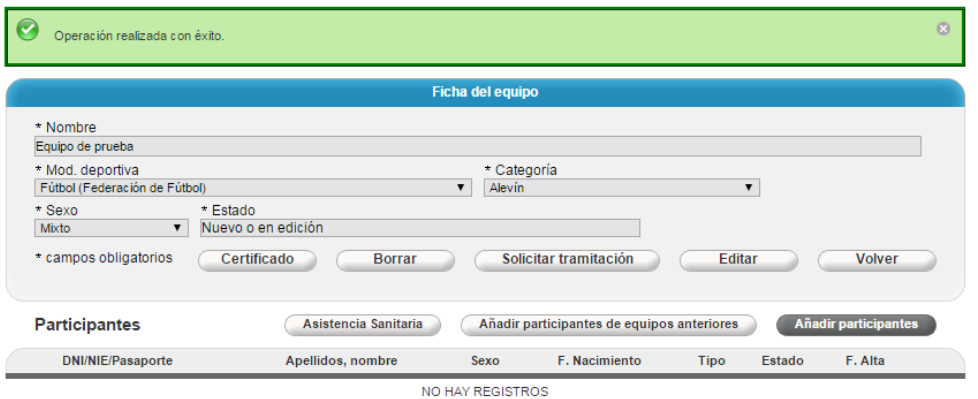

Al pulsar en el botón "Añadir participantes", se accederá a la pantalla correspondiente al "Buscador de participantes":

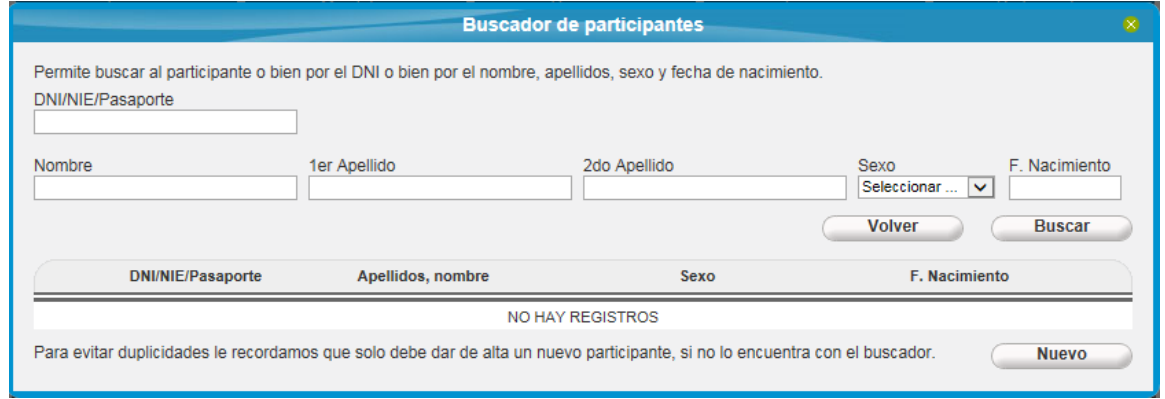

La pantalla "Buscador de participantes" está creada con la finalidad de que antes de añadir un nuevo participante se pueda realizar una búsqueda entre los participantes existentes (los grabados hasta la fecha por la entidad participante) con el objeto de no añadir un participante ya existente, evitando así duplicados.

El buscador de participantes permite buscar (filtrar) por los siguientes criterios:

DNI/NIE/Pasaporte: Si lo que se introduce es un DNI/NIE se debe introducir completo (con la letra final incluida) y sin los puntos de los miles, ni guiones, ni otros caracteres separadores. Si lo que se introduce en un pasaporte también debe ser introducido completo.

Nombre y apellidos: En cada dato se puede introducir el valor completo a buscar o una parte. En cualquier caso, se puede teclear la cadena en mayúsculas o minúsculas y con acentos o sin acentos, ya que el resultado de la búsqueda será el mismo.

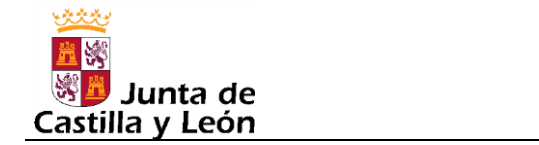

Por ejemplo, si en el primer apellido se introduce "cia", aparecerían todos los participantes ya grabados, que su primer apellido contenga la cadena "cia" tanto en mayúsculas como minúsculas y con y sin acentos, pudiendo devolver participantes cuyo primer apellido fuera: García, Garcia, garcía, garcia, villagarcía, villagarcia, macías, macias, Macias, etcétera.

Sexo: Es una lista con los tres posibles valores para un equipo: Masculino, Femenino, Mixto.

F.Nacimiento: Sirve para indicar una fecha determinada y acotar la búsqueda a participantes que hayan nacido ese día.

#### *Recomendaciones para la búsqueda de participantes*:

- 1- Si se dispone del nº de DNI/NIE/Pasaporte del participante, la búsqueda inicial debería ser por dicho dato, dado que es un dato que en caso de producir un resultado positivo, devolverá un solo participante, que salvo errores, debería ser el participante buscado. Si no se dispone del nº de DNI/NIE/Pasaporte, la alternativa es buscar por los apellidos.
- 2- En caso de que la búsqueda por DNI/NIE/Pasaporte no devolviera ningún participante, habría que realizar una búsqueda por los apellidos, ya que el participante buscado podría existir ya, pero sin tener grabado el nº de DNI/NIE/Pasaporte o bien tener grabado, por la circunstancia que fuera, un nº de DNI/NIE/Pasaporte diferente al empleado para realizar la búsqueda inicial.
- 3- Si con la búsqueda por apellidos tampoco se localizase al participante en cuestión, habría que considerar que el participante no existe y que por tanto es necesario añadirlo, para lo cual hay que hacer clic en el botón "Nuevo" del buscador de participantes, el cual dará acceso a la pantalla de "Ficha de la participación".

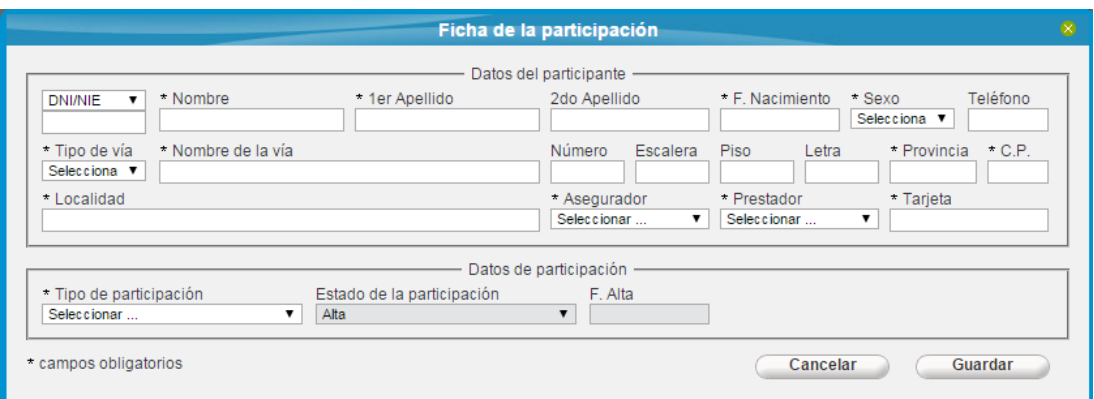

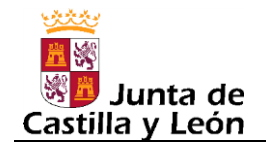

Consideraciones a tener en cuenta a la hora de grabar un nuevo participante:

DNI/NIE: En caso de indicar como identificador el DNI/NIE se debe indicar completo, esto es, siguiendo las indicaciones dadas para este tipo de dato en los comentarios del apartado 2- [AUTO REGISTRARSE](#page-16-0) de este manual.

Pasaporte: Para casos excepcionales, de jugadores extranjeros que no poseen NIE, se podría/debería indicar el nº pasaporte como código identificativo. Téngase en cuenta que si el jugador es menor de 15 años, el código identificativo es opcional y por tanto se podría dejar en blanco pero para los mayores de 15 años, se debe indicar algún código identificativo.

Asegurador/Prestador: Son listas con unos valores predefinidos entre los que hay uno que es "Otros", el cual al ser seleccionado provoca que aparezca una caja de texto justo debajo, en la que se podrá introducir un texto libre donde indicar el Asegurador o Prestador que se precise.

Una vez introducidos todos los datos obligatorios del participante, se deberá pulsar el botón "Guardar" para que el participante quede grabado.

Al guardar se aplican una serie de controles, entre los cuales hay varios relacionados con la edad que son los siguientes:

- Los Delegados deben tener 18 años o más.
- Los Técnicos deben tener 16 años o más.
- Los participantes de 15 o más años deben tener obligatoriamente DNI/NIE/Pasaporte.
- Ningún participante puede tener 100 años o más. Este control está pensado para evitar errores de bulto al teclear el año de nacimiento.
- Solo se permiten grabar jugadores cuyo año de nacimiento se corresponda con alguno de los años establecidos para la categoría del equipo en cuestión, siendo los años de cada categoría los que hayan sido indicados, por parte de la Entidad Organizadora correspondiente, a la Junta de Castilla y León.

Si, al "Guardar" un participante, todos los datos estuvieran bien (los datos obligatorios están rellenos, los datos con formato tienen el formato adecuado, las validaciones relacionadas con la edad son correctas, etc.), aparecerá un mensaje informando que el participante ha quedado guardado, mostrándose la ficha de dicho participante con la posibilidad de editar los datos si fuese necesario.

**Manual de usuario para las Entidades Participantes Edición: 2015-2016 v01 24-Agosto-2015**

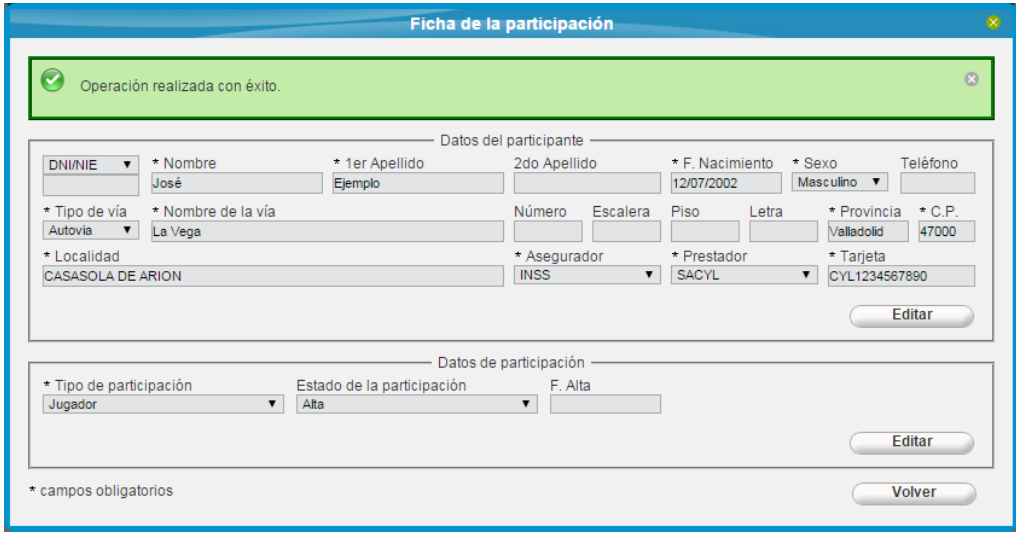

Pulsando el botón "Volver" se retornaría al "Buscador de participantes", donde aparecería, al menos, el participante que se acaba de guardar.

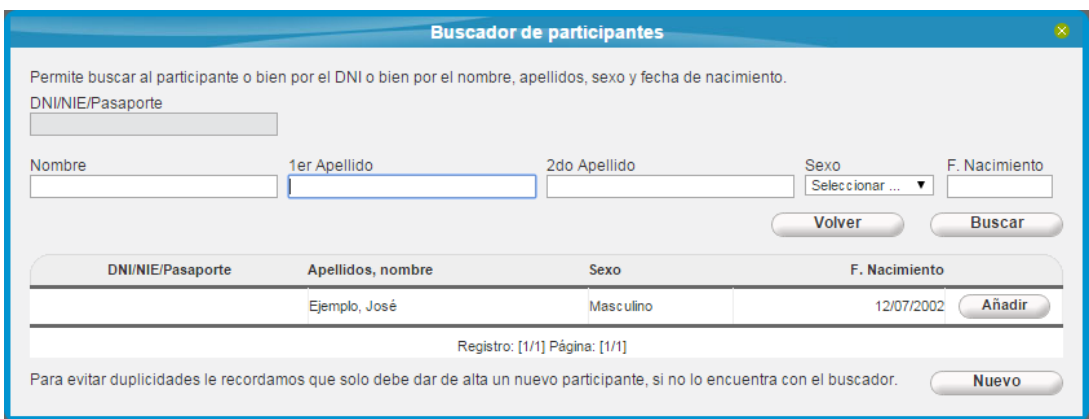

Nota: en el buscador de participantes aparecerán, en cada momento, todos aquellos participantes que pertenezcan a la entidad participante y cumplan los criterios introducidos en el buscador, que en caso de no introducir ningún criterio, como es el caso de la pantalla anterior, aparecerán todos los participantes que la entidad participante haya grabado alguna vez, independientemente de que pertenezcan a algún equipo de la temporada en curso o no. Es decir, que cuando aparezcan todos, aparecerán todos los que se hayan grabado también en temporadas anteriores, aunque todavía no hayan sido añadidos a ningún equipo de la temporada en curso.

Un participante podría añadirse a un equipo más de una vez, siempre y cuando cada vez sea añadido con un rol diferente (Jugador, Delegado, Entrenador). Si se intentara añadir al mismo participante dos veces en un mismo equipo y con el mismo rol (tipo de participación) aparecería el siguiente mensaje de error:

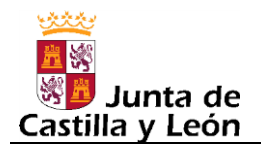

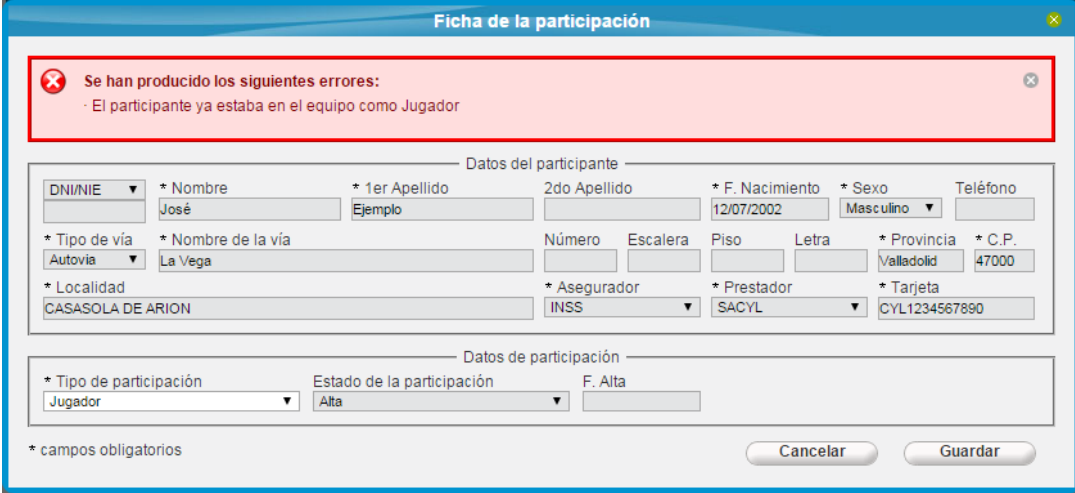

Una vez añadidos todos los participantes que se precisen al equipo, se pulsará el botón "Volver" del "Buscador de participantes", lo cual retornará a la "Ficha del equipo" donde se mostraran todos los participantes que componen el equipo

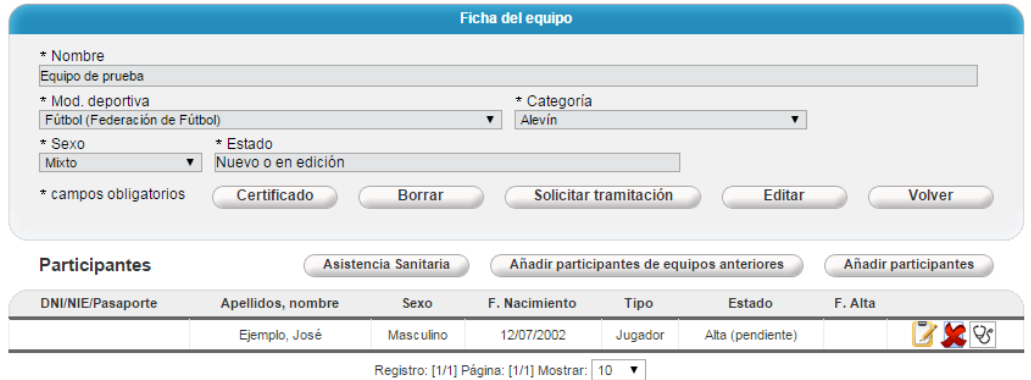

Si la entidad participante considera oportuno tramitar ya el equipo con los participantes que lo forman en ese momento, entonces, estando en la "Ficha del equipo" deberá pulsar el botón

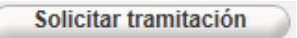

**IMPORTANTE: no es necesario esperar a tener grabados todos los participantes** que van a formar el equipo para solicitar su tramitación. **La tramitación se puede hacer de forma parcial y tantas veces como se necesite**, es decir, que se puede solicitar en el momento de crear el equipo con los participantes que se hayan añadido en ese momento, y posteriormente, cuando se vuelva añadir otro u otros participantes, se volvería a solicitar la tramitación para que esos nuevos participantes queden asegurados y así sucesivamente.

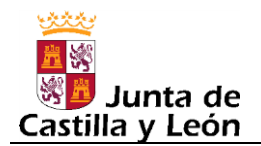

El botón "Solicitar tramitación" lo que provoca es un cambio de estado en el equipo, de tal forma que el estado pasará de ser "Nuevo o en edición" a "Pendiente de validar". Esto se puede observar en el campo Estado que hay en la "Ficha del equipo".

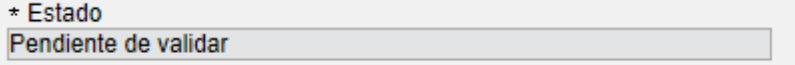

Con el cambio a ese estado, lo que realmente ocurre es que se le estará indicando a la entidad organizadora correspondiente que tramite el equipo ante la Junta de Castilla y León.

**MUY IMPORTANTE**: **hasta que la entidad organizadora no presente los datos a la Junta, realmente los participantes no estarán asegurados**, es decir, que por el mero hecho de haber grabado participantes en un equipo no significa que estén ya asegurados, ni tampoco aunque se haya solicitado seguidamente la tramitación del equipo.

La entidad organizadora revisará periódicamente los equipos que están en "Pendiente de Validar", y si no hubiera ningún dato incorrecto, llevará a cabo la tramitación de la correspondiente comunicación de participación ante la Junta de Castilla y León.

Cuando un equipo está en "Pendiente de Validar" la entidad participante no podrá realizar ningún cambio en el equipo. Si la entidad participante tuviera la necesidad de hacer algún cambio (añadir un nuevo participante, corregir algún dato de alguno de los participantes añadidos, borrar alguno de los participantes añadidos, corregir alguno de los datos identificativos del equipo), la entidad participante deberá cancelar la solicitud de tramitación para lo cual deberá pulsar el botón "Cancelar tramitación" que aparecerá en la "Ficha del equipo".

Cancelar tramitación

Al pulsar este botón, el estado del equipo volverá a ser "Nuevo o en edición" lo cual permitirá realizar los cambios que se precisen.

Nota: *Obsérvese que solo se podrá cancelar la tramitación si el estado del equipo es "Pendiente de Validar". En cualquier otro estado, si se pulsará dicho botón aparecería el siguiente mensaje de error:*

Se han producido los siguientes errores:  $\Omega$ Solo se puede cancelar la tramitación cuando el estado del equipo es "Pendiente de validar". Espere a que la entidad organizadora rechaze o valide y tramite su equipo.

Cuando la entidad organizadora acceda a un equipo que esté en "Pendiente de Validar" para revisarlo, automáticamente el estado del equipo cambiará a otro estado denominado "En revisión".
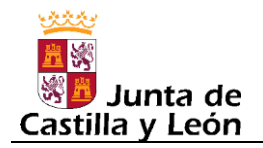

En la siguiente imagen se muestran dos equipos, uno que está "Pendiente de validar" y el otro que anteriormente también estaba en dicho estado, pero que al haber accedido a dicho equipo la Entidad Organizadora pero no haber llevado a cabo ninguna acción de momento (ni lo ha rechazado, ni lo ha validado), el equipo ha pasado al estado "En revisión".

| <b>Nombre</b> | Mod. deportiva | Categoría   | <b>Sexo</b> | Estado               |          |
|---------------|----------------|-------------|-------------|----------------------|----------|
| prueba        | Fútbol         | Benjamín    | Mixto       | Pendiente de validar |          |
| prueba        | Fútbol         | Prebenjamín | Masculino   | En revisión          | $\equiv$ |
|               |                |             |             |                      |          |

Registro: [1/2] Página: [1/1] Mostrar: 10 V

Cuando un equipo esté en estado "En revisión" la entidad participante no podrá modificar ningún dato del equipo, ni cambiarle a otro estado ("Nuevo o en edición") que si se lo permitiese.

Si la entidad organizadora, al revisar un equipo, detectara que hay algún dato incorrecto o cualquier otra circunstancia que considere anómala, rechazará el equipo escribiendo en un recuadro de texto el motivo del rechazo. Y el equipo pasará a estar en el estado "Rechazado", como se puede observar en el caso del segundo equipo de la siguiente imagen:

| <b>Nombre</b> | Mod. deportiva | Categoría   | Sexo      | Estado               |          |
|---------------|----------------|-------------|-----------|----------------------|----------|
| prueba        | Fútbol         | Benjamín    | Mixto     | Pendiente de validar |          |
| prueba        | Fútbol         | Prebeniamín | Masculino | Rechazado            | $\equiv$ |

Registro: [1/2] Página: [1/1] Mostrar: 10 V

Además, la entidad participante recibirá un correo electrónico en la cuenta de correo que indicó al auto registrarse, informándole de esta situación, con el objeto de que la entidad participante acceda a la aplicación y corrija lo que proceda. Al acceder a la ficha de un equipo en estado "Rechazado", en la cabecera de los datos aparecerá un nuevo dato que es el "Motivo del rechazo", como se puede apreciar en la siguiente imagen:

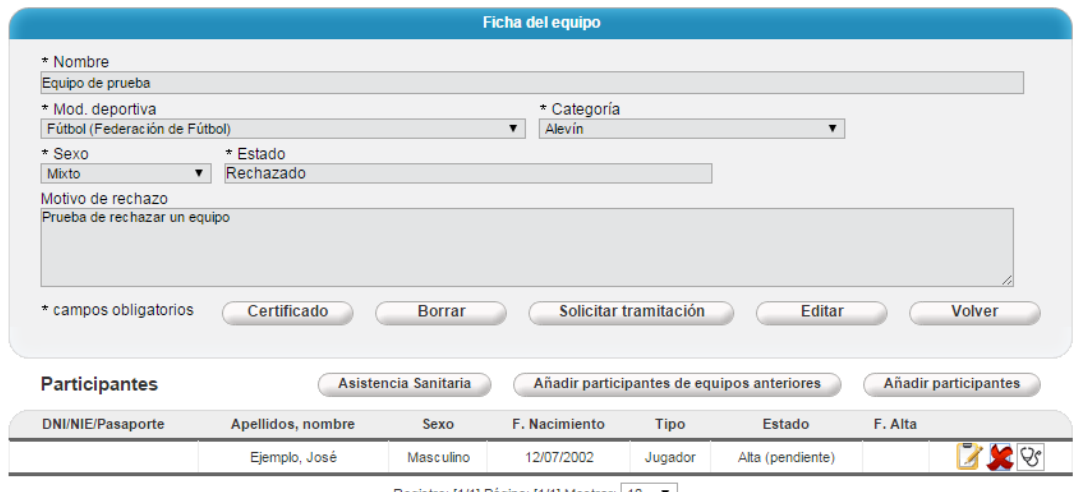

Registro: [1/1] Página: [1/1] Mostrar: 10 ▼

Una vez corregido lo necesario, la entidad participante deberá volver a solicitar la tramitación del equipo, para lo cual basta con pulsar el botón "Solicitar tramitación" de la "Ficha del equipo".

Si por el contrario la entidad organizadora, al revisar el equipo, no detectara ninguna anomalía validará el equipo, lo que provocará que el estado del equipo pase a ser "Validado".

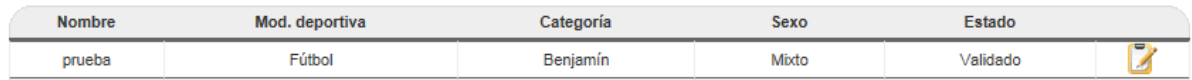

Cuando un equipo esté en estado "Validado" la entidad participante seguirá sin poder modificar ningún dato del equipo, ni cambiarle a otro estado ("Nuevo o en edición") que si se lo permitiese.

La entidad organizadora, una vez validado el equipo, deberá proceder a tramitarlo, ya sea de forma telemática o de forma presencial generando el PDF de la correspondiente comunicación de participación. Si la entidad organizadora lo tramitara de forma telemática, el equipo en el mismo momento de su tramitación queda ya registrado a todos los efectos en la Junta de Castilla y León y el estado del equipo pasa a ser "Tramitado". Sin embargo si lo presenta en papel, hasta que el Servicio Territorial de Cultura correspondiente no grabe en el programa DEBA la fecha y nº de registro de la comunicación, el equipo no pasará a estar en estado "Tramitado". Cuando un equipo está en estado "Tramitado" la entidad participante puede modificarlo (añadir participantes, etc.) si le fuera necesario.

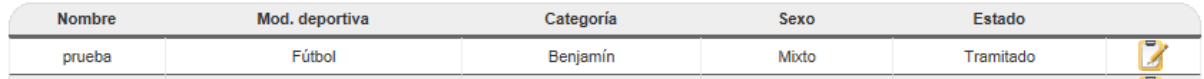

Cuando un equipo pase de estado "Validado" a "Tramitado", fruto de que la entidad organizadora tramite la comunicación correspondiente teniendo en cuenta lo dicho en el párrafo anterior, la entidad participante recibirá un correo de aviso donde se le indica que dicha entidad ha tramitado, o teletramitado, una comunicación correspondiente al equipo indicado (nombre, modalidad deportiva, categoría y sexo) y que existe la posibilidad de consultar un listado actualizado de los participantes comunicados de ese equipo entrando en la ficha del equipo desde el menú 'Equipos' de la aplicación DEBA. Este mismo correo se enviará también a todos los monitores que tengan permiso de gestión para la modalidad deportiva a la que pertenezca el equipo que ha sido tramitado, de tal forma que todos ellos tengan constancia de este hecho.

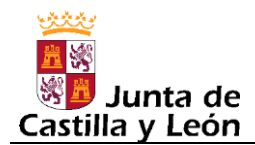

#### **6.2. Añadir un participante a un equipo ya existente**

Primeramente habrá que acceder al buscador de equipos, para lo cual basta con hacer clic en la opción "Equipos" del menú principal y dentro de ella seleccionar la opción "Actual".

<span id="page-38-0"></span>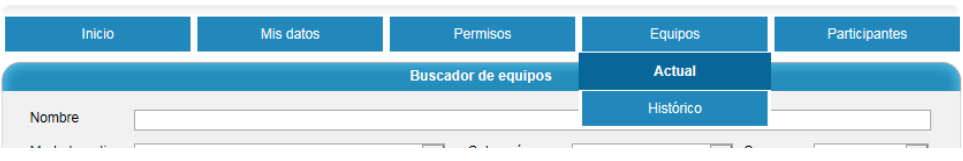

Una vez situados en el buscador de equipos, usar los criterios de búsqueda disponibles para localizar al equipo en cuestión.

Una vez localizado al equipo en el buscador de equipos, pulsar en el icono "Ver ficha" del equipo en cuestión, lo cual dará acceso a la ficha del equipo.

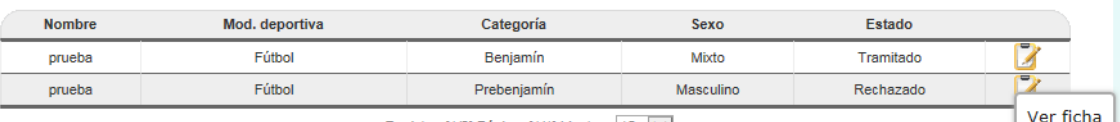

Registro: [1/2] Página: [1/1] Mostrar: | 10 | V|

Estando en la ficha del equipo, pulsar el botón "Añadir participantes", y añadir al participante teniendo en cuenta lo indicado anteriormente cuando se explicó [como añadir](#page-30-0)  [participantes en un equipo nuevo.](#page-30-0)

Nota: *Obsérvese que para poder añadir participantes a un equipo, su estado deberá ser alguno de los siguientes: "Nuevo o en edición", "Rechazado", "Tramitado". En el caso de*  que el estado sea alguno de los restantes ("Pendiente de Validar", "En revisión", *"Validado"), no se podrán añadir participantes, por lo que si se pulsara el botón "Añadir participantes" aparecería el siguiente mensaje de error.*

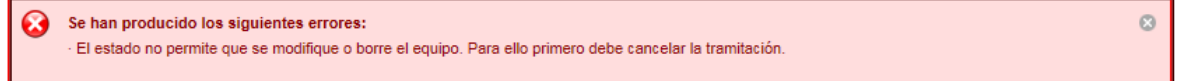

*IMPORTANTE:* Cuando no sea posible añadir un participante a un equipo ya existente porque el estado del equipo no lo permita, lo que no se deberá hacer, en ningún caso, es crear un nuevo equipo para incluir al participante, o participantes, que se necesitan incluir. Habrá que esperar a que la Entidad Organizadora revise el equipo, lo valide y tramite para que se puedan añadir participantes. En caso de necesitar urgentemente añadir participantes, deberá contactarse con la Entidad Organizadora para indicarle que agilice, en la medida de lo posible, la tramitación de ese equipo.

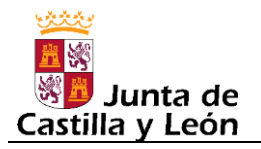

*MUY IMPORTANTE*: Cuando se añada uno o varios participantes a un equipo que ya fue tramitado, para que los nuevos participantes queden registrados en la Junta de Castilla y León, y por tanto, asegurados, la entidad participante deberá solicitar nuevamente la tramitación del equipo al igual que hizo en su momento cuando grabó por primera vez el equipo, usando para ello el botón "Solicitar tramitación" existente, al efecto, en la ficha del equipo.

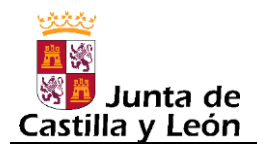

ø

### **6.3. Añadir un participante ya existente a otro equipo**

En este apartado se indica la forma de proceder cuando se quiere añadir un participante a un equipo, pero el participante ya fue añadido previamente a otro equipo. Es un caso que suele darse con cierta frecuencia con Delegados y Entrenadores, lo cuales, en algunos casos, llevan a su cargo más de un equipo, aunque también ocurre con Jugadores que pudieran participar en más de un equipo.

En este caso lo primero que habría que hacer es o bien dar de alta el equipo, si es que este fuese nuevo, cuestión explicada en el [apartado 6.1,](#page-29-0) o bien buscar el equipo, cuestión explicada en el [apartado 6.2.](#page-38-0)

Una vez que se está en la ficha del equipo, pulsar el botón "Añadir participantes".

Nota: *Obsérvese que para poder añadir participantes a un equipo, su estado deberá ser alguno de los siguientes: "Nuevo o en edición", "Rechazado", "Tramitado". En el caso de*  que el estado sea alguno de los restantes ("Pendiente de Validar", "En revisión", *"Validado"), no se podrán añadir participantes, por lo que si se pulsara el botón "Añadir participantes" aparecería el siguiente mensaje de error.*

Se han producido los siguientes errores: El estado no permite que se modifique o borre el equipo.

Por tanto, al pulsar en el botón "Añadir participantes" se accederá, si no da error, a la pantalla correspondiente al "Buscador de participantes" desde la cual se realizará la búsqueda o bien por DNI/NIE/Pasaporte si es que se dispone de ese dato o bien por los apellidos, siguiendo en ambos casos las [indicaciones vistas en el apartado 6.1.](#page-31-0)

*IMPORTANTE:* Cuando no sea posible añadir un participante a un equipo ya existente porque el estado del equipo no lo permita, lo que no se deberá hacer, en ningún caso, es crear un nuevo equipo para incluir al participante, o participantes, que se necesitan incluir. Habrá que esperar a que la Entidad Organizadora revise el equipo, lo valide y tramite para que se puedan añadir participantes. En caso de necesitar urgentemente añadir participantes, deberá contactarse con la Entidad Organizadora para indicarle que agilice, en la medida de lo posible, la tramitación de ese equipo.

**MUY IMPORTANTE**: Cuando se añada uno o varios participantes a un equipo que ya fue tramitado, para que los nuevos participantes queden registrados en la Junta de Castilla y León, y por tanto, asegurados, la entidad participante deberá solicitar nuevamente la tramitación del equipo al igual que hizo en su momento cuando grabó por primera vez el equipo, usando para ello el botón "Solicitar tramitación" existente, al efecto, en la ficha del equipo.

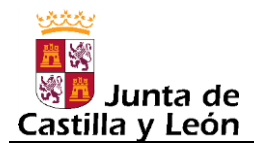

#### **6.4. Modificar los datos de un participante de un equipo**

Primeramente habrá que acceder a la ficha del equipo (véase indicaciones dadas en el [apartado 6.2\)](#page-38-0).

Estando en la ficha del equipo, en la cual aparecerá el participante que se desea modificar, hacer clic en el icono asociado a dicho participante que permite la modificación de sus datos.

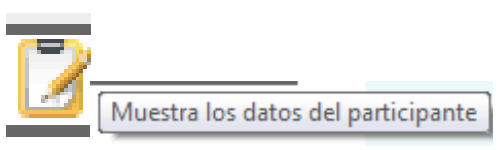

Una vez que se está en la "Ficha de la participación":

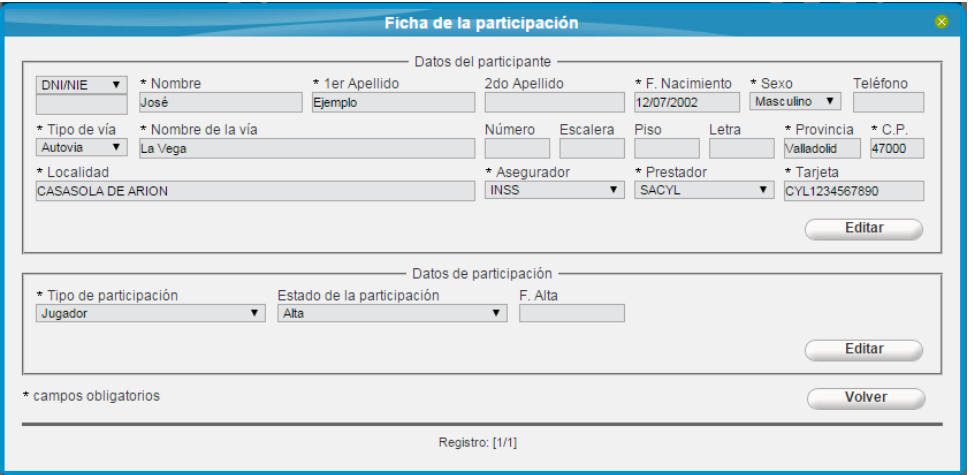

Pulsando o bien el botón "Editar" del bloque de "Datos del participante" o bien el botón "Editar" del bloque "Datos de participación" se accedería al modo edición que permite el cambio de datos.

Nota: *Obsérvese que para poder modificar los datos de un participante de un equipo, el estado del equipo deberá ser alguno de los siguientes: "Nuevo o en edición", "Rechazado", "Tramitado". En el caso de que el estado sea alguno de los restantes ("Pendiente de Validar", "En revisión", "Validado"), no se podrán modificar los datos de los participantes y no aparecerán, por tanto, los botones de "Editar" en la "Ficha de la participación".*

Al modificar los datos del participante, salvo que la modificación sea exclusivamente del rol que juega el participante en el equipo (Jugador, Delegado, Entrenador), cualquier cambio en el resto de datos del participante, es un cambio que afecta a todos los equipos en los que el participante pudiera estar, por lo que si estuviera en más de un equipo la modificación no se permitiría llevar a cabo por esta vía, apareciendo en pantalla el siguiente mensaje que lo indica:

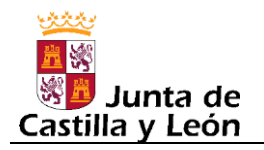

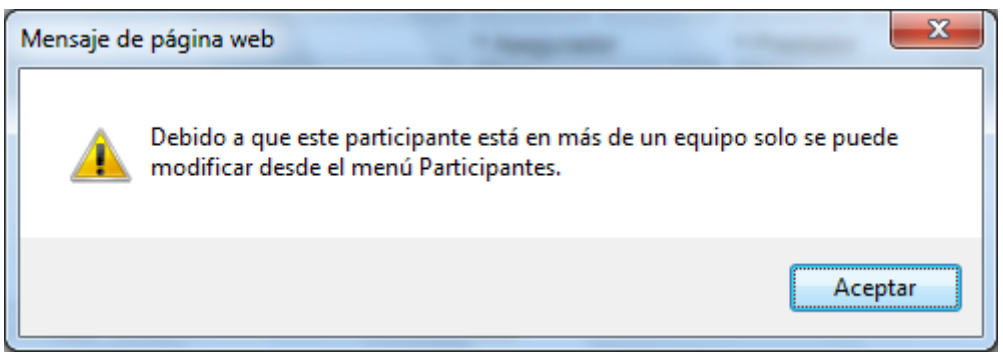

En caso de producirse el mensaje anterior, como el propio mensaje indica, la forma de cambiar algún dato de un participante que está en más de un equipo, es a través de la opción de menú "Participantes->Actual".

Cualquier cambio que se haga en un participante, deberá ser comunicado a la Junta de Castilla y León, por lo que la entidad participante, cada vez que lleve a cabo un cambio deberá solicitar la tramitación del equipo, o equipos, para que el cambio llegue a conocimiento de la Junta de Castilla y León.

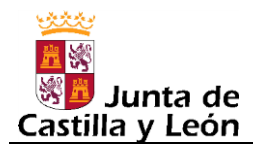

### **6.5. Eliminar un participante de un equipo**

Primeramente habrá que acceder a la ficha del equipo (véase indicaciones dadas en el [apartado 6.2\)](#page-38-0).

Estando en la ficha del equipo, en la cual aparecerá el participante que se desea eliminar, hacer clic en el icono asociado a dicho participante que permite eliminarle del equipo.

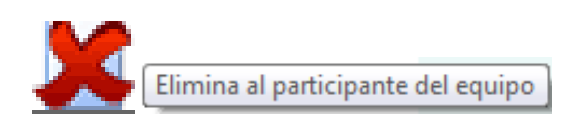

Al pulsar dicho botón, aparecerá un mensaje de confirmación como el que se muestra en la siguiente imagen, con el fin de prevenir posibles equivocaciones a la hora de seleccionar el participante a borrar:

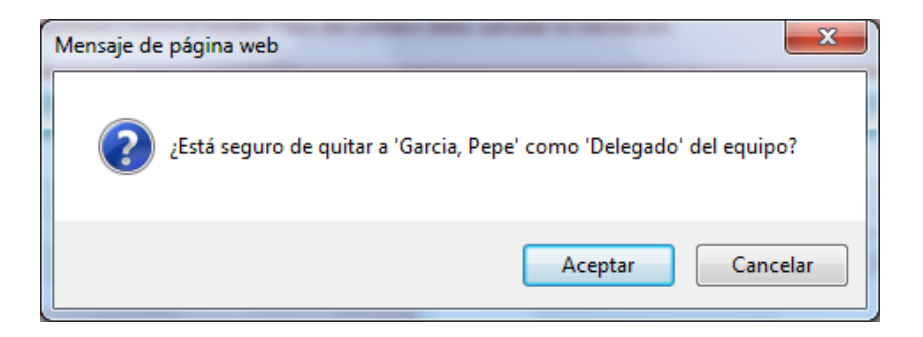

Nota: *Obsérvese que para poder eliminar un participante de un equipo, el estado del equipo deberá ser alguno de los siguientes: "Nuevo o en edición", "Rechazado", "Tramitado". En el caso de que el estado del equipo sea alguno de los restantes ("Pendiente de Validar", "En revisión", "Validado"), no se podrá eliminar participantes , por lo que se si, en dicha situación, se confirma el borrado de algún participante aparecerá un mensaje como el siguiente:*

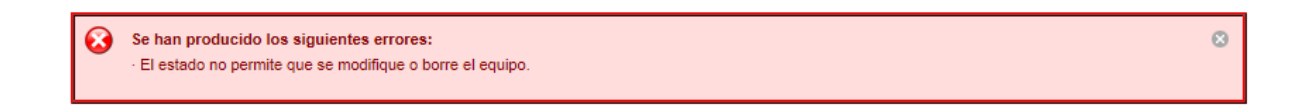

Si se elimina uno o varios participantes de un equipo, para que dicho cambio quede registrado en la Junta de Castilla y León, la entidad participante deberá solicitar nuevamente la tramitación del equipo, al igual que hizo en su momento cuando grabó por primera vez el equipo.

Motivos por los que proceda a eliminar un participante de un equipo:

Porque se le incluyó por error en un equipo al cual no pertenece.

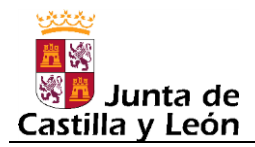

- Porque el participante deja de formar parte del equipo al pasar a formar parte de otro equipo. Es decir, que el participante ha cambiado de equipo.
- Porque el participante deja de formar parte del equipo por los motivos que fuera.

Nota: Si por error se eliminara de un equipo un participante ya tramitado, la solución pasaría por volver a incluir a dicho participante en el equipo, siempre y cuando el equipo esté en algún estado que permita la modificación del mismo. En esta situación, al volver a añadir al participante, este será incluido en el equipo con el estado "Modificación".

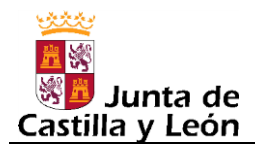

#### **6.6. Modificar los datos identificativos de un equipo**

Los datos identificativos de un equipo son los siguientes: Nombre, Modalidad Deportiva, Categoría y Sexo.

Para modificarles, primeramente habrá que acceder a la ficha del equipo (véase indicaciones dadas en el [apartado 6.2\)](#page-38-0).

Estando en la ficha del equipo, hacer clic en el botón "Editar" (botón con fondo negro de la siguiente imagen) que aparecerá en la parte de la ficha del equipo donde se muestran los datos identificativos del equipo (parte superior de la ficha) y se podrá cambiar cualquiera de ellos.

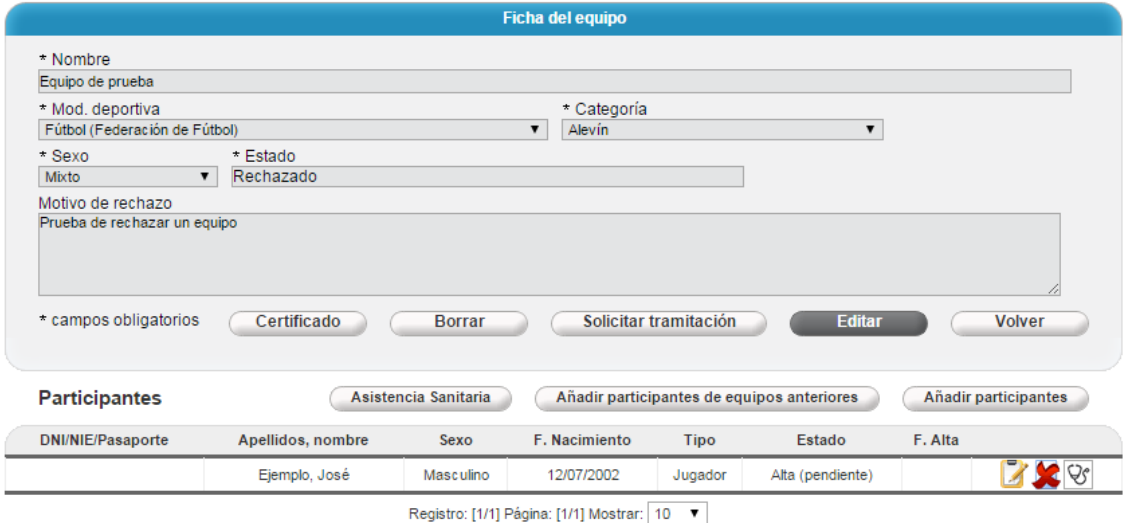

Nota: *Obsérvese que para poder cambiar los datos identificativos de un equipo, el estado* 

*del equipo deberá ser alguno de los siguientes: "Nuevo o en edición", "Rechazado", "Tramitado". En el caso de que el estado del equipo sea alguno de los restantes ("Pendiente de Validar", "En revisión", "Validado"), no se podrá cambiar los datos identificativos del equipo, por lo que si en dicha situación se pulsara el botón "Editar", aparecería el siguiente mensaje:*

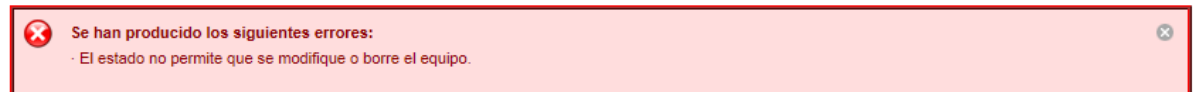

**IMPORTANTE:** Si el equipo ya hubiese sido tramitado, salvo que también se cambie algo relativo a los participantes (se haga un alta, una modificación o una baja), no se podrá realizar la tramitación del equipo por lo que los cambios en los datos identificativos del equipo, de cara a la Junta, solo podrán ser comunicados cuando se realice algún otro cambio (cambios en los participantes) y se tramite dicho cambio.

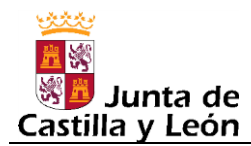

#### **6.7. Generar el certificado de un equipo**

El certificado de un equipo es un documento que, a la fecha y hora de su generación, acredita los participantes que componen un equipo en lo que a Junta de Castilla y León respecta. Es decir, son los participantes, que a esa fecha y hora, estaban comunicados a la Junta de Castilla y León, y por tanto, salvo reparos que la Junta pudiera realizar al respecto, se les considera cubiertos por la cobertura del riesgo deportivo.

Para generar el certificado, primeramente habrá que acceder a la ficha del equipo (véase indicaciones dadas en el [apartado 6.2\)](#page-38-0).

Estando en la ficha del equipo, hacer clic en el botón "Certificado", el cual se muestra en la siguiente imagen con fondo gris oscuro:

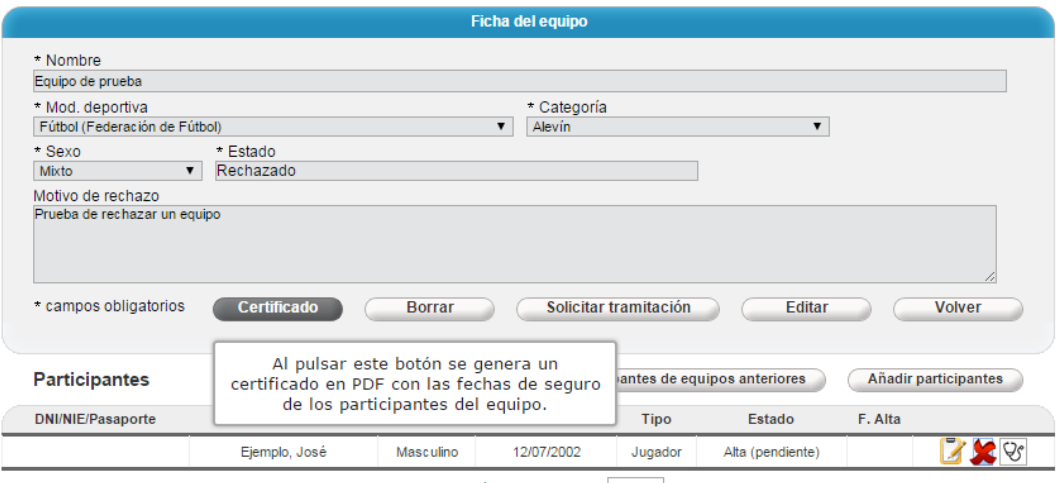

Registro: [1/1] Página: [1/1] Mostrar: 10 ▼

En el caso de que el equipo haya sufrido cambios y dichos cambios no hayan sido todavía comunicados a la Junta de Castilla y León, aparecerá el siguiente mensaje advirtiendo de dicha situación:

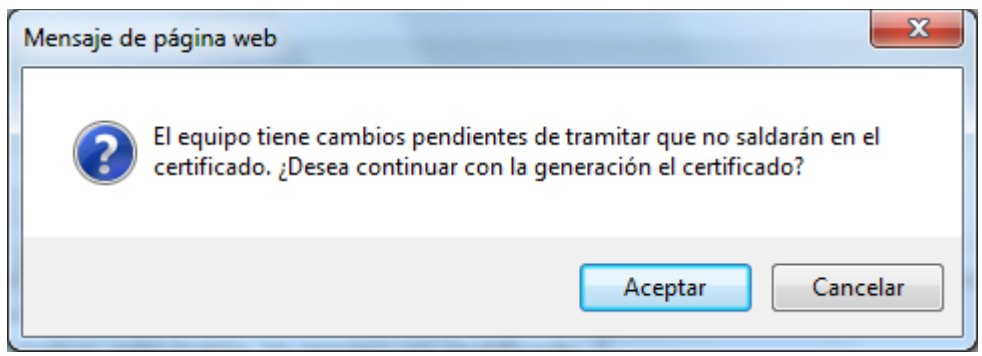

Si se genera el certificado, aparecerá un PDF cuyo diseño es como el de la siguiente imagen, salvo que no aparecerá la referencia al "entorno de pruebas" y a lo de que es un

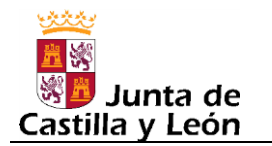

"documento sin validez legal", así como tampoco saldrá la marca de aguas que indica que es una prueba.

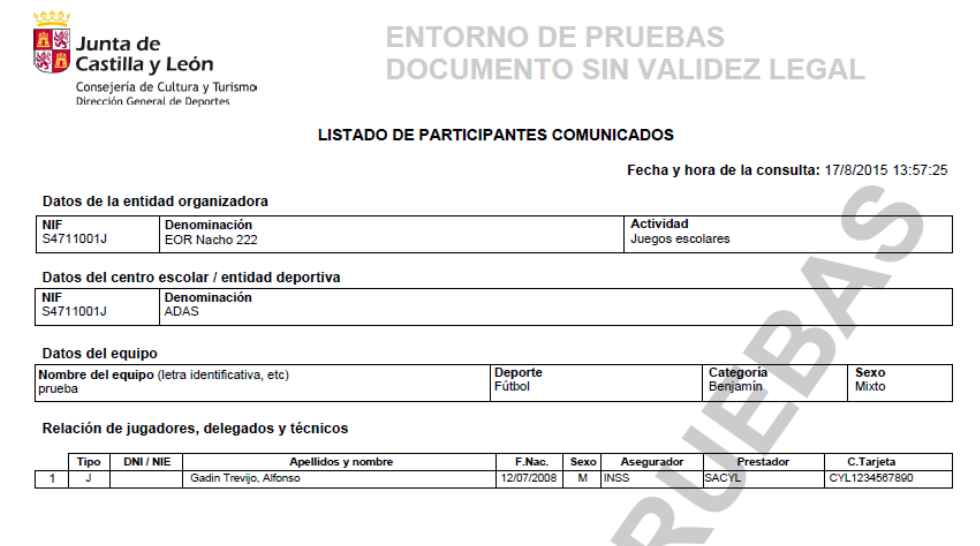

Una característica muy importante de este documento es que es un documento firmado electrónicamente por la Junta de Castilla y León. Y para comprobar que es un documento autentico lleva en el pie de página, como se puede apreciar en la siguiente imagen, un Localizador el cual le permite a cualquier persona que lo conozca comprobar que dicho documento existe, y con el mismo contenido, en la sede electrónica de la Junta de Castilla y León.

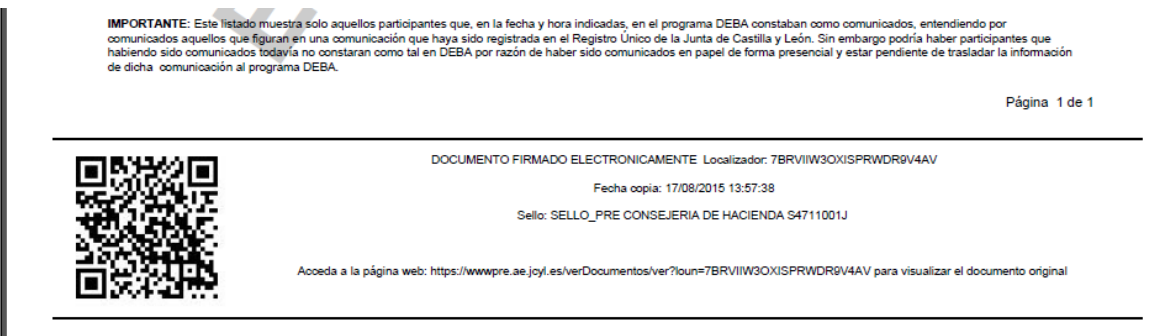

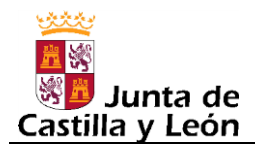

### **6.8. Exportar los participantes de los equipos**

Esta opción está disponible a nivel del buscador de equipos y sirve para exportar los datos de los participantes que estén COMUNICADOS a la Junta de Castilla y León y pertenezcan a aquellos equipos que aparezcan en el buscador de equipos.

Para exportar los participantes, primeramente habrá que acceder al buscador de equipos (opción Equipos->Actual) y una vez realizada la búsqueda que se desee (si se quieren todos los equipos no será necesario realizar búsqueda alguna ya que es la búsqueda que hay por defecto al entrar), se pulsaría el botón "Exportar", el cual viene reflejado con fondo gris oscuro en la siguiente imagen:

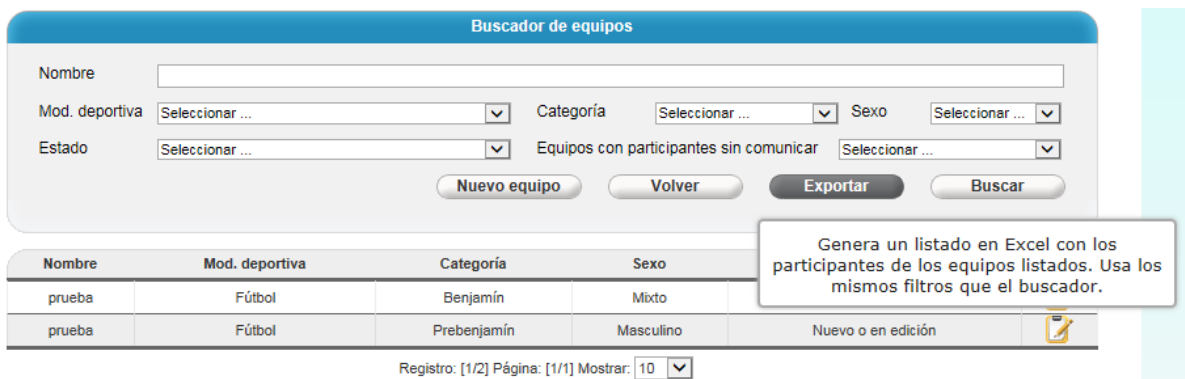

El resultado de la exportación es la generación de una hoja Excel con una fila por cada participante de cada equipo. En cada fila, aparte de venir los datos propios de cada participante (nombre, apellidos, DNI, etc.), también vienen indicados los datos que identifican al equipo (nombre de la entidad participante, localidad, nombre del equipo, categoría equipo, sexo equipo, modalidad deportiva)

Obsérvese que al estar ligada la exportación al resultado del buscador de equipos, esto permite exportar, por ejemplo, los participantes de un solo equipo, o de varios equipos de una determinada modalidad deportiva, o de una categoría, etc.

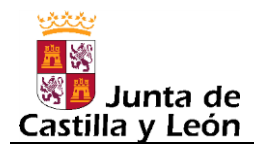

#### **6.9. Añadir participantes de equipos anteriores**

Como en muchos casos es posible que la mayoría de los participantes de un equipo de una temporada vuelvan a formar parte de un mismo equipo en la siguiente temporada, se ha creado una opción que permita añadir fácilmente los participantes de un equipo de la temporada pasada a un nuevo equipo de la temporada actual.

Para ello, estando en la ficha del equipo en cuestión, hacer clic en el botón "Añadir participantes de equipos anteriores", el cual se muestra en la siguiente imagen con fondo gris oscuro:

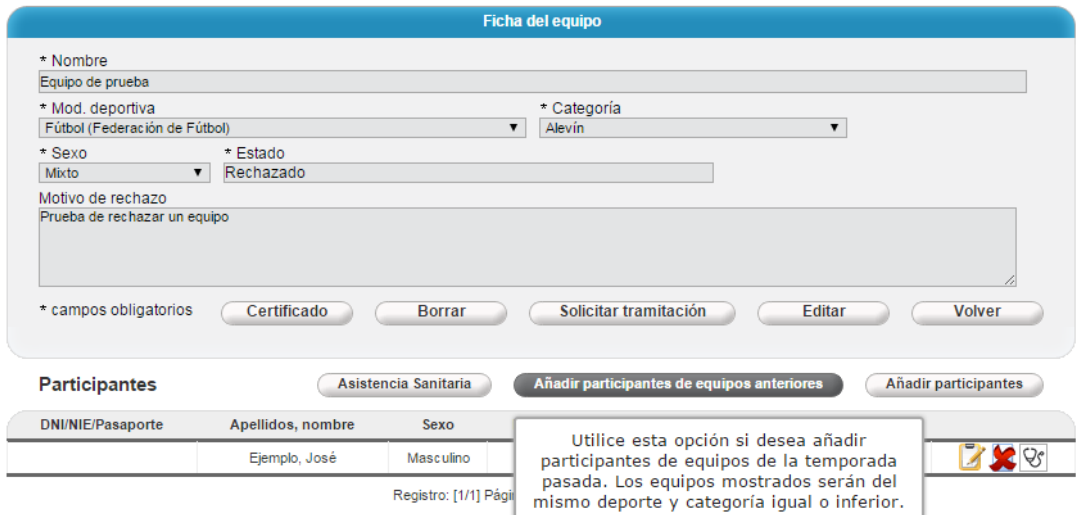

Al pulsar dicho botón, en caso de haber equipos de la temporada anterior, se mostrará una pantalla donde seleccionar el equipo de la temporada anterior desde el cual se quieren recuperar los participantes.

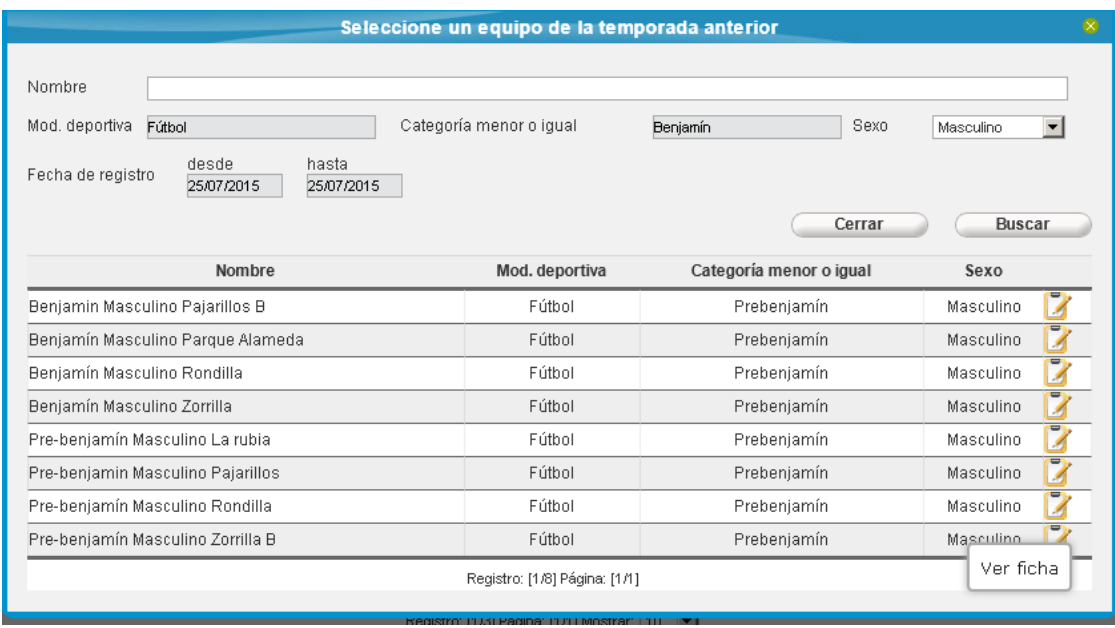

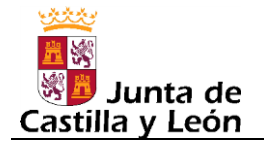

Nota: Si habiendo equipos en la temporada anterior, ninguno cumpliera los filtros, la relación de equipos estaría vacía y aparecería el mensaje "NO HAY REGISTROS"

El buscador mostrado en la imagen anterior, tiene predefinidos, y son inalterables, algunos de los filtros como son la modalidad deportiva, la cual será la misma que la del equipo al que se van a añadir los participantes y la categoría que también será la misma de tal forma que se mostraran solo equipos de esa categoría o inferior (que es lo lógico en este caso).

Una vez seleccionado el equipo, pulsando para ello el botón "Ver ficha" correspondiente al equipo que se quiera seleccionar, botón representado por la siguiente imagen:

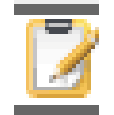

se mostrarán los participantes del equipo, los cuales se podrán ir añadiendo, de uno en uno, pulsando el botón "Añadir" que hay para cada participante.

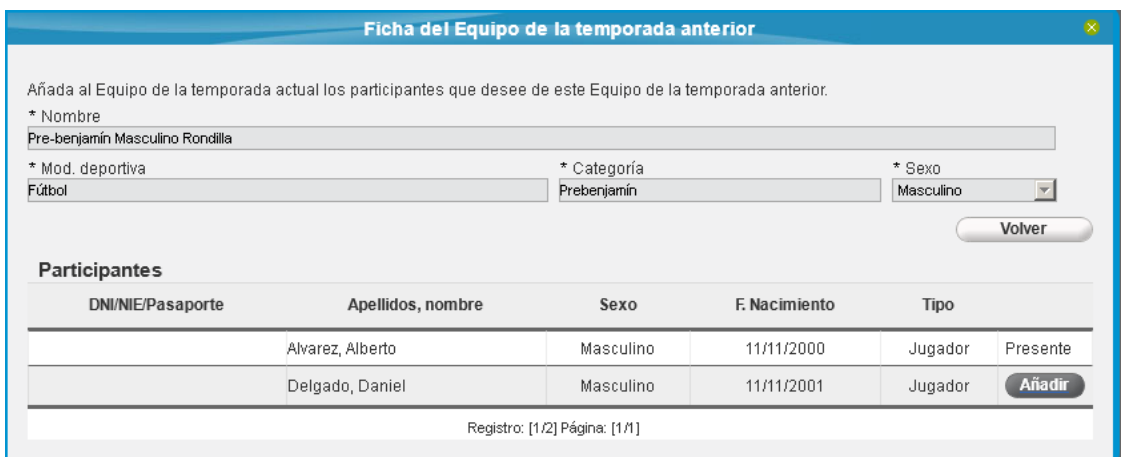

Si la entidad participante no tuviera equipos en la temporada anterior, al pulsar el botón "Añadir participantes de equipos anteriores" se mostraría el siguiente mensaje:

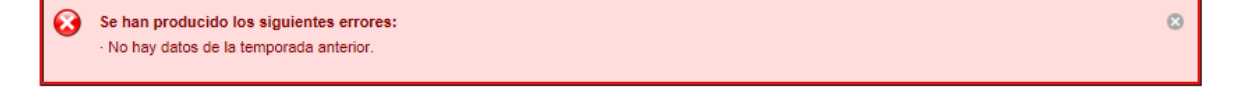

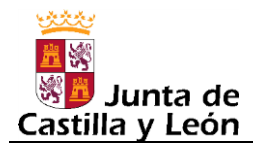

#### **6.10. Generar el formulario de asistencia sanitaria**

El formulario para la asistencia sanitaria de los participantes (jugadores, entrenadores, delegados) en centros del Servicio Público de Salud de Castilla y León (SACYL) debe ser descargado desde la aplicación DEBA.

Para generar el formulario hay que ir a la ficha del equipo en cuestión, buscándolo previamente en la opción Equipos->Actual, y una vez en la ficha, una opción es generar, con un solo clic, el formulario de todos los participantes del equipo, pulsando para ello el botón "Asistencia Sanitaria", el cual se muestra con fondo gris oscuro en la siguiente imagen:

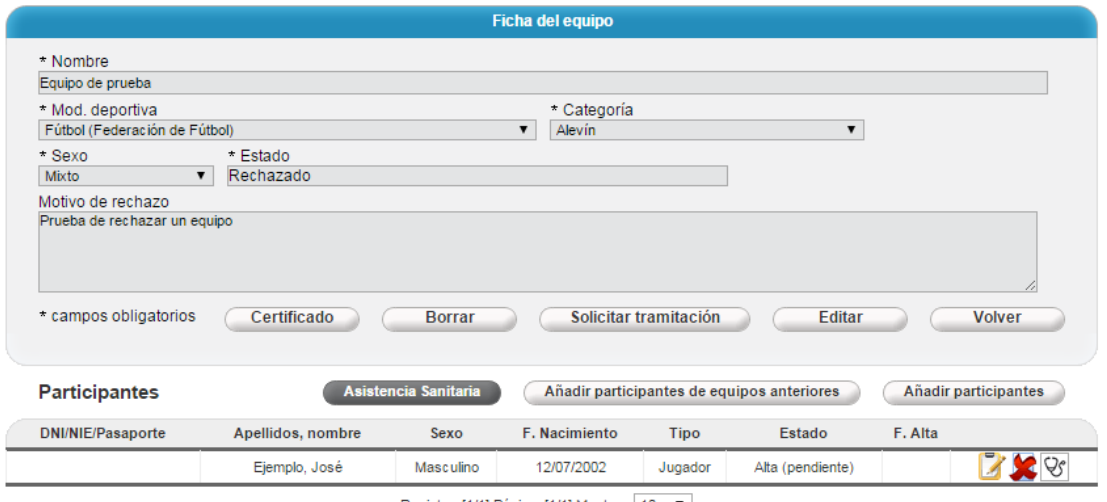

Registro: [1/1] Página: [1/1] Mostrar: | 10 ▼ |

*IMPORTANTE:* En el PDF que se genera aparecerán solo aquellos **participantes** que hayan sido **comunicados** a la Junta de Castilla y León. Y para el caso de participantes que hayan sido comunicados y luego hayan sufrido alguna modificación que todavía no hubiera sido comunicada, los datos que aparecerán en el formulario serán los últimos datos comunicados y no los últimos que constan en DEBA.

Si, al pulsar el botón, no hubiera todavía ningún participante comunicado, aparecería el siguiente mensaje:

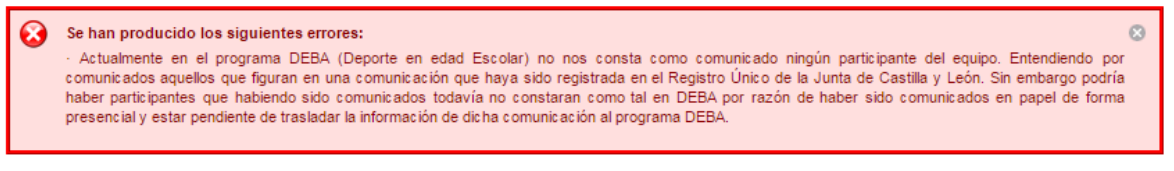

La otra opción es generar el formulario de un participante en concreto, pulsando para ello el botón que hay al efecto para cada participante y que está representado por la imagen de un fonendoscopio como el que se muestra a continuación:

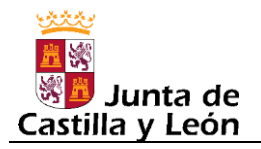

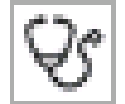

Permite generar en PDF un formulario de Asistencia Sanitaria para el participante

Si, al pulsar el botón, el participante no hubiera sido comunicado nunca, aparecería el siguiente mensaje:

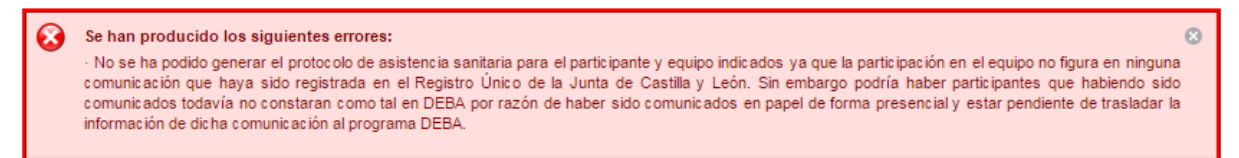

El formulario generado tendrá un anverso como el siguiente:

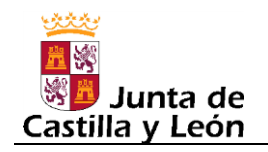

#### **Deporte en edad Escolar (DEBA)**

**Manual de usuario para las Entidades Participantes Edición: 2015-2016 v01 24-Agosto-2015**

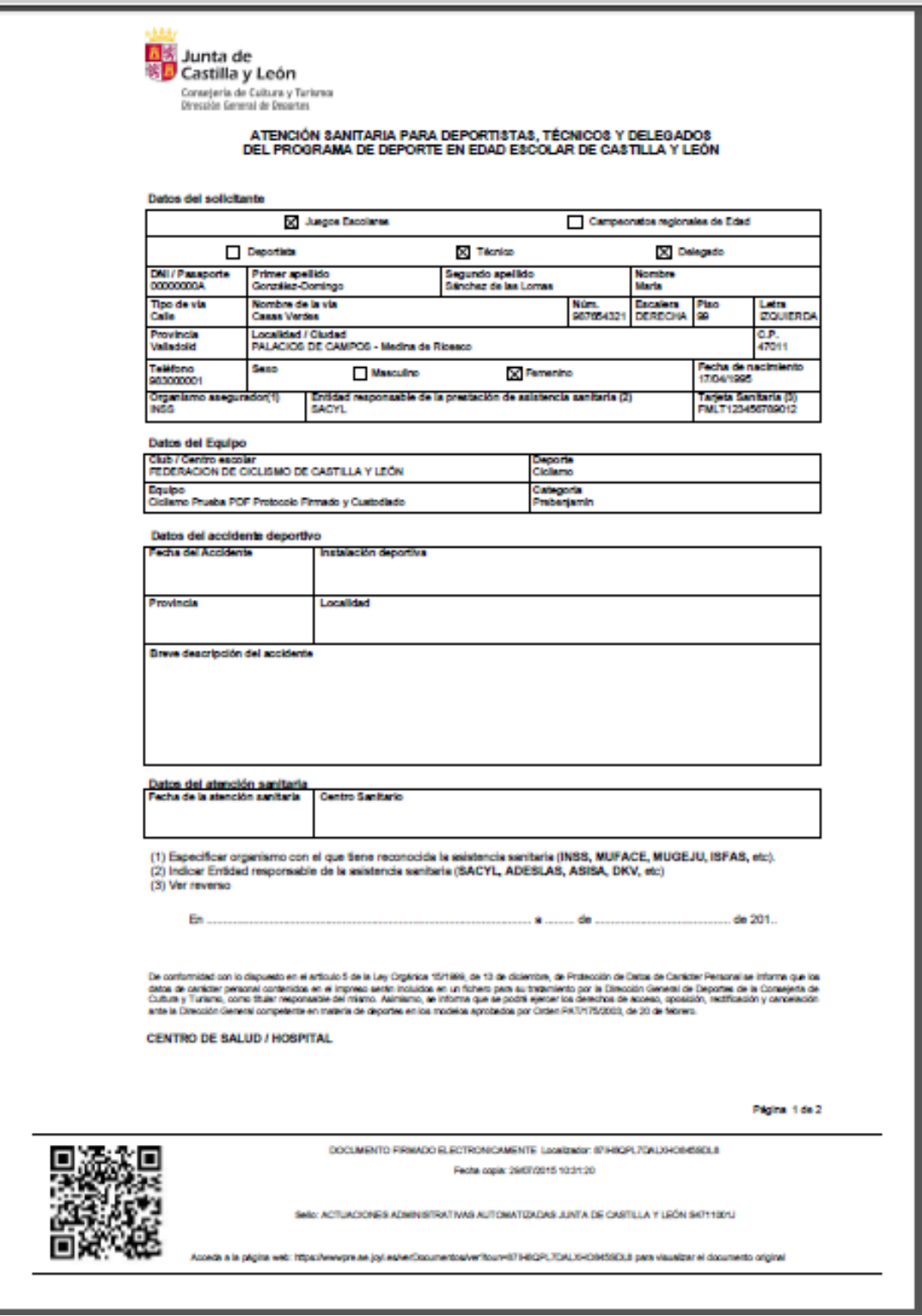

Como se puede observar, los bloques "Datos del solicitante" y "Datos del equipo" salen cumplimentados, estando en blanco los bloques "Datos del accidente deportivo" y "Datos de la atención sanitaria" los cuales serán cumplimentados a mano, si llega el caso, por el participante y el centro sanitario respectivamente.

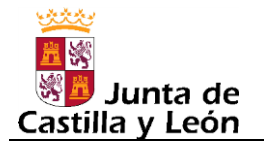

También, como se puede observar, en el pie de página aparece la información relativa a la firma electrónica ya que este documento es un documento firmado electrónicamente, lo cual sirve para que el centro sanitario que lo reciba tenga la garantía de que es un documento auténtico y que por tanto en el momento de su generación (fecha y hora indicados en la "Fecha copia" que aparece en el pie de página) esa persona era participante del equipo indicado.

Para poder comprobar la autenticidad del documento, en el pie de página del mismo aparece una URL que incluye un código Localizador único por documento y la cual sirve para visualizar el documento original que está almacenado en la sede electrónica de la Junta de Castilla y León.

# **6.11. Participantes comunicados**

En Agosto de 2014 se eliminó la pestaña COMUNICACIONES para el perfil Entidades Participantes, la cual permitía a la entidad participante consultar las comunicaciones, relativas a equipos suyos, que las entidades organizadoras habían presentado a la Junta de Castilla y León. La razón de esta eliminación fue porque en las comunicaciones aparecen datos de carácter personal de personas de las entidades organizadoras que deben ser protegidos.

La desaparecida pestaña COMUNICACIONES permitía saber que participantes estaban comunicados para un equipo determinado, con que datos y en qué fecha, sin embargo la aplicación DEBA dispone de varias alternativas para poder consultar esta misma información:

Estando en la ficha de cualquier equipo:

- 1) Columna Estado: En el bloque de participantes existe una columna denominada "Estado" cuyos valores posibles son:
- "Sin cambios": significa que el participante no ha sido modificado desde la última vez que se tramitó el equipo. Si la tramitación por parte de la entidad organizadora hubiera sido de forma telemática (teletramitación), esto significaría que el participante estaría ya comunicado y por tanto asegurado, salvo que el correspondiente Servicio Territorial de la Junta de Castilla y León hubiere comunicado algún reparo en ese sentido. Por el contrario, si la tramitación por parte de la entidad organizadora hubiera sido de forma presencial, en papel, el estado "Sin cambios" no sería indicador de que el participante esté ya comunicado puesto que la comunicación en papel podría no haber sido presentada.
- "Modificación (pendiente)": significa que el participante ha sido modificado desde la última vez que se tramitó el equipo, pero esta modificación no ha sido todavía comunicada. Si la tramitación en la que se dio de alta al participante, por parte de la entidad organizadora, hubiera sido de forma telemática (teletramitación), esto significaría que el participante estaría ya inicialmente comunicado, aunque no con sus datos actuales, y por tanto asegurado, salvo que el correspondiente Servicio Territorial de la Junta de Castilla y León hubiere comunicado algún reparo en ese sentido. Por el contrario, si la tramitación de alta del participante por parte de la entidad organizadora hubiera sido de forma presencial, en papel, el estado "Modificación (pendiente)" no sería indicador de que el alta del participante esté ya comunicada puesto que la comunicación en papel podría no haber sido presentada.
- **"Alta (pendiente)":** significa que el **participante está sin comunicar**: Es importante que los participantes estén en este estado el menor tiempo posible, para lo cual la entidad participante debe **solicitar, sino lo ha hecho todavía, la tramitación del equipo** en el menor tiempo posible.
- "Baja (pendiente)": significa que el participante ha sido dado de baja en el equipo desde la última vez que se tramitó el equipo, pero esta baja no ha sido todavía comunicada. Si la tramitación en la que se dio de alta al participante, por parte de la entidad organizadora, hubiera sido de forma telemática (teletramitación), esto

significaría que el participante estaría ya inicialmente comunicado, aunque no con sus datos actuales, y por tanto asegurado, salvo que el correspondiente Servicio Territorial de la Junta de Castilla y León hubiere comunicado algún reparo en ese sentido. Por el contrario, si la tramitación de alta del participante por parte de la entidad organizadora hubiera sido de forma presencial, en papel, el estado "Baja (pendiente)" no sería indicador de que el alta del participante esté ya comunicada puesto que la comunicación en papel podría no haber sido presentada.

- 2) Columna "F.Alta": En el bloque de participantes existe una columna denominada "F.Alta" donde se muestra, si existe, la fecha en la que el participante fue comunicado por primera vez (dado de alta) en ese equipo en cuestión. Por tanto, esta columna sirve para saber de forma rápida que participantes del equipo ya han sido comunicados a la Junta de Castilla y León (la comunicación del alta en el equipo) y desde cuándo. Esta misma información se muestra también en la "Ficha de la participación" de cada participante.
- 3) Certificado: En el certificado del equipo se muestran los participantes comunicados hasta ese momento y con sus últimos datos comunicados (pero no todos ya que la dirección no sale). En este documento no se sabe cuándo fue comunicado el alta de cada participante.
- 4) Asistencia Sanitaria: En el formulario de Asistencia Sanitaria de un participante se muestran todos los datos de ese participante y se muestran los últimos comunicados. lo mismo. En este documento tampoco se sabe cuándo fue comunicado el alta del participante.

Desde la opción Participantes->Actual, cuando se accede a los datos de un participante determinado, se ven los equipos en los que está participando (tantos si dicha participación ha sido comunicado como si no). En caso de que el participante haya sido comunicado aparecerá la fecha en que fue comunicada su alta (fecha inicio seguro) y si posteriormente hubiera sido dado de baja aparecerá la fecha en la que fue comunicada su baja (fecha fin seguro).

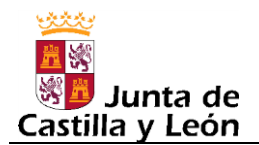

#### **6.12. Histórico de equipos.**

Esta opción permite consultar los equipos de temporadas anteriores (cerradas). Al acceder a la opción Equipos->Histórico aparecerá un buscador como el que se muestra en la siguiente imagen:

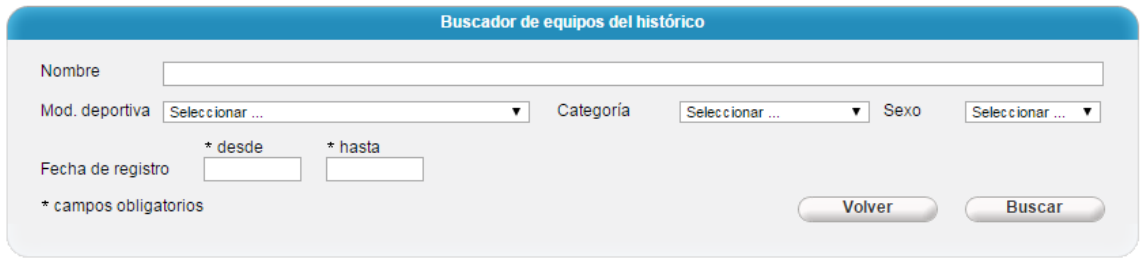

Donde al menos hay que introducir el rango de fechas desde/hasta.

Al pulsar "Buscar", aparecerán todos los equipos que cumplan con los filtros establecidos, a cuyo respecto comentar que en lo que al rango de fechas de registro se refiere, el filtro actúa de la siguiente forma: se mostraran aquellos equipos para los cuales al menos una de sus comunicaciones haya sido registrada en ese periodo indicado.

| Buscador de equipos del histórico                                                            |                                                      |             |                               |  |  |  |  |  |
|----------------------------------------------------------------------------------------------|------------------------------------------------------|-------------|-------------------------------|--|--|--|--|--|
| Nombre                                                                                       |                                                      |             |                               |  |  |  |  |  |
| Mod. deportiva<br>Seleccionar                                                                | Categoría<br>$\overline{\phantom{a}}$<br>Seleccionar | Sexo<br>┯║  | Seleccionar                   |  |  |  |  |  |
| * desde<br>* hasta<br>Fecha de registro<br>01/08/2014<br>01/08/2015<br>* campos obligatorios |                                                      | Volver      | <b>Buscar</b>                 |  |  |  |  |  |
| Nombre                                                                                       | Mod. deportiva                                       | Categoría   | Sexo                          |  |  |  |  |  |
| Benjamin Masculino Pajarillos B                                                              | Fútbol                                               | Prebenjamín | 7<br>Masculino                |  |  |  |  |  |
| Benjamín Masculino Parque Alameda                                                            | Fútbol                                               | Prebenjamín | 3<br>Masculino                |  |  |  |  |  |
| Benjamín Masculino Rondilla                                                                  | Fútbol                                               | Prebenjamín | 7<br>Masculino                |  |  |  |  |  |
| Benjamín Masculino Zorrilla                                                                  | Fútbol                                               | Prebenjamín | Masculino                     |  |  |  |  |  |
| Cadete Mixto                                                                                 | Fútbol                                               | Prebenjamín | Mixto                         |  |  |  |  |  |
| Juvenil Masculino                                                                            | Fútbol                                               | Juvenil     | Masculino                     |  |  |  |  |  |
| Pre-benjamín Masculino La rubia                                                              | Fútbol                                               | Prebenjamín | <b>September</b><br>Masculino |  |  |  |  |  |
| Pre-benjamin Masculino Pajarillos                                                            | Fútbol                                               | Prebenjamín | 7<br>Masculino                |  |  |  |  |  |
| Pre-benjamín Masculino Rondilla                                                              | Fútbol                                               | Prebenjamín | 7<br>Masculino                |  |  |  |  |  |
| Pre-benjamín Masculino Zorrilla B                                                            | Fútbol                                               | Prebenjamín | 7<br>Masculino                |  |  |  |  |  |

Registro: [1/10] Página: [1/1] Mostrar: [10] [7]

Y pulsado el botón "Ver ficha" de un equipo determinado, se accederá a la ficha de dicho equipo.

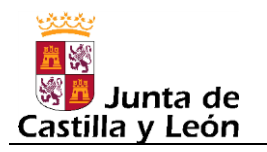

#### **Deporte en edad Escolar (DEBA) Manual de usuario para las Entidades Participantes Edición: 2015-2016 v01 24-Agosto-2015**

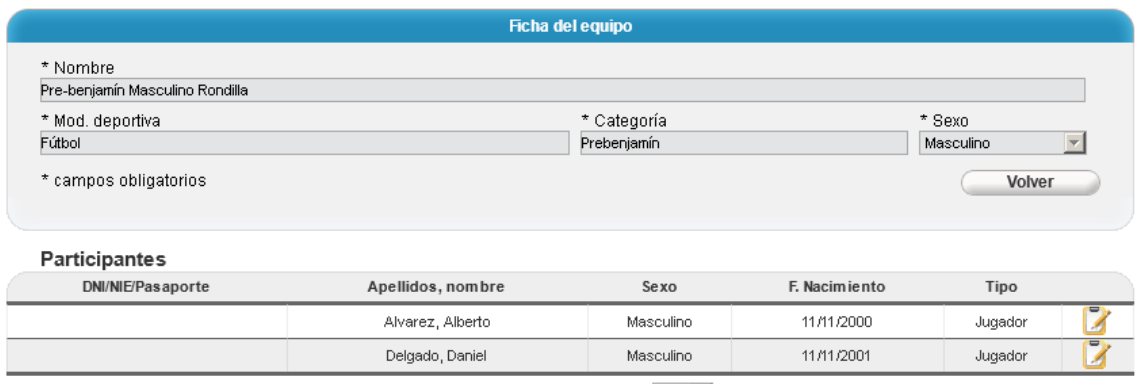

Registro: [1/2] Página: [1/1] Mostrar: [10 | |

Estando en la ficha del equipo, pulsando el botón "Muestra los datos del participante" de un participante determinado, se accederá a los datos de dicho participante.

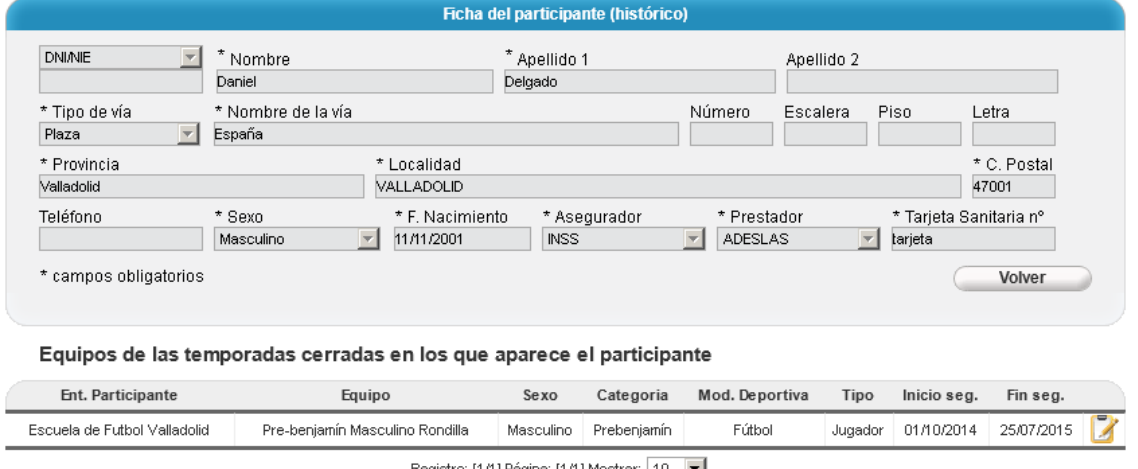

Registro: [1/1] Página: [1/1] Mostrar: |10 | |

A parte de mostrarse los últimos datos personales que figuren en el fichero histórico, se muestra una relación de los equipos en los que ha participado, es decir, equipos de temporadas ya cerradas, pudiendo consultar las comunicaciones asociadas a esas participaciones para lo cual basta con pulsar el botón "Ver comunicaciones asociadas" de la participación que se quiere consultar.

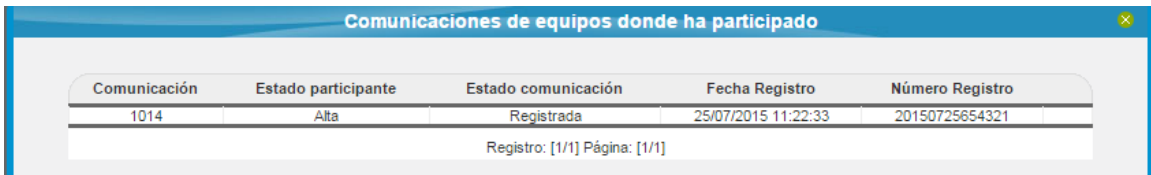

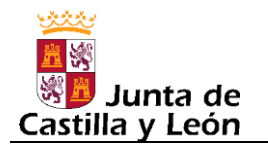

# **7. PARTICIPANTES**

En esta opción de menú sirve, principalmente, para modificar los datos propios (personales) de un participante cuando dicho participante forma parte de varios equipos a la vez, aunque también se pueden modificar sus datos aunque solo forme parte de un equipo.

También sirve simplemente para consultar los datos de un participante incluyendo los equipos a los que pertenece. Y se pueden consultar los datos tanto actuales como los de temporadas ya cerradas.

Por último, comentar que existe la posibilidad de exportar, de forma masiva, los datos propios (personales) de los participantes o la operación contraria, es decir, importar de forma masiva participantes.

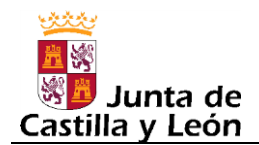

# **7.1. Actual**

Esta opción de menú sirve, principalmente, para modificar los datos propios (personales) de un participante cuando dicho participante forma parte de varios equipos a la vez, aunque también se pueden modificar sus datos aunque solo forme parte de un equipo.

También sirve simplemente para consultar los datos actuales (temporadas abiertas) de un participante, incluyendo los equipos a los que pertenece.

Al acceder a la opción Participantes->Actual, lo primero que aparece es un buscador como el que se muestra en la siguiente imagen, el cual sirve para seleccionar el participante que se quiere consultar o modificar, para lo cual hay una serie de filtros (DNI, apellidos, etc.) que facilitan dicha tarea.

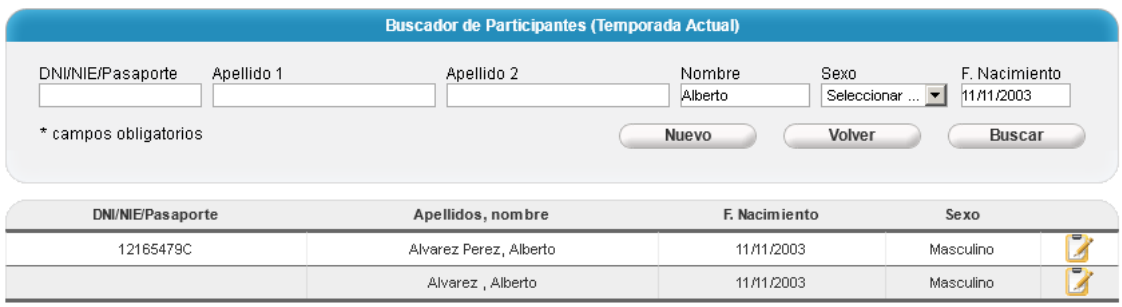

Una vez que se tiene el participante a la vista, para entrar en su ficha de datos basta con pulsar el botón "Ver ficha" correspondiente a dicho participante y aparecerá un ficha como la de la siguiente imagen:

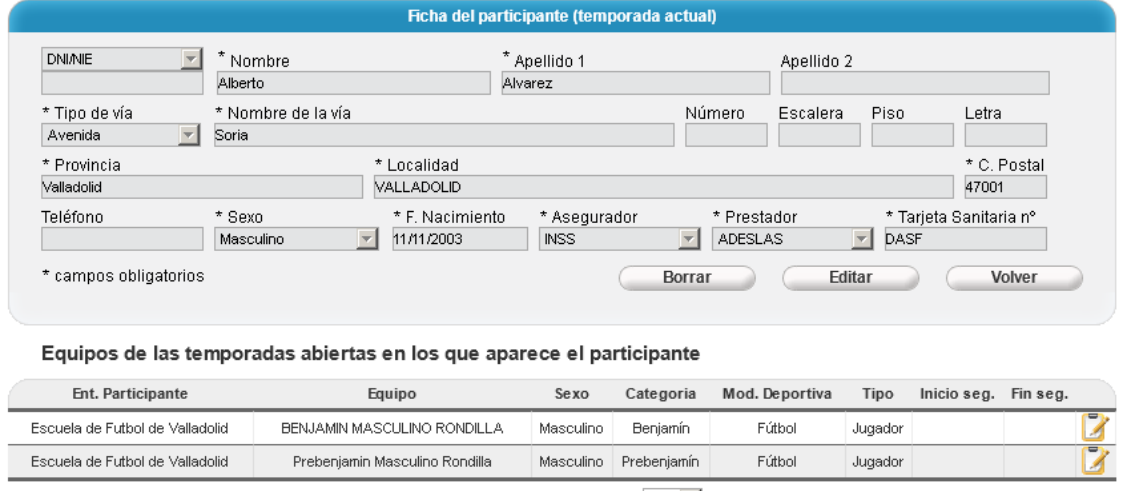

Los datos personales del participante que aparecen en la ficha son los últimos datos que se han introducido para ese participante, independientemente de que estos datos hayan sido comunicados, o no, a la Junta de Castilla y León a través de su participación en algún equipo.

Registro: [1/2] Página: [1/1] Mostrar: [10 | |

Registro: [1/2] Página: [1/1] Mostrar: [10 | | |

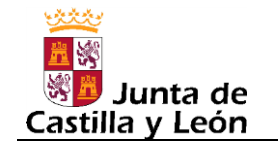

En cuanto a los equipos en los que aparece, comentar lo siguiente:

- Más que equipos son participaciones en equipos, ya que si una persona formara parte de un equipo en calidad de varios roles (jugador, delegado, técnico), aparecería una línea de datos por cada una de esos roles (participaciones), en las que el equipo sería el mismo pero cambiaría el valor de la columna "Tipo".
- Solo aparecerán equipos de temporadas abiertas y entre dichos datos hay dos que pueden resultar de especial interés y que son los siguientes:
	- o Inicio seg.: En caso de no estar en blanco, es la fecha en la que fue comunicado el alta del participante en ese equipo. Si dicha fecha está en blanco, significa que no todavía no ha sido comunicado y por tanto no está asegurado.
	- o Fin seg.: Es caso de no estar en blanco, o bien es la fecha en la que fue comunicada la baja del participante en ese equipo o bien es la fecha del fin de temporada (esta fecha no se graba hasta que la temporada no ha finalizado).

A nivel de cada participación en cada equipo, hay un botón que permite ver las comunicaciones asociadas. Al pulsar dicho botón aparecerá una venta como la mostrada en la siguiente imagen:

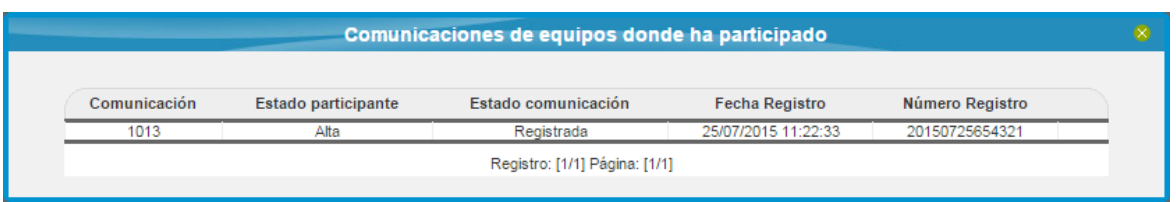

En esta ventana aparecerán, si hay, todas aquellas comunicaciones correspondientes al equipo de la participación en cuestión y en las que apareciera dicho participante con el rol (jugador, técnico, delegado) de la participación, bien por ser un alta, o una modificación o una baja (columna "Estado participante").

Como se puede observar, solo aparecen una serie de datos relativos a la comunicación pero no se tiene acceso al documento PDF correspondiente por motivos de confidencialidad de datos personales, ya que en dichas comunicaciones pueden aparecer datos personales de personas pertenecientes a las entidades organizadoras.

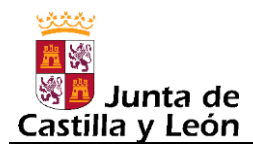

### **7.2. Histórico**

Esta opción de menú sirve para para consultar los datos históricos (los pertenecientes a temporadas cerradas) de un participante, incluyendo los equipos a los que perteneció en las temporadas cerradas.

Al acceder a la opción Participantes->Histórico, lo primero que aparece es un buscador como el que se muestra en la siguiente imagen, el cual sirve para seleccionar el participante que se quiere consultar, para lo cual hay una serie de filtros (DNI, apellidos, etc.) que facilitan dicha tarea.

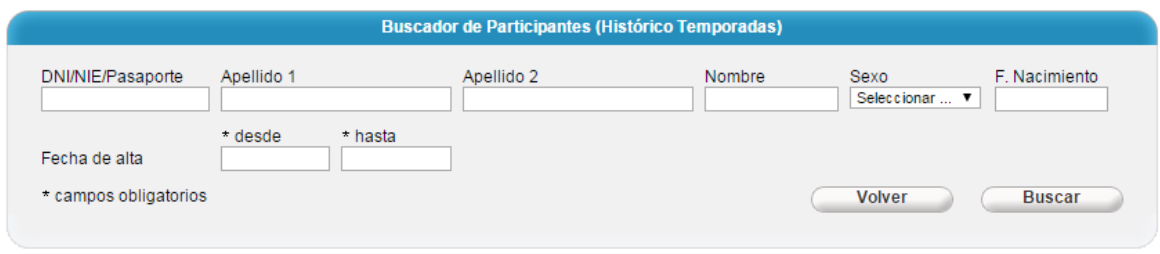

Obsérvese que uno de los filtros es de obligada cumplimentación, concretamente el rango de fechas para filtrar por la fecha de alta. Este rango de fechas está pensado para que la búsqueda de participantes en el fichero histórico pueda ajustarse al periodo de tiempo correspondiente a una determinada temporada de las ya cerradas, que puede ser lo más lógico, aunque evidentemente se puede indicar cualquier periodo, que si fuera muy amplio, podría afectar a varias temporadas cerradas.

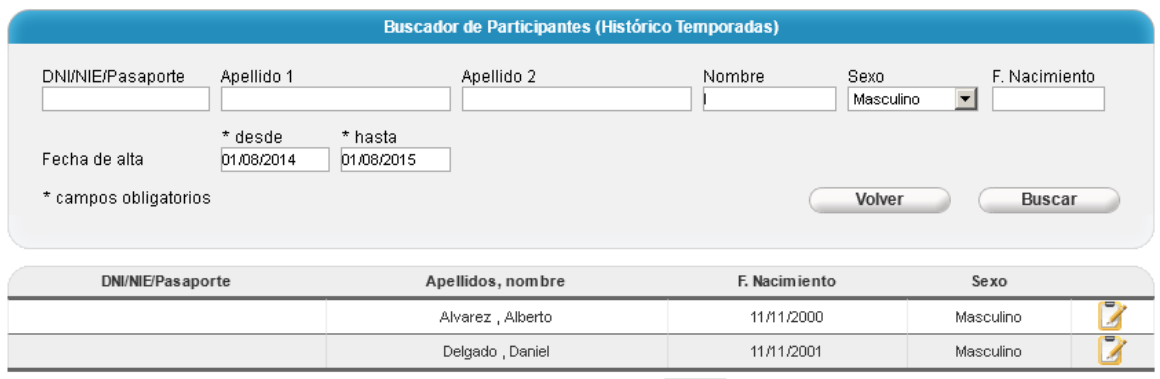

Registro: [1/2] Página: [1/1] Mostrar: 10 |

Una vez que se tiene el participante a la vista, para entrar en su ficha de datos basta con pulsar el botón "Ver ficha" correspondiente a dicho participante y aparecerá un ficha como la de la siguiente imagen:

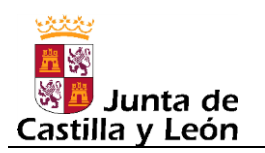

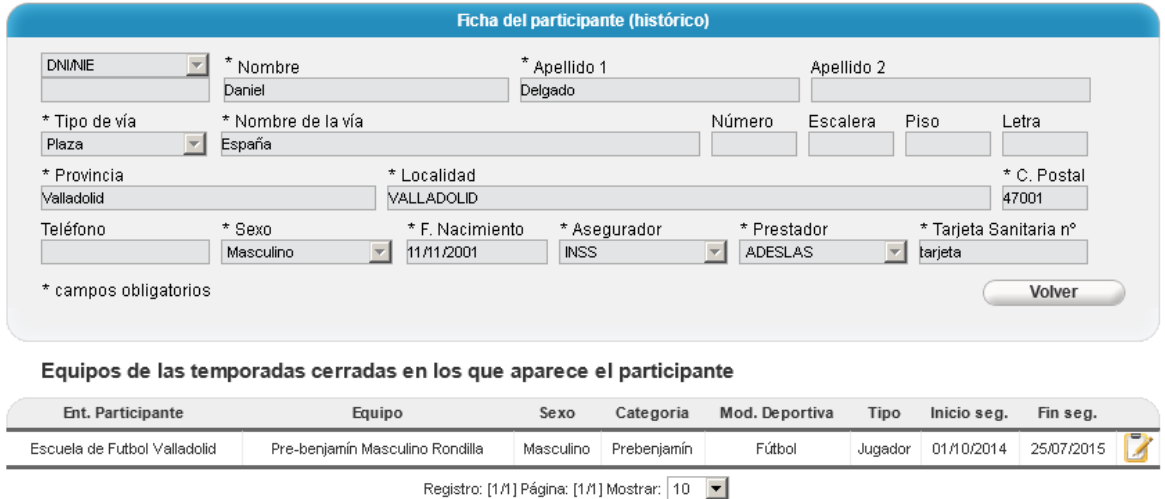

Los datos personales del participante que se muestran en la ficha se corresponden con los últimos datos (los más recientes) que existen de dicha persona en el fichero histórico, que a su vez se corresponden con los datos que hubiera de ese participante en la última (la más reciente) temporada cerrada en la que hubiese participado.

En cuanto a los equipos en los que aparece, comentar lo siguiente:

- Más que equipos son participaciones en equipos, ya que si una persona hubiera formado parte de un equipo en calidad de varios roles (jugador, delegado, técnico), aparecería una línea de datos por cada una de esos roles (participaciones), en las que el equipo sería el mismo pero cambiaría el valor de la columna "Tipo".
- Las participaciones que se muestran son TODAS las participaciones existentes en el fichero histórico, (es decir, participaciones de temporadas ya cerradas) en equipos pertenecientes a la entidad participante con la que se haya accedido. Obsérvese que, a diferencia de los participantes en sí mismo, las participaciones que se muestran no son filtradas por la fecha de alta, de ahí que se indique que saldrán TODAS las que haya en el fichero histórico.

A nivel de cada participación en cada equipo, hay un botón que permite ver las comunicaciones asociadas. Al pulsar dicho botón aparecerá una venta como la mostrada en la siguiente imagen:

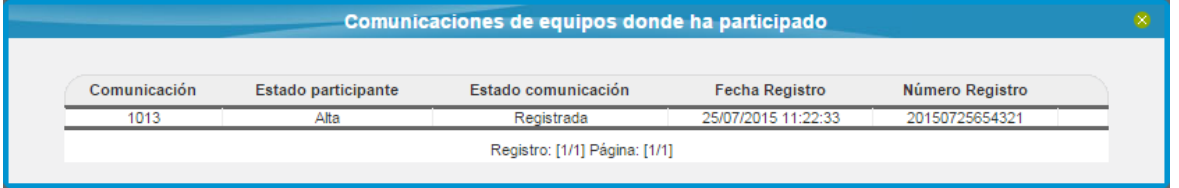

En esta ventana aparecerán, si hay, todas aquellas comunicaciones correspondientes al equipo de la participación en cuestión y en las que apareciera dicho participante con el rol

(jugador, técnico, delegado) de la participación, bien por ser un alta, o una modificación o una baja (columna "Estado participante").

Como se puede observar, solo aparecen una serie de datos relativos a la comunicación pero no se tiene acceso al documento PDF correspondiente por motivos de confidencialidad de datos personales, ya que en dichas comunicaciones pueden aparecer datos personales de personas pertenecientes a las entidades organizadoras.

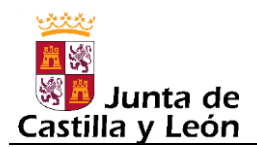

# **7.3. Exportar CSV**

La opción de menú "Participantes->Exportar CSV" permite exportar de forma masiva los datos personales de los participantes en formato CSV (Comma Separated Value), que es un formato abierto y sencillo para representar datos en forma de tabla, en las que las columnas se separan generalmente (no siempre) por comas. Este formato es perfectamente tratable con Excel, siendo a simple vista equivalente a una hoja Excel que estuviera en formato propiamente de Excel.

Esta opción puede resultar útil para aquellas entidades participantes que después de haber introducido los datos de sus participantes en DEBA, luego precisen hacer una gestión añadida de sus participantes, ya sea incorporándolos a un programa propio o de alguna otra entidad, ya sea para gestionarlos directamente en Excel, etc.

La pantalla para realizar la exportación es la siguiente:

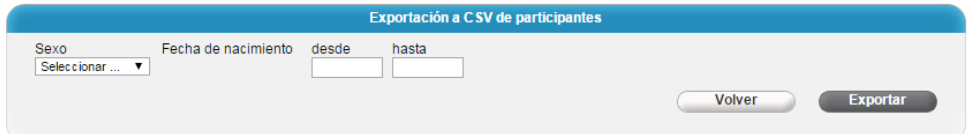

Como se puede apreciar, a la hora de realizar la exportación, los datos a exportar se pueden filtrar previamente, si se desea, por dos criterios: sexo y fecha de nacimiento.

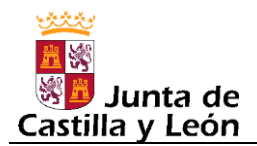

# **7.4. Importar CSV**

La opción de menú "Participantes->Importar CSV" permite incorporar de forma masiva datos personales de participantes en formato CSV (Comma Separated Value), que es un formato abierto y sencillo para representar datos en forma de tabla, en las que las columnas se separan generalmente (no siempre) por comas.

Esta opción puede resultar útil para aquellas entidades participantes que tengan algún sistema propio de gestión de sus participantes (ya sea un programa o simplemente una hoja Excel) y quieran aprovechar los datos que tienen ya grabados de sus participantes para incorporarlos de forma automática al DEBA y así poder luego vincularlos a los equipos.

La pantalla para realizar la importación es la siguiente:

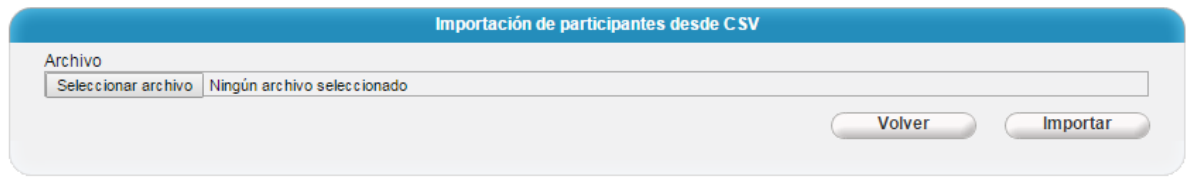

Primeramente hay que pulsar el botón "Seleccionar archivo" para elegir el fichero a cargar. Este fichero debe estar en formato CSV y debe cumplir con los siguientes requisitos.

 Debe contener 20 columnas y el contenido de las mismas se debe corresponder, teniendo en cuenta el orden, con la siguiente información:

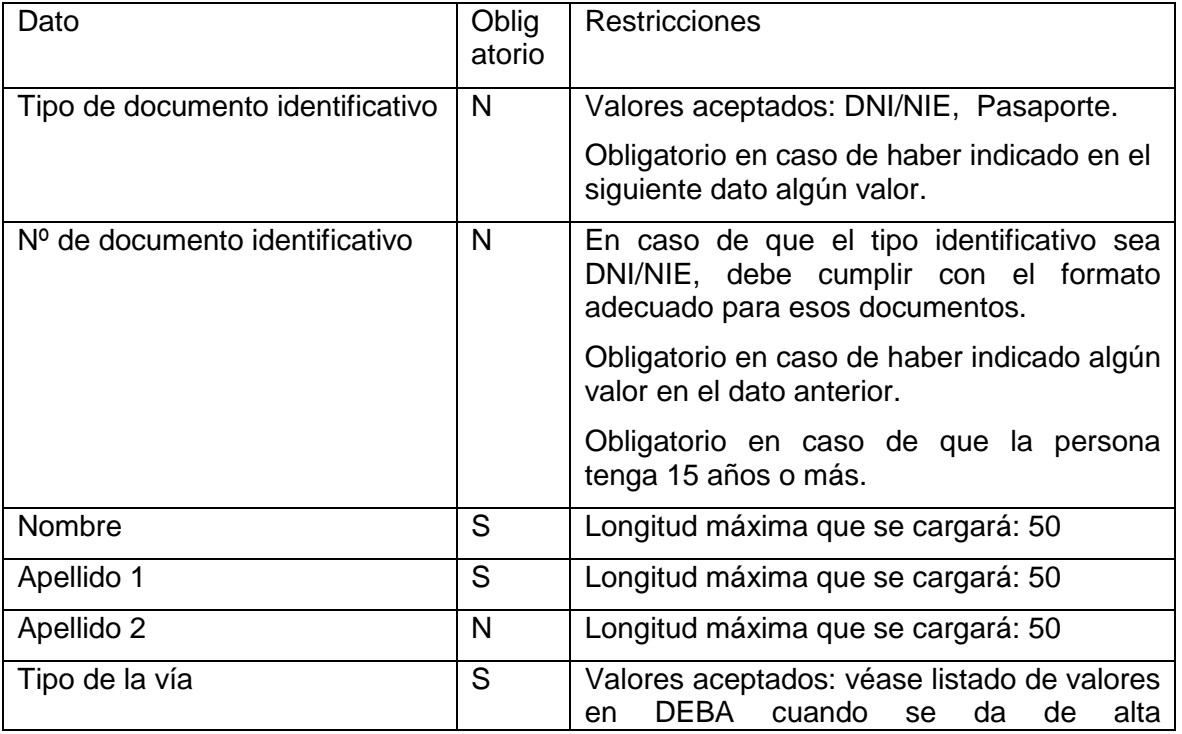

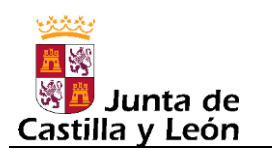

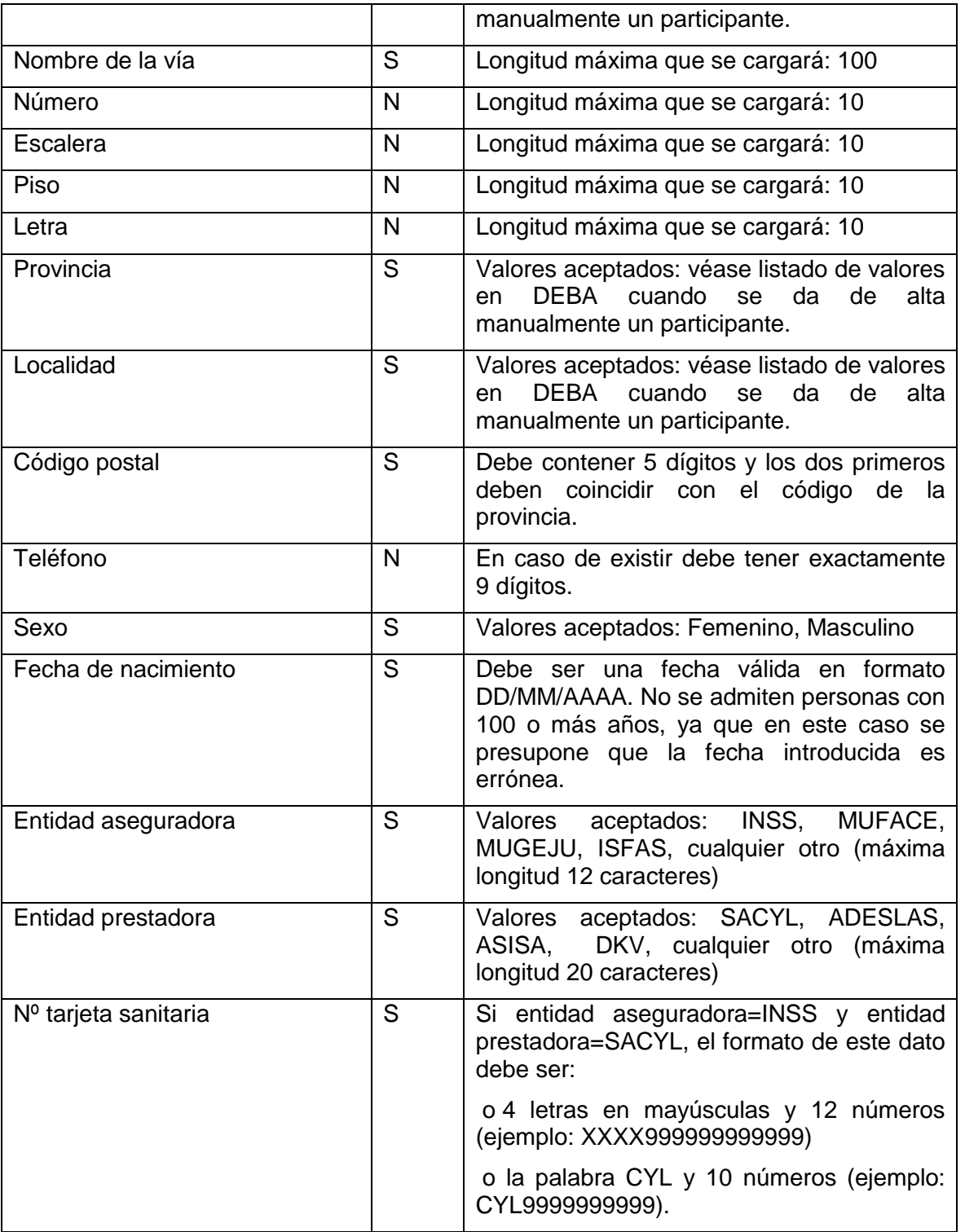

Consideraciones:

- La primera fila de datos se supone que es la cabecera y no se tendrá en cuenta en el proceso de carga.
- Las longitudes máximas debe ser respetadas ya que de lo contrario el proceso de carga dará error.

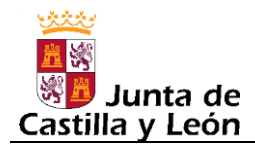

- Como separador hay que usar el carácter ; (punto y coma), ya que la , (coma) daría error puesto que en nuestro ámbito territorial es usada como separador decimal.
- Si en alguno de los datos contuviese el carácter ; (punto y coma) ese dato deberá ir encerrado entre comillas dobles. Y si alguno de los datos contuviese el carácter " (comillas dobles), ese dato deberá ir encerrado entre comillas dobles y a su vez el carácter " deberá ir escapado (precedido) de otras comillas dobles.

Ejemplos: el texto cade;na deberá ir como -> "cade;na" el texto cade"na deberá ir como -> "cade""na"

Si al cargar los datos se produjera algún error, aparecería el siguiente mensaje:

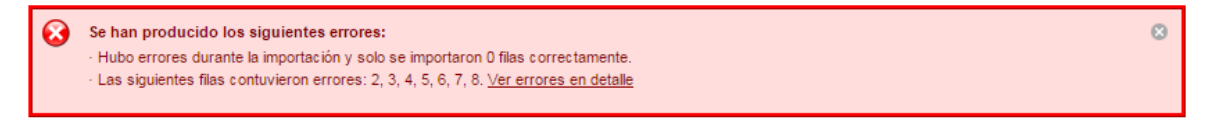

El mensaje informa de cuantas filas se cargaron correctamente e indica que filas dieron error, pudiendo ver el detalle de dichos errores pulsando el enlace que hay al efecto (Ver errores en detalle) en cuyo caso se mostraría un recuadro como el siguiente:

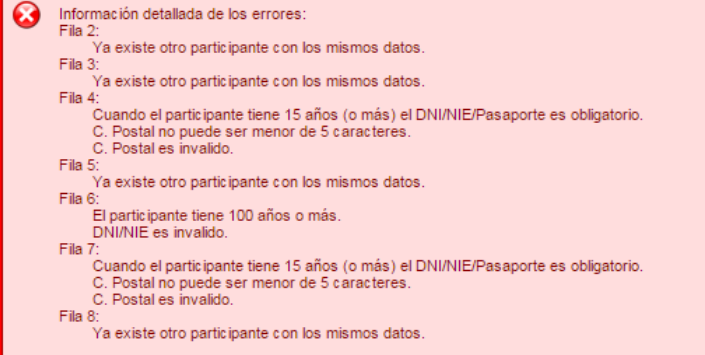

Si en la carga no se produjera ningún error aparecería el siguiente mensaje:

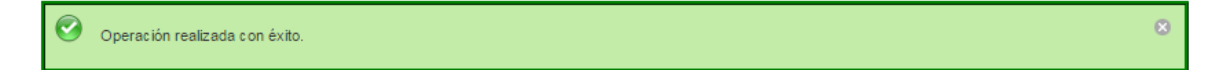

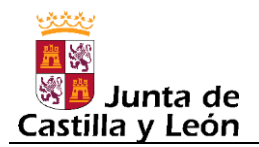

# **8. MIS DATOS**

En este apartado se pueden consultar los datos que se introdujeron al auto registrarse y modificarles, en caso necesario, ya sea porque se detecta algún error o bien porque algún dato ha cambiado.

Al acceder a dicha opción de menú aparecerá una pantalla como la mostrada en la siguiente imagen, donde se puede observar que para modificar los datos hay una serie de botones, cuatro en total, uno para editar los datos propios de la entidad, salvo el email para el cual hay un botón específico y otro para editar los datos de conexión salvo la contraseña para el cual hay otro botón específico.

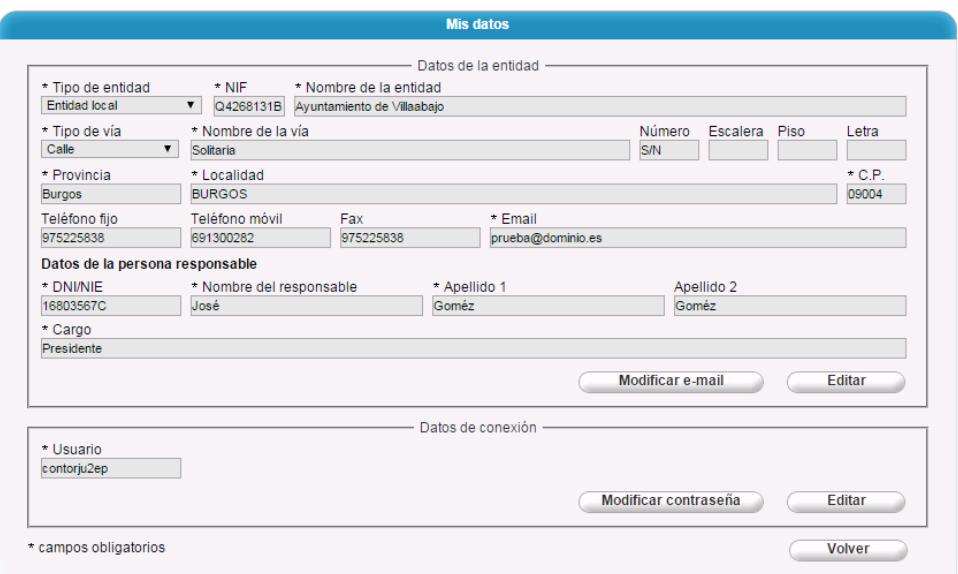

Como se ha comentado anteriormente, la modificación del email es una acción independiente y por ello tiene un botón específico para ello (botón "Modificar email"). Al pulsar dicho botón aparecerá la siguiente ventana:

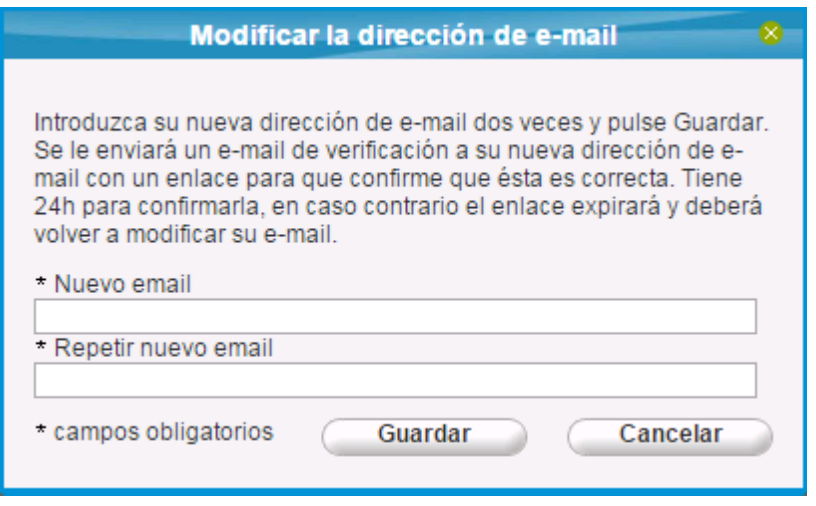

Además de tener que introducir el nuevo email por duplicado para evitar errores al teclearlo, se activará el proceso de verificación del nuevo email que consiste en el envío de un correo electrónico a dicho email, tal y como se informa al pulsar el botón "Guardar" como se muestra en la siguiente imagen:

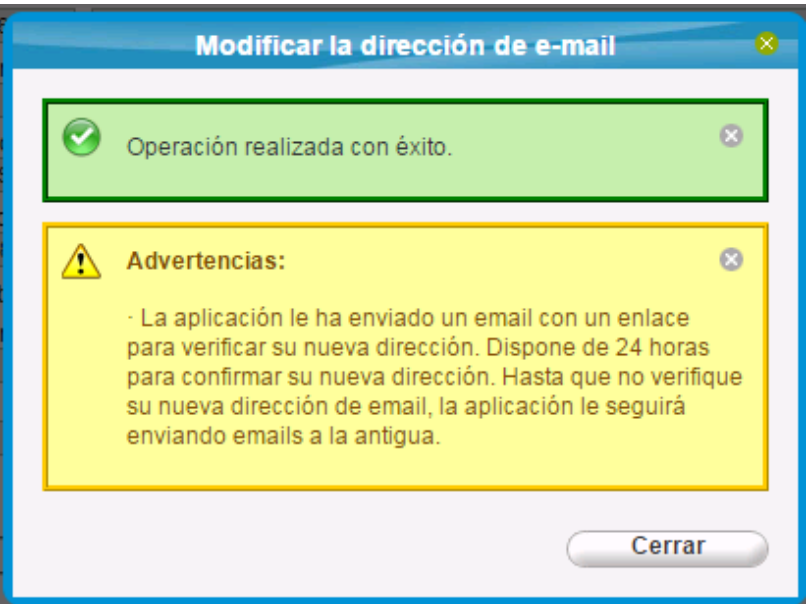

El correo que se envía, como se aprecia en la siguiente imagen, incluye un enlace que al pulsarlo dará por verificado el nuevo email

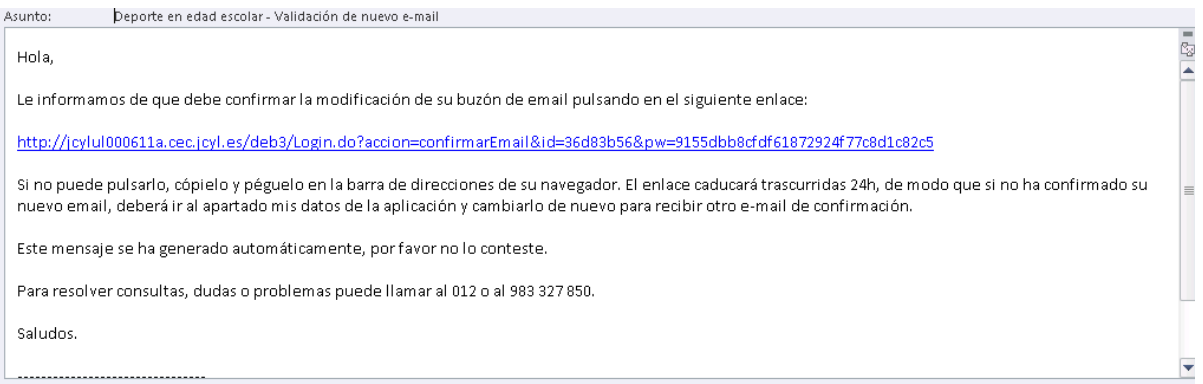

Hasta que el nuevo email no esté confirmado, en la pantalla de Mis datos, el nuevo email figurará como pendiente de verificar, como se puede apreciar en la siguiente imagen:

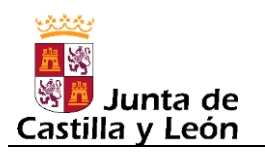

### **Deporte en edad Escolar (DEBA)**

**Manual de usuario para las Entidades Participantes Edición: 2015-2016 v01 24-Agosto-2015**

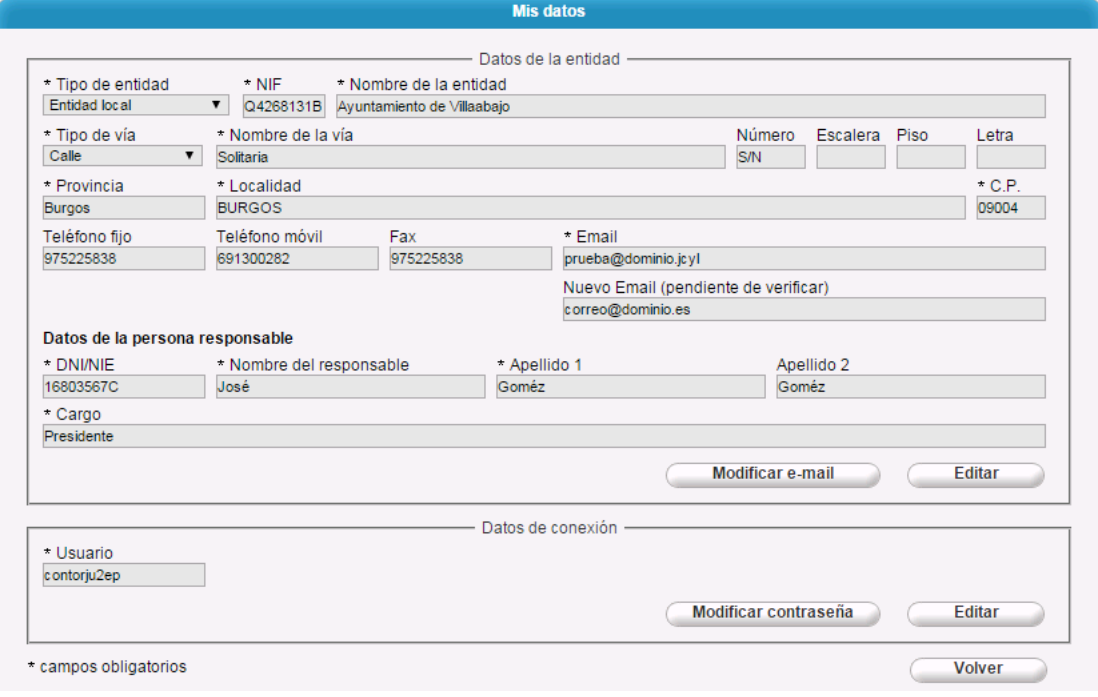
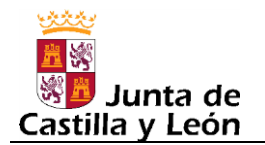

## **9. NOVEDADES 2015-2016**

1) Para las entidades participantes que sean entidades deportivas (clubes deportivos, federaciones deportivas, sociedades anónimas deportivas, sociedades de promoción y recreación deportiva), es decir, aquellas que tienen la obligación de estar inscritas en el Registro de Entidades Deportivas de la Junta de Castilla y León, el programa obliga a que ciertos datos, concretamente el nombre, la provincia, la localidad y código postal, coincidan exactamente con los existentes en el Registro Deportivo. Para facilitar esta coincidencia se ha diseñado las siguientes funcionalidades:

- Entidades que se auto registren esta nueva temporada: junto al campo "Nº Registro Deportivo" aparecerá una lupa que sirve para buscar sus datos en el Registro Deportivo y copiarlos del registro a la pantalla del auto registro.

- Entidades ya auto registradas de años anteriores (la gran mayoría): se les ha borrado el Nº de Registro Deportivo que tuvieran almacenado, lo que provocará que la primera vez que entren les aparecerá un mensaje que les indica que falta ese dato y para cumplimentarlo simplemente tendrán que editar sus datos, y usando el buscador creado al efecto (icono Lupa del campo Nº Registro Deportivo), localizarse en el Registro de Entidades Deportivas y seleccionarse, lo cual provocará que los datos del Registro de Entidades Deportivas se copien a la ficha de sus datos en DEBA.

2) Añadir participantes de equipos anteriores: Cuando se acaba de crear un nuevo equipo y seguidamente hay que proceder a añadir los participantes, si una gran mayoría de los participantes del nuevo equipo hubieran formado parte de un mismo equipo de la temporada anterior, para facilitar la tarea de añadirles al nuevo equipo, en la ficha del equipo se ha incluido un nuevo botón denominado "Añadir participantes equipos anteriores" el cual da acceso a un buscador de equipos de la temporada anterior "compatibles" (misma modalidad deportiva, mismo sexo o compatible, misma categoría o inferior) con el nuevo equipo que se está creando. Una vez seleccionado el equipo de la temporada anterior, aparecerá la relación de participantes que lo integraban, pudiendo ir añadiendo, de uno en uno, los participantes que vayan a formar parte del nuevo equipo.

3) Formulario de asistencia sanitaria: Las entidades participantes podrán, y DEBERAN, generar los formularios de asistencia sanitaria desde la aplicación DEBA de cada uno de sus participantes, pudiéndolos generar con un solo clic para todos los participantes de un equipo, o bien para un participante en concreto. Este formulario sale con algunos datos pre rellenos como son los datos del participante y los datos del equipo, quedando en blanco los datos de la asistencia médica los cuales deberán ser cumplimentados de forma manuscrita. Otro detalle importante de este formulario es que, al igual que el certificado de participantes de un equipo, también sale firmado electrónicamente con el sello de la Junta de Castilla y León lo cual sirve de garantía a la entidad receptora (Centro Salud /Hospital) de que esa persona, a fecha de generación de ese formulario, estaba inscrita en el Deporte en Edad Escolar.

4) El tipo de entidad participante "Otros" se ha desglosado en dos: Sociedades Anónimas Deportivas y Entidades de Promoción y Recreación Deportiva. Esto implica que a las entidades participantes que estuvieran auto registradas con el tipo "Otros", al entrar por primera vez les aparecerá un mensaje de que el tipo de entidad es incorrecto y deberán seleccionar el que proceda.

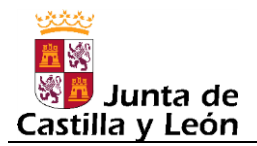

5) Se ha creado un nuevo tipo de entidad participante denominado: Escuelas deportivas de Federación. Este tipo está encaminado a dar solución a la existencia en algunas Federaciones (como la de Salvamento y Socorrismo) de escuelas deportivas de la propia Federación y que participan como entidades "independientes" en la competición. No confundir con escuelas deportivas municipales, las cuales el año pasado dejaron de existir por razones que ahora no vienen al caso.

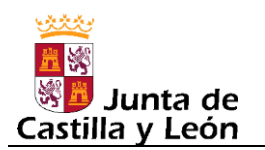

## **10. HISTÓRICO DE CAMBIOS DE ESTE MANUAL**

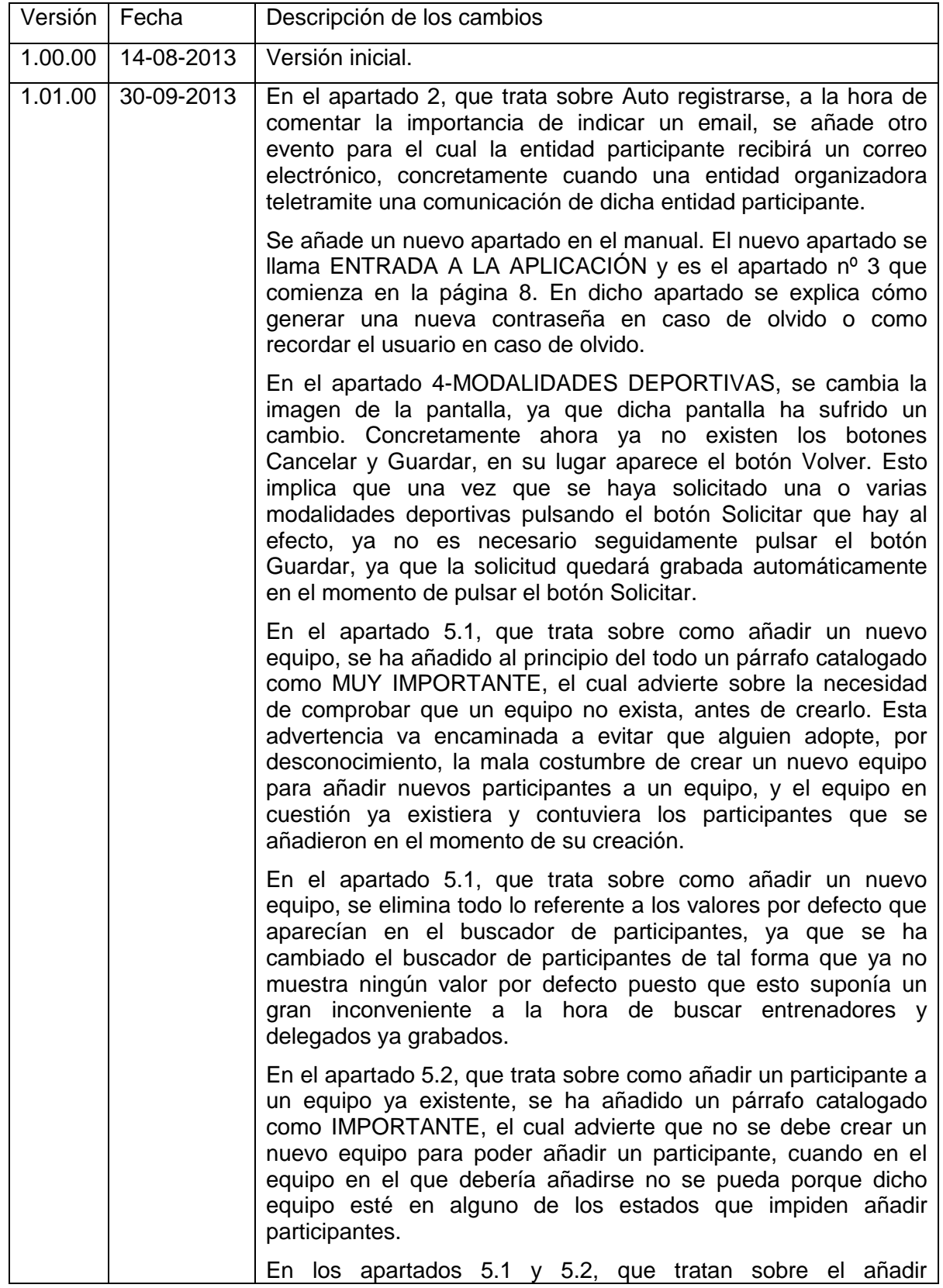

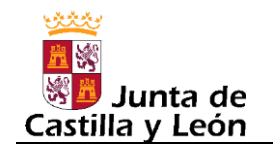

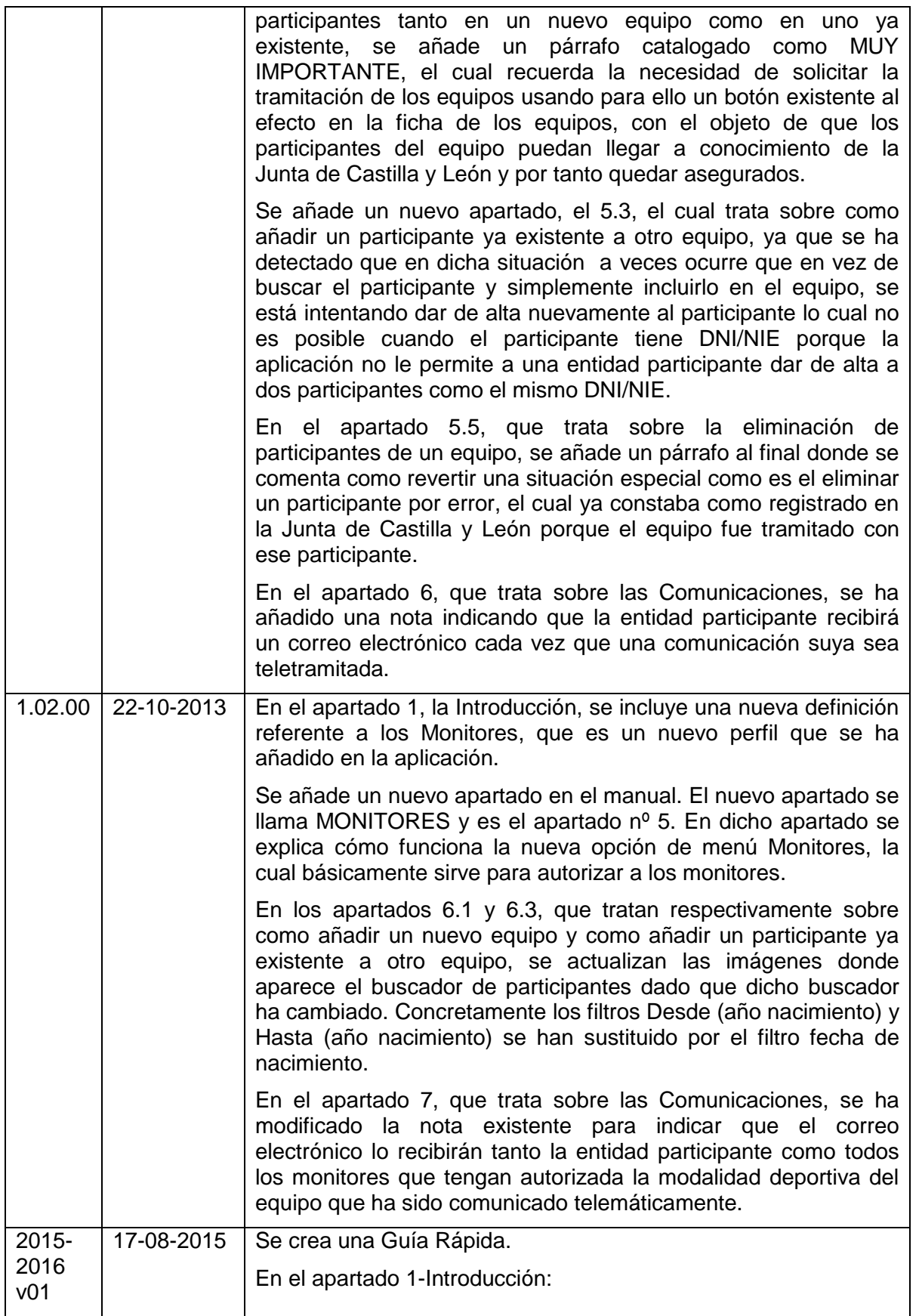

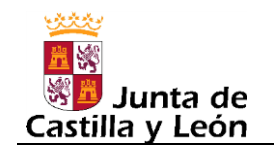

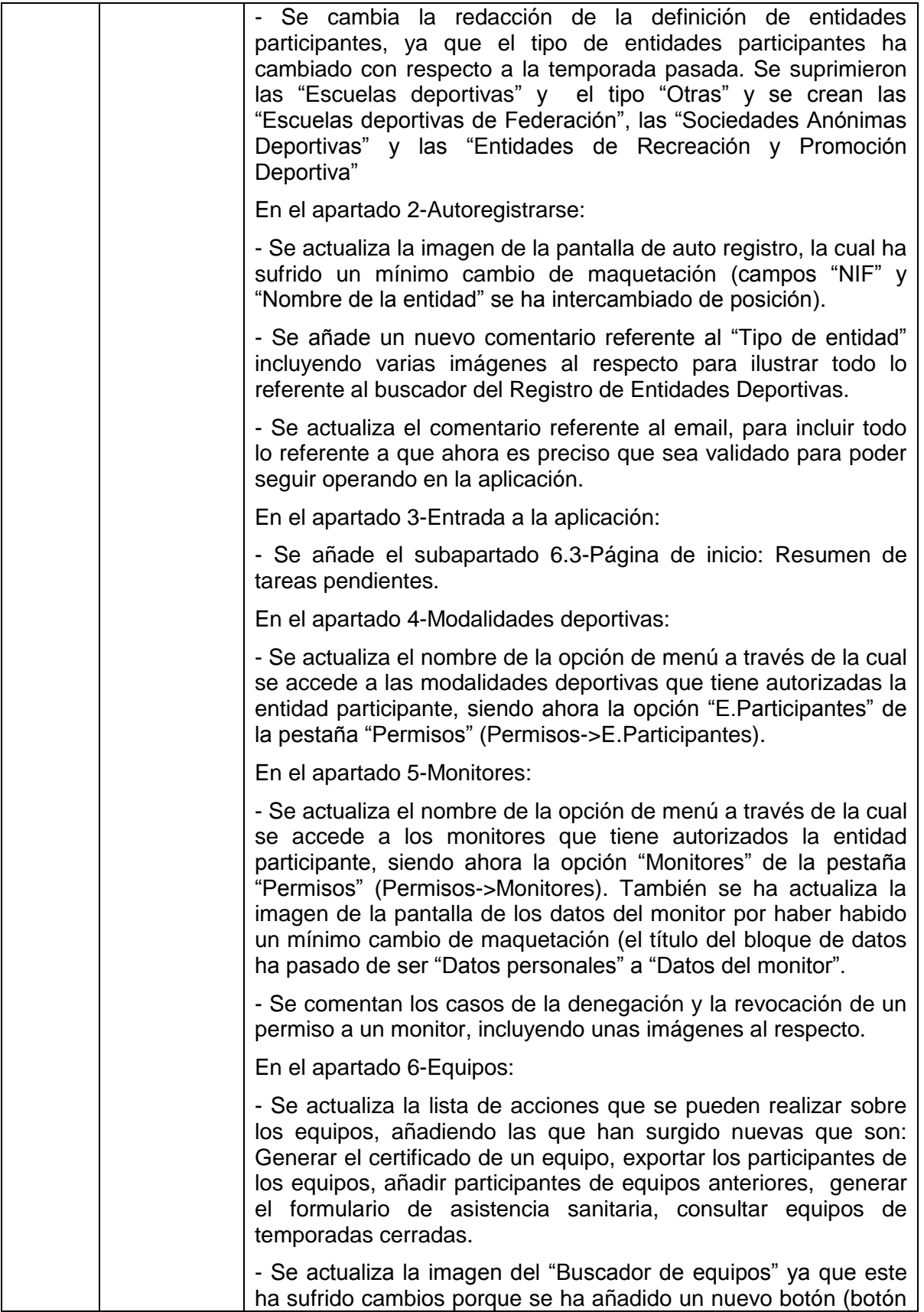

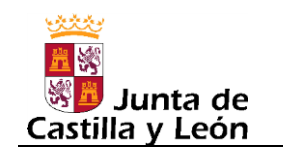

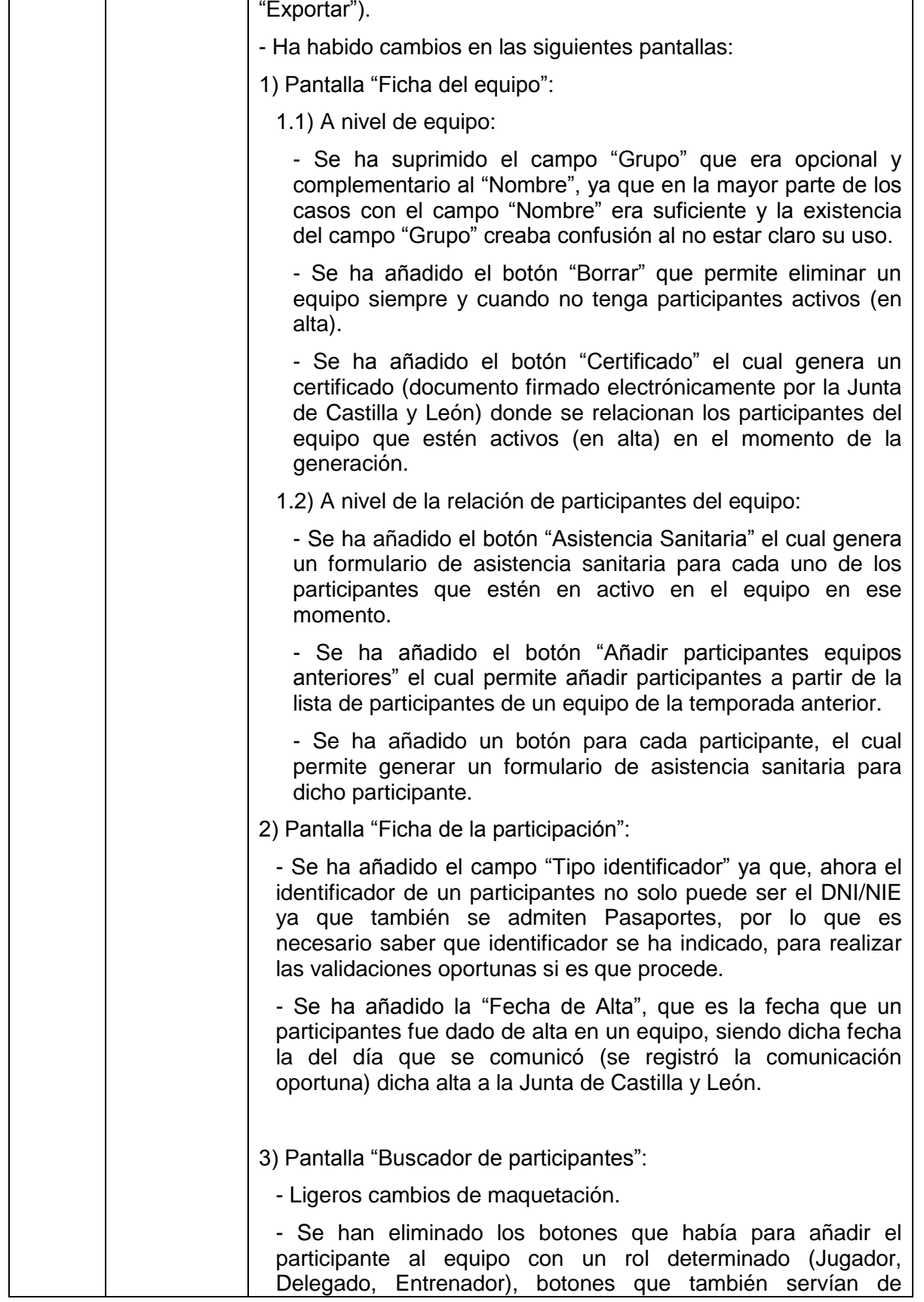

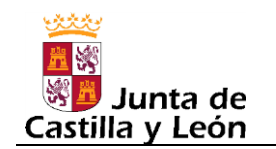

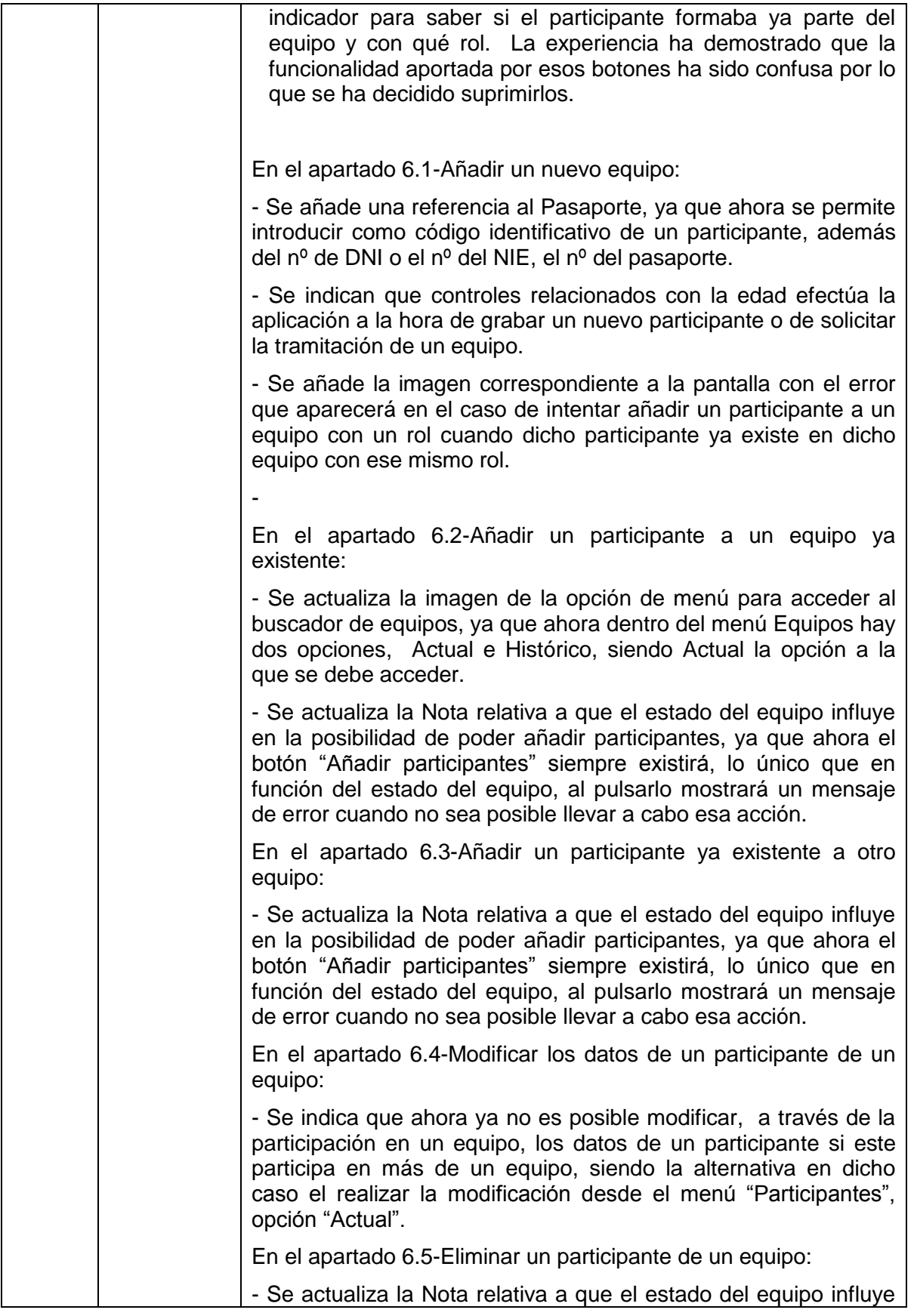

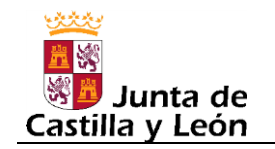

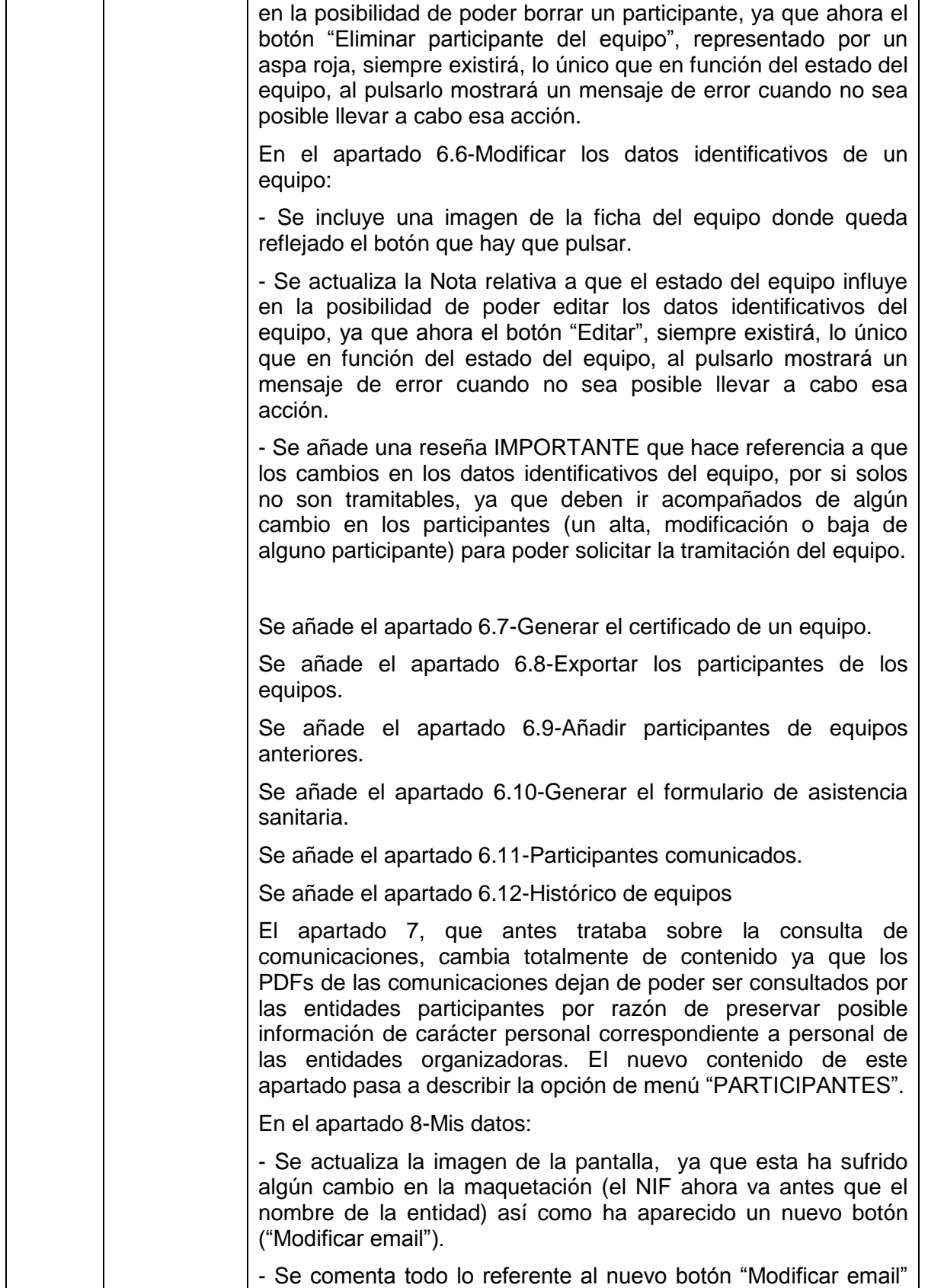

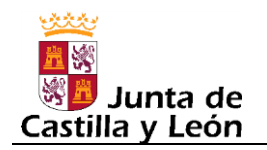

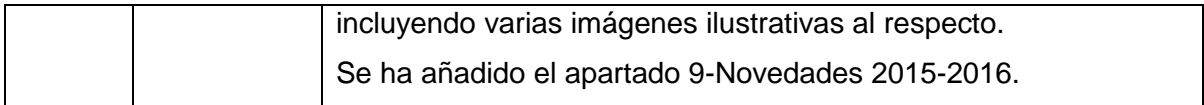